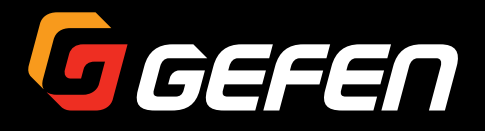

# Multi-Format Processor

EXT-MFP

User Manual

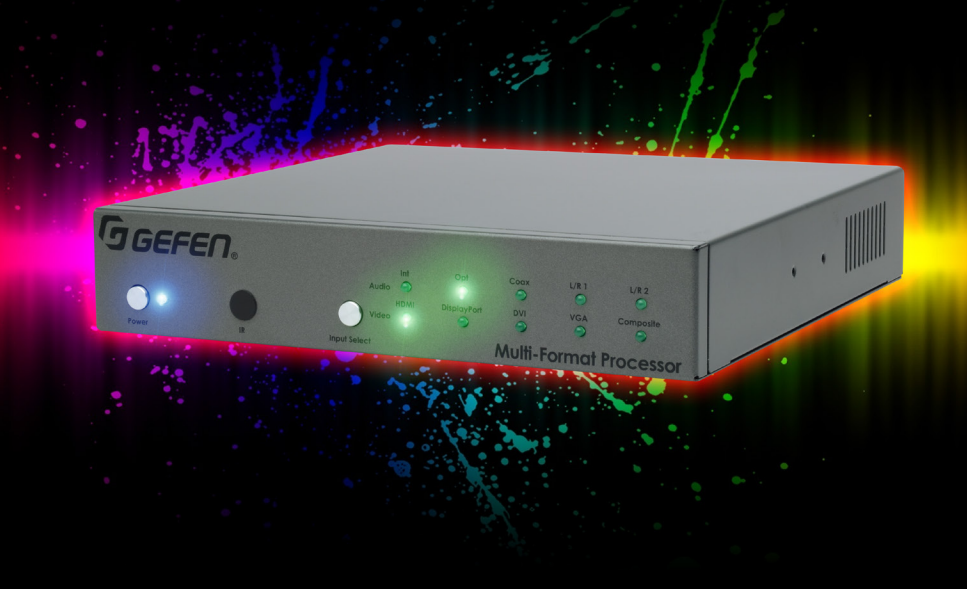

Release A2

## Important Safety Instructions

- 1. Read these instructions.
- 2. Keep these instructions.
- 3. Heed all warnings.
- 4. Follow all instructions.
- 5. Do not use this product near water.
- 6. Clean only with a dry cloth.
- 7. Do not block any ventilation openings. Install in accordance with the manufacturer's instructions.
- 8. Do not install or place this product near any heat sources such as radiators, heat registers, stoves, or other apparatus (including amplifiers) that produce heat.
- 9. Do not defeat the safety purpose of the polarized or grounding-type plug. A polarized plug has two blades with one wider than the other. A grounding type plug has two blades and a third grounding prong. The wide blade or the third prong are provided for your safety. If the provided plug does not fit into your outlet, consult an electrician for replacement of the obsolete outlet.
- 10. Protect the power cord from being walked on or pinched particularly at plugs, convenience receptacles, and the point where they exit from the apparatus.
- 11. Only use attachments/accessories specified by the manufacturer.
- 12. To reduce the risk of electric shock and/or damage to this product, never handle or touch this unit or power cord if your hands are wet or damp. Do not expose this product to rain or moisture.
- 13. Unplug this apparatus during lightning storms or when unused for long periods of time.
- 14. Refer all servicing to qualified service personnel. Servicing is required when the apparatus has been damaged in any way, such as power-supply cord or plug is damaged, liquid has been spilled or objects have fallen into the apparatus, the apparatus has been exposed to rain or moisture, does not operate normally, or has been dropped.
- 15. Batteries that may be included with this product and/or accessories should never be exposed to open flame or excessive heat. Always dispose of used batteries according to the instructions.

Gefen warrants the equipment it manufactures to be free from defects in material and workmanship.

If equipment fails because of such defects and Gefen is notified within two (2) years from the date of shipment, Gefen will, at its option, repair or replace the equipment, provided that the equipment has not been subjected to mechanical, electrical, or other abuse or modifications. Equipment that fails under conditions other than those covered will be repaired at the current price of parts and labor in effect at the time of repair. Such repairs are warranted for ninety (90) days from the day of reshipment to the Buyer.

This warranty is in lieu of all other warranties expressed or implied, including without limitation, any implied warranty or merchantability or fitness for any particular purpose, all of which are expressly disclaimed.

- 1. Proof of sale may be required in order to claim warranty.
- 2. Customers outside the US are responsible for shipping charges to and from Gefen.
- 3. Copper cables are limited to a 30 day warranty and cables must be in their original condition.

The information in this manual has been carefully checked and is believed to be accurate. However, Gefen assumes no responsibility for any inaccuracies that may be contained in this manual. In no event will Gefen be liable for direct, indirect, special, incidental, or consequential damages resulting from any defect or omission in this manual, even if advised of the possibility of such damages. The technical information contained herein regarding the features and specifications is subject to change without notice.

For the latest warranty coverage information, refer to the Warranty and Return Policy under the Support section of the Gefen Web site at www.gefen.com.

# Contacting Gefen Technical Support

## Technical Support

(818) 772-9100 (800) 545-6900 8:00 AM to 5:00 PM Monday - Friday, Pacific Time

## Fax

(818) 772-9120

## Email

support@gefen.com

## Web

<http://www.gefen.com>

## Mailing Address

Gefen, LLC c/o Customer Service 20600 Nordhoff St. Chatsworth, CA 91311

## Product Registration

Register your product here: <http://www.gefen.com/kvm/Registry/Registration.jsp>

## Operating Notes

- Audio from the selected 2-channel analog inputs will be automatically embedded into the HDMI output signal.
- By default, the current input and output resolution will be displayed whenever the Mulit-Format Processor is disconnected from the source or display or if a change in the video output settings are made. This feature can be disabled through the Display Notify option See [Menu System \(page 17\)](#page-26-0) and the #set display notify command for more information.
- The Gefen Syner-G Software Suite is a free downloadable application from Gefen that provides automatic download and installation of firmware upgrades for this product.

Download the application here: <http://www.gefen.com/support/download.jsp>

**Multi-Format Processor** is a trademark of Gefen, LLC.

© 2015 Gefen, LLC. All Rights Reserved. All trademarks are the property of their respective owners.

Gefen, LLC reserves the right to make changes in the hardware, packaging, and any accompanying documentation without prior written notice.

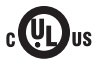

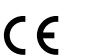

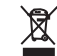

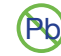

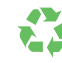

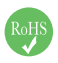

This product uses UL or CE listed power supplies.

#### **Features**

- Independent and configurable audio and video routing
- Supports input and output resolutions up to 1080p Full HD & 1920 x 1200 (WUXGA)
- HDCP compliant
- HDMI, DisplayPort, DVI, VGA, and Composite Video inputs
- DisplayPort input is compatible with Mac and PC computers
- TOSLINK® optical digital, S/PDIF coaxial digital, and two analog L/R audio inputs
- Each audio source can be independently assigned to any video source
- Audio sources can be temporarily switched away from their assigned video sources
- On-screen display (OSD) menu and web server interface allow easy set-up & control
- IP control via Telnet, UDP, and web server interface
- RS-232 Serial interface for use with an automation control system
- Independent IR control of up to four units in proximity, using distinct command sets
- Password-protected user and administrative access
- Advanced EDID Management for rapid integration of sources and dispays
- Assignable input naming
- System Configuration Upload/Download function
- Plug-and-Play installation with little to no set-up
- Locking power supply connector
- Rack-mountable using EXT-RACK-1U-GRY (available separately)
- Surface-mountable using the included L-brackets

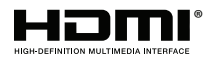

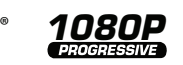

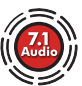

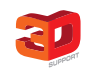

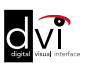

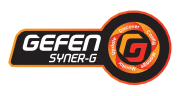

### **Packing List**

The Mulit-Format Processor ships with the items listed below. If any of these items are not present in the box when you first open it, immediately contact your dealer or Gefen.

- 1 x Multi-Format Processor
- 1 x 6-pin Phoenix Plug
- 2 x L-shaped Brackets for surface mounting
- 4 x Mounting Screws for L-shaped brackets
- 2 x Mounting Screws
- 4 x Self-Adhesive Rubber Feet
- 1 x IR Remote Control
- 1 x 12V DC Power Supply
- 1 x Quick-Start Guide

## 1 Getting Started

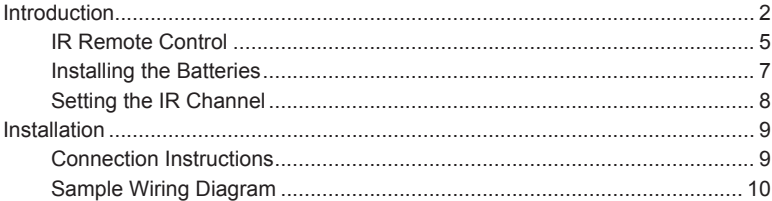

## 2 Basic Operation

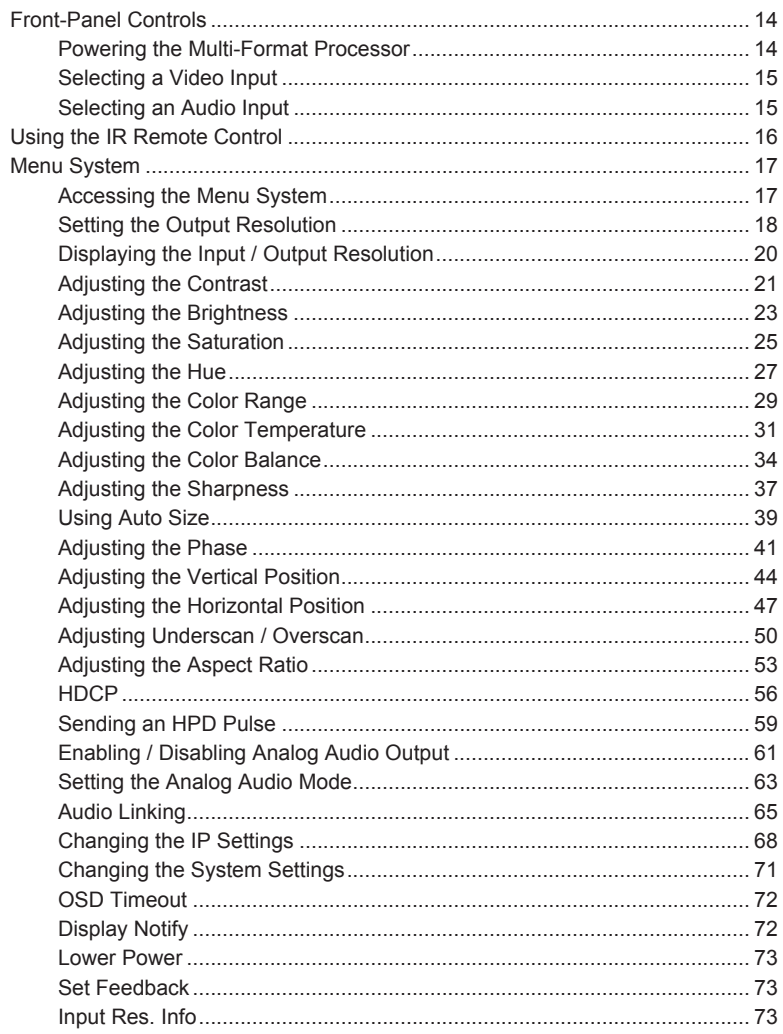

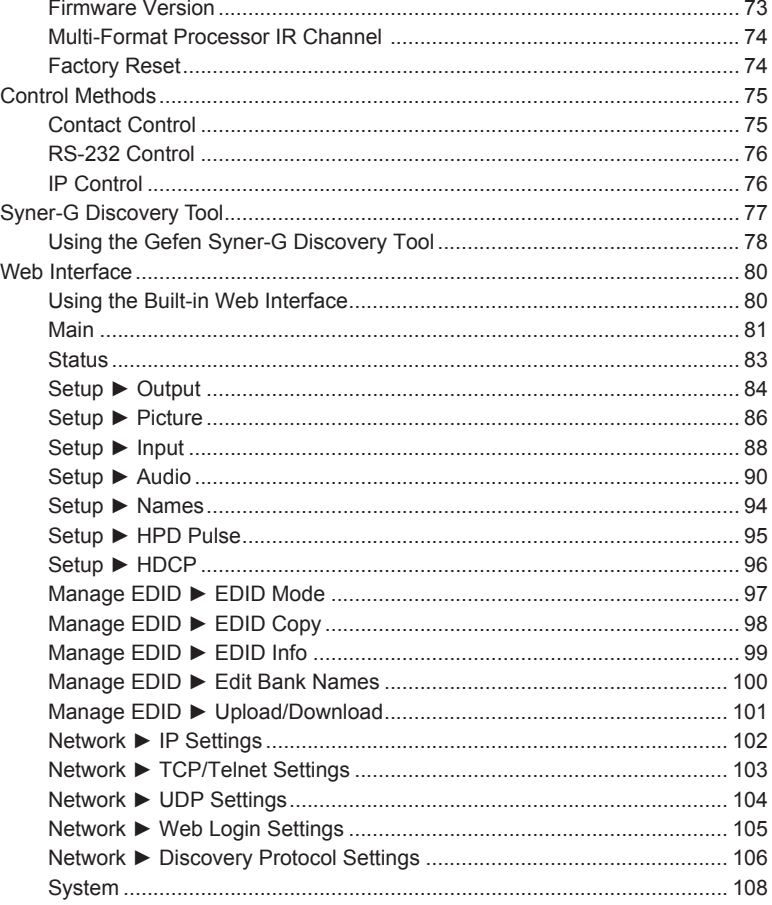

## 3 Advanced Operation

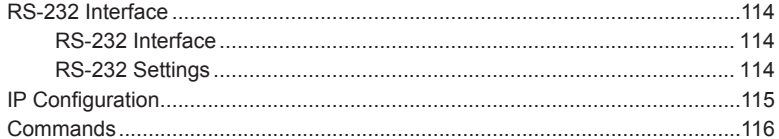

## 4 Appendix

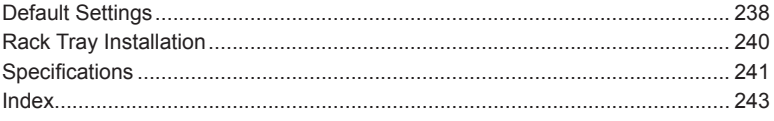

# <span id="page-10-0"></span>Multi-Format Processor

1 Getting Started

## <span id="page-11-0"></span>Introduction

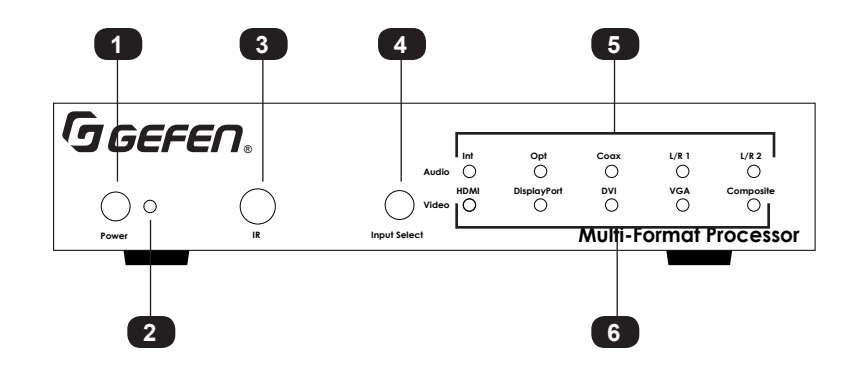

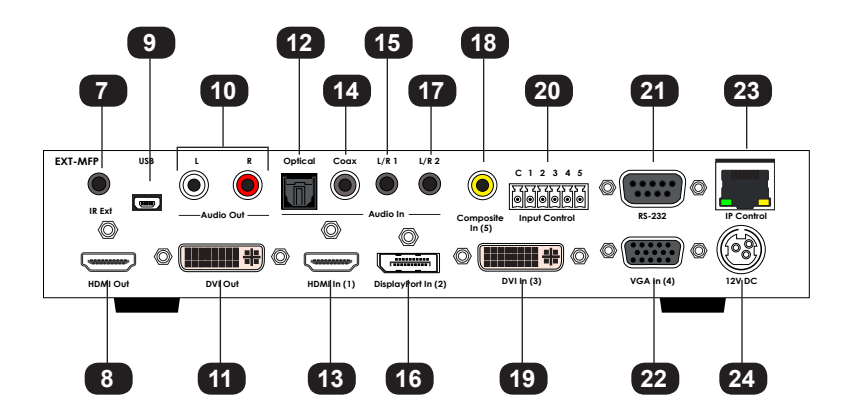

ID Name Name Description 1 Power Press this button to power-on or power-off the Multi-Format Processor. 2 Power Indicator **This LED indicator Will glow solid red when** in standby mode and solid blue when the unit is powered on. 3 **IR** Receives signals from the included IR remote control. 4 Input Select Press and release this button to select the video input. Audio inputs are selectable and can be linked to video inputs using the built-in Web interface. See [Setup ► Audio](#page-99-1)  [\(page 90\)](#page-99-1) for more information. 5 Audio Indicators **These LED** indicator will glow solid green to indicate the currently selected audio input. 6 Video Indicators These LED indicator will glow solid green to indicate the currently selected video input. 7 | IR Ext | Connect an (optional Gefen EXT-RMT-EXTIRN) IR extender to this port. 8 HDMI Out Connect an HDMI cable from this port to an HD display. The HDMI output includes internal HDMI audio or embedded audio from any of the audio inputs. 9 USB This mini-USB port is for factory use only. 10 Audio Out Connect a pair of RCA-type cables from the **L** and **R** ports to an audio amplifier. 11 DVI Out Connect a DVI cable from this port to an HD display. This output can be used as an HDMI output using an appropriate adapter. When used as HDMI, audio is also supported through this output. 12 Optical Connect an optical audio cable from this TOSLINK™ port to an audio amplifier.

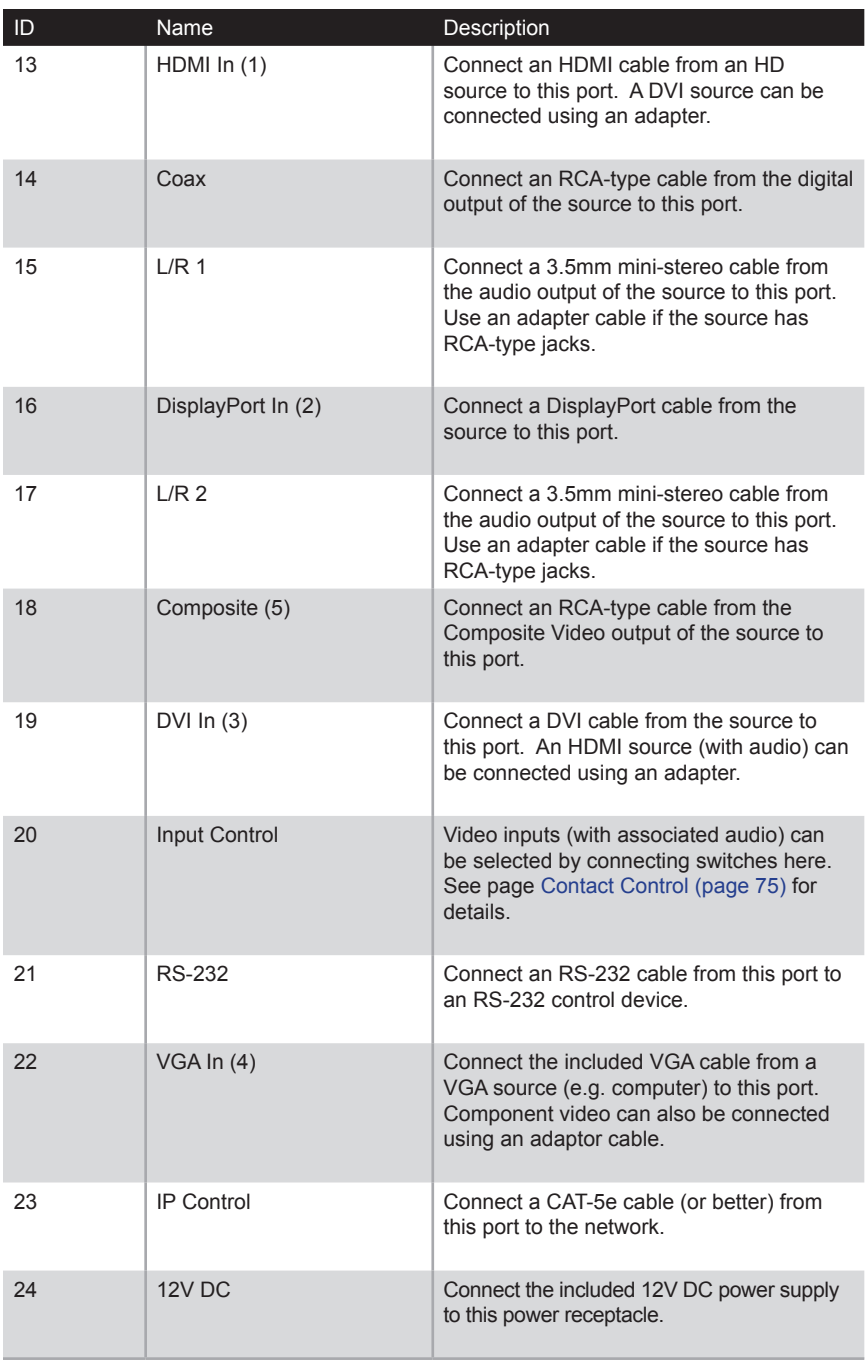

## **IR Remote Control**

<span id="page-14-0"></span>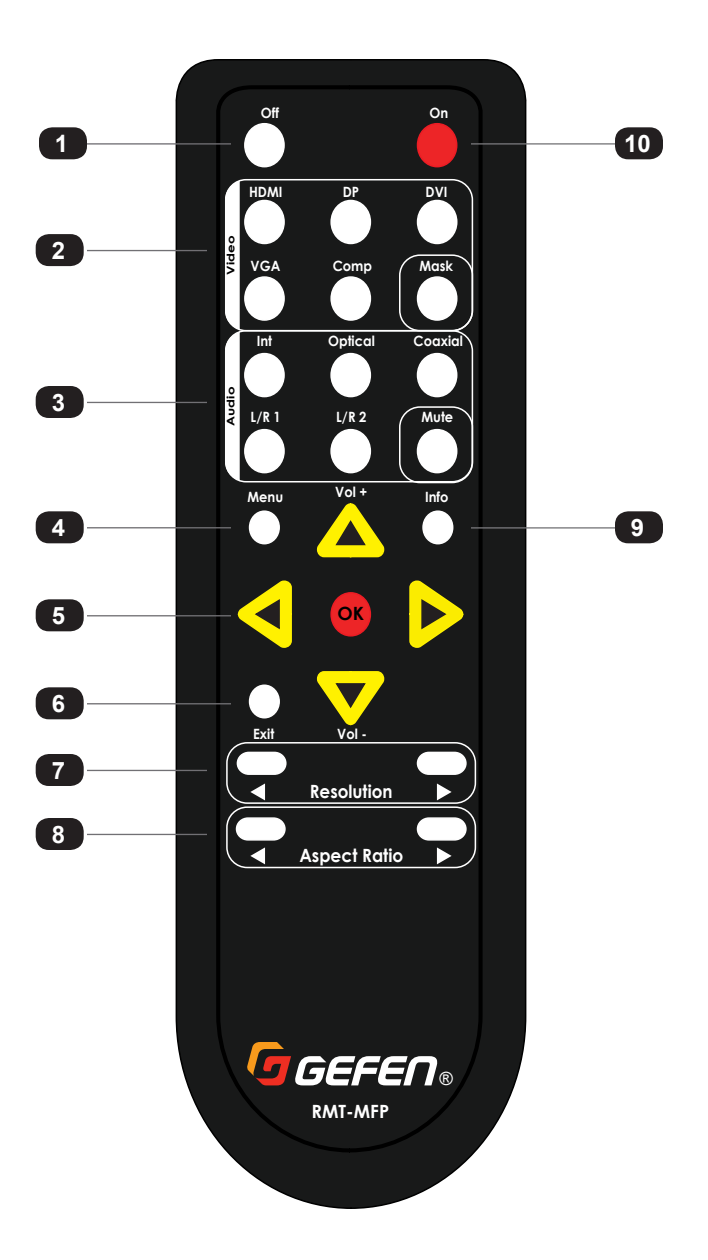

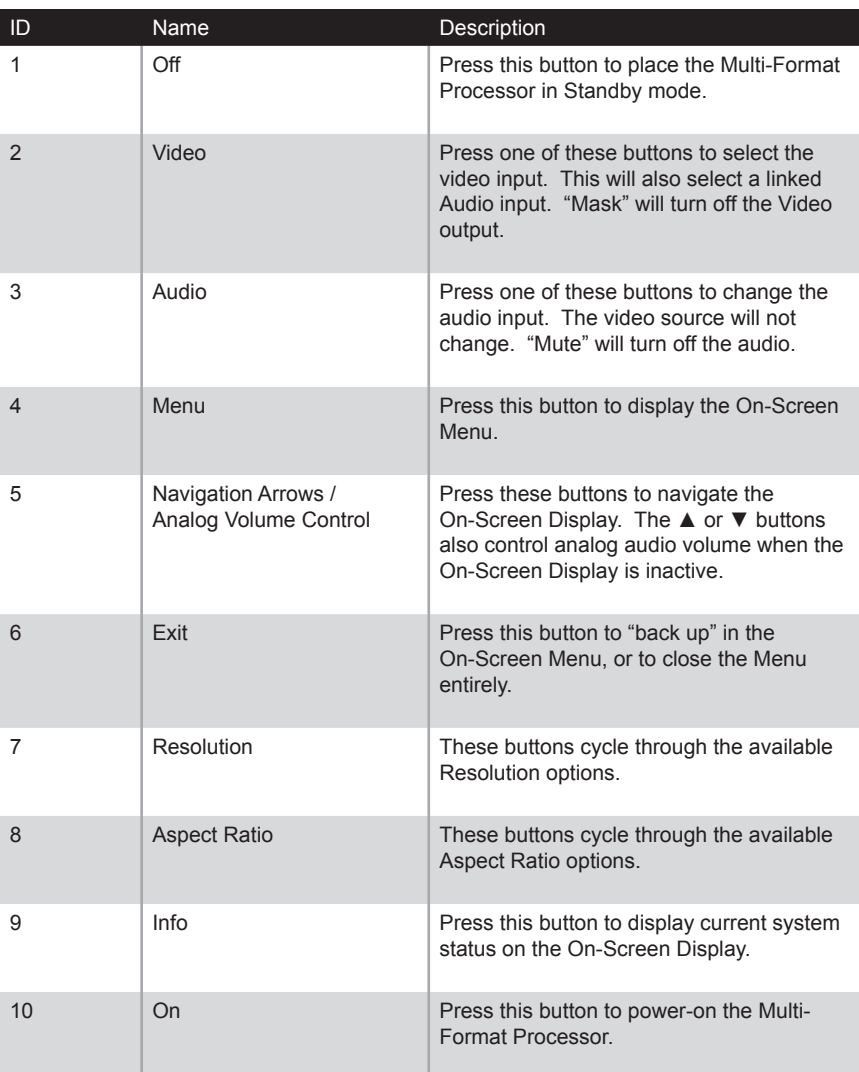

### **Installing the Batteries**

#### **Warning!**

<span id="page-16-0"></span> $\triangle$ 

Risk of explosion if battery is replaced by an incorrect type. Dispose of used batteries according to the instructions.

- 1. Remove the battery cover on the bottom of the IR remote control unit.
- 2. Make sure that the batteries are installed with the correct polarity, as shown in the illustration, below. Always use two 1.5V AAA-type batteries.
- 3. Replace the battery cover.

\_ .  $\blacksquare$  . +

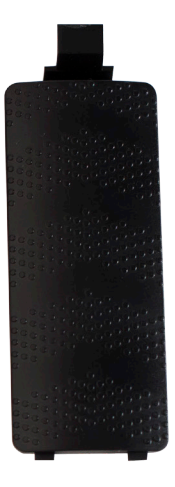

#### **Setting the IR Channel**

<span id="page-17-0"></span>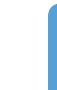

 $\bigodot$ 

#### **Information**

In order for the IR remote control to function properly, both the IR remote control and the Multi-Format Processor must be set to the same IR channel.

- 1. Remove the battery cover on the bottom of the IR remote control unit.
- 2. Locate the DIP switches, below the battery compartment.
- 3. Use the table, below, to set the IR remote control to the desired IR channel.
- 4. Replace the battery cover.

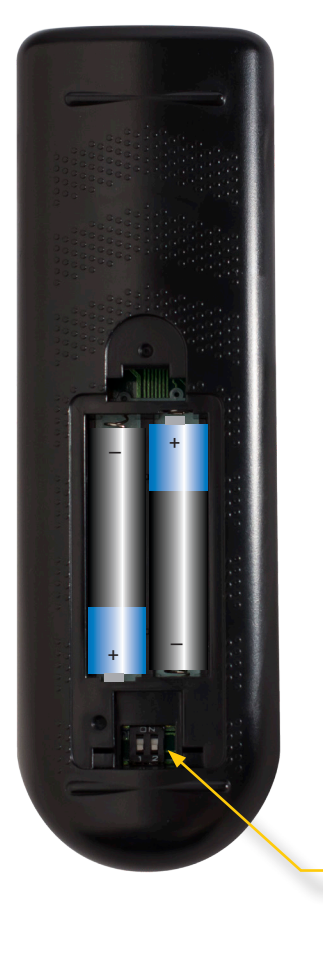

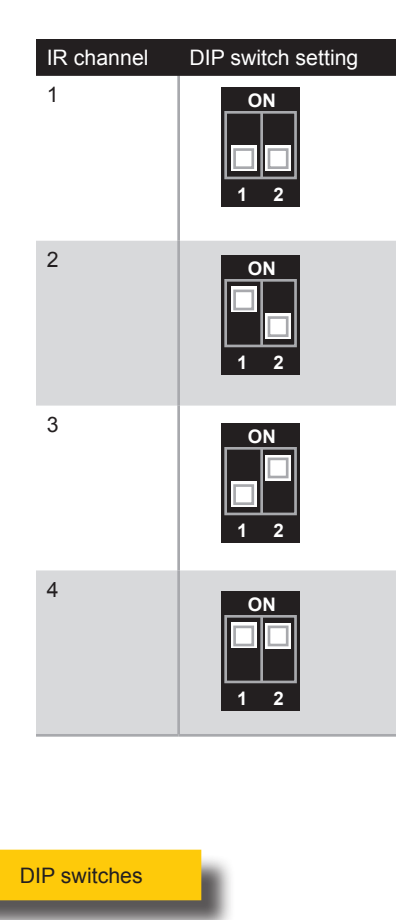

page | 8

### **Connection Instructions**

#### <span id="page-18-0"></span>► **Video Connections**

- 1. Use an appropriate cable to connect each video source to the corresponding video input on the MFP. The HDMI, DisplayPort, and DVI inputs can include embedded audio. The DVI input only supports audio from an HDMI source with the proper cable and/or adapter). The **VGA** and **Composite** inputs require an external audio input.
- 2. Connect an HDMI cable from the **HDMI Out** and/or DVI Out port(s) to HD display(s). Both displays will show identical content, but may be used for a direct display and a projector, for example.

#### ► **Audio Connections**

3. Use appropriate cables to connect each audio source to the proper audio input on the MFP. Audio inputs can be associated with a specific video input through system configuration, but they can also be switched independently.

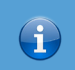

### **Information**

Only the embedded audio from the currently selected digital video source, or any independent audio source can be selected (e.g. You cannot display DP video with HDMI audio, etc.).

4. Connect the analog audio outputs to an audio amplifier and speakers, or you can use the speakers in the display, if available, over the existing HDMI connection.

#### ► **Control Options**

- 5. Connect the IP Control port to the LAN with a network cable. The connected LAN should be available to the participants that will be controlling the presentations.
- 6. If desired, connect the RS-232 input to an external RS-232 controller or automation system.
- 7. If desired, connect dry-contact pushbuttons to the Input Control terminals
- 8. If desired, connect an IR Extender (Gefen part no. EXT-RMT-EXTIRN) to the IR Ext port to allow use of the included IR remote if the IR "eye" on the front of the MFP is not within range of the remote.

#### ► **Power**

9. Connect the included power supply to the 12V DC power receptacle and connect the power cord to an available electrical outlet.

<span id="page-19-0"></span>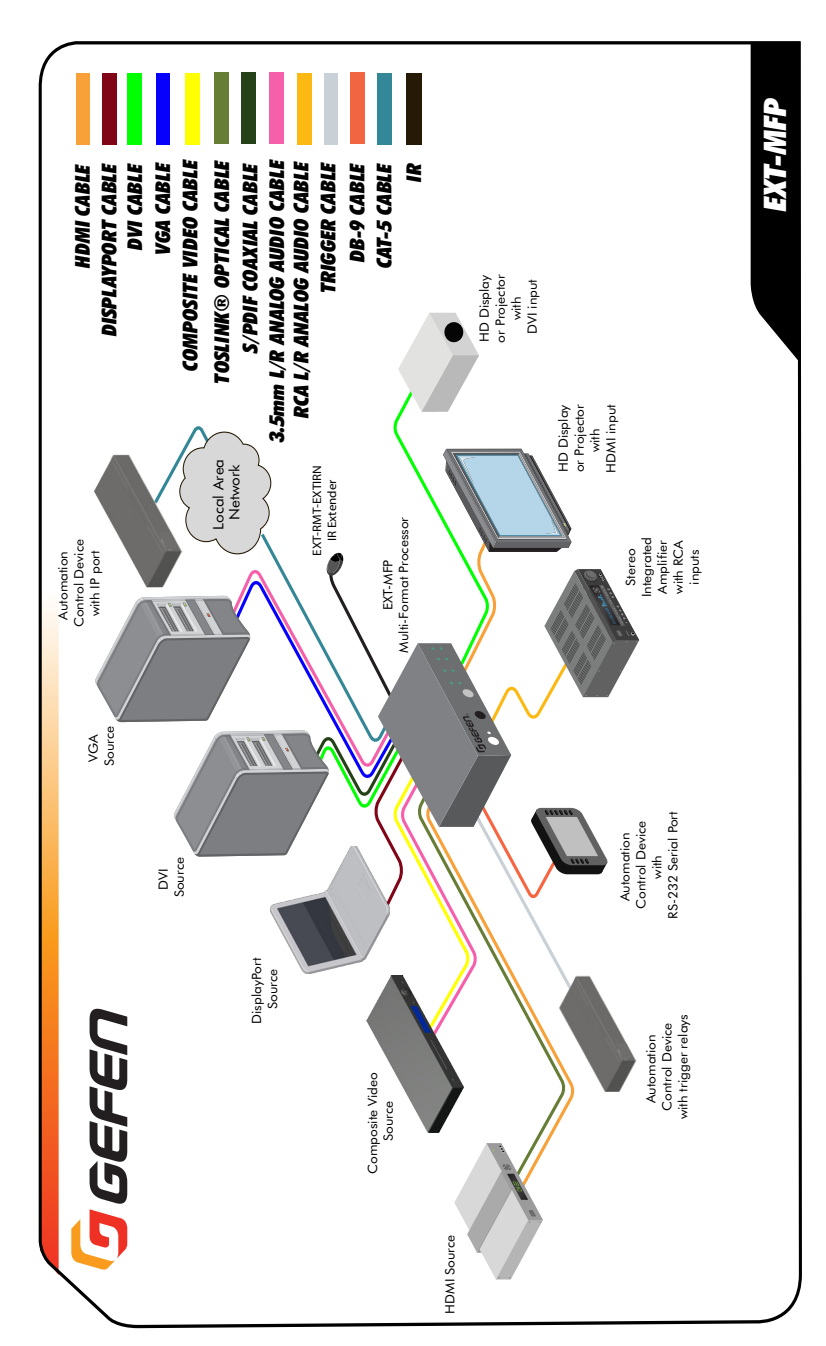

**Sample Wiring Diagram**

# <span id="page-22-0"></span>Multi-Format Processor

2 Basic Operation

#### **Powering the Multi-Format Processor**

- <span id="page-23-0"></span>1. Make sure the included 12V DC power supply is connected from the Multi-Format Processor to an available electrical outlet.
- 2. Press and release the **Power** button on the front panel.
- 3. The power indicator will glow solid blue.

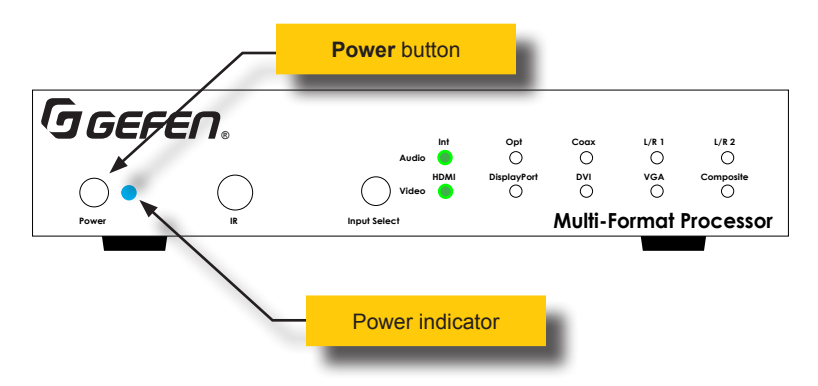

- 4. To power-off the Multi Format Processor, press and release the **Power** button.
- 5. The power indicator will turn red.

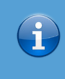

#### **Information**

The Multi-Format Processor can also be turned on and off with the IR Remote Control, the Web GUI, or by an external controller using either RS-232 or IP Telnet control.

#### **Selecting a Video Input**

<span id="page-24-0"></span>The Multi-Format Processor allows you to switch between five simultaneous connections. By default, the HDMI port is active. The Multi-Format Processor will cycle through each of the following inputs, in order: HDMI, DisplayPort, DVI, VGA, and Composite.

- 1. Press and release the **Input Select** button to cycle through each of the available inputs.
- 2. The input indicator will glow solid green to denote the active input. For example, in the illustration below, the **DisplayPort** input indicator is illuminated.

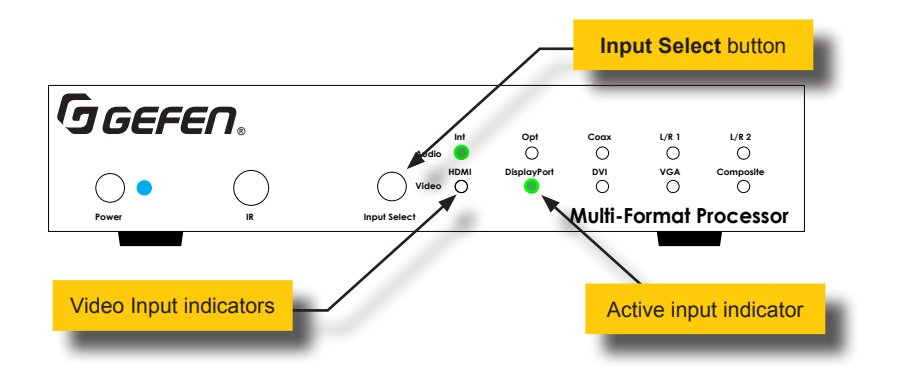

- 3. Press and release the **Input Select** button to advance to the next input (DVI). The input indicators will always be selected from left to right.
- 4. Continue with this process until the desired input is selected. **In (5)**
- 5. Once the Composite input is selected, pressing the Input Select button again will select the **HDMI** input.

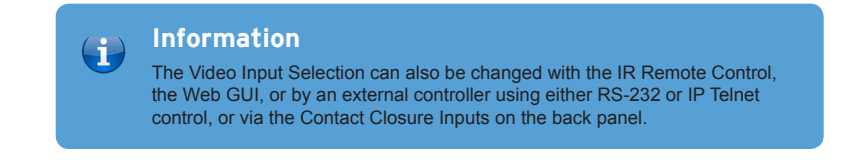

## **Selecting an Audio Input**

Audio inputs must be selected and/or paired with video inputs using the built-in Web interface. See [Setup ► Audio \(page 90\)](#page-99-1) for more information.

<span id="page-25-0"></span>You can use the included IR Remote Control to operate the Multi-Format Processor, by pointing the remote at the IR Window on the unit. If the Multi-Format Processor is concealed in a cabinet or otherwise out of range of the remote, you can plug in a Gefen IR Extender (Gefen part no. EXT-RMT-EXTIR) to the **IR Ext** port on the back panel, and place the sensor where it will be in range of the remote.

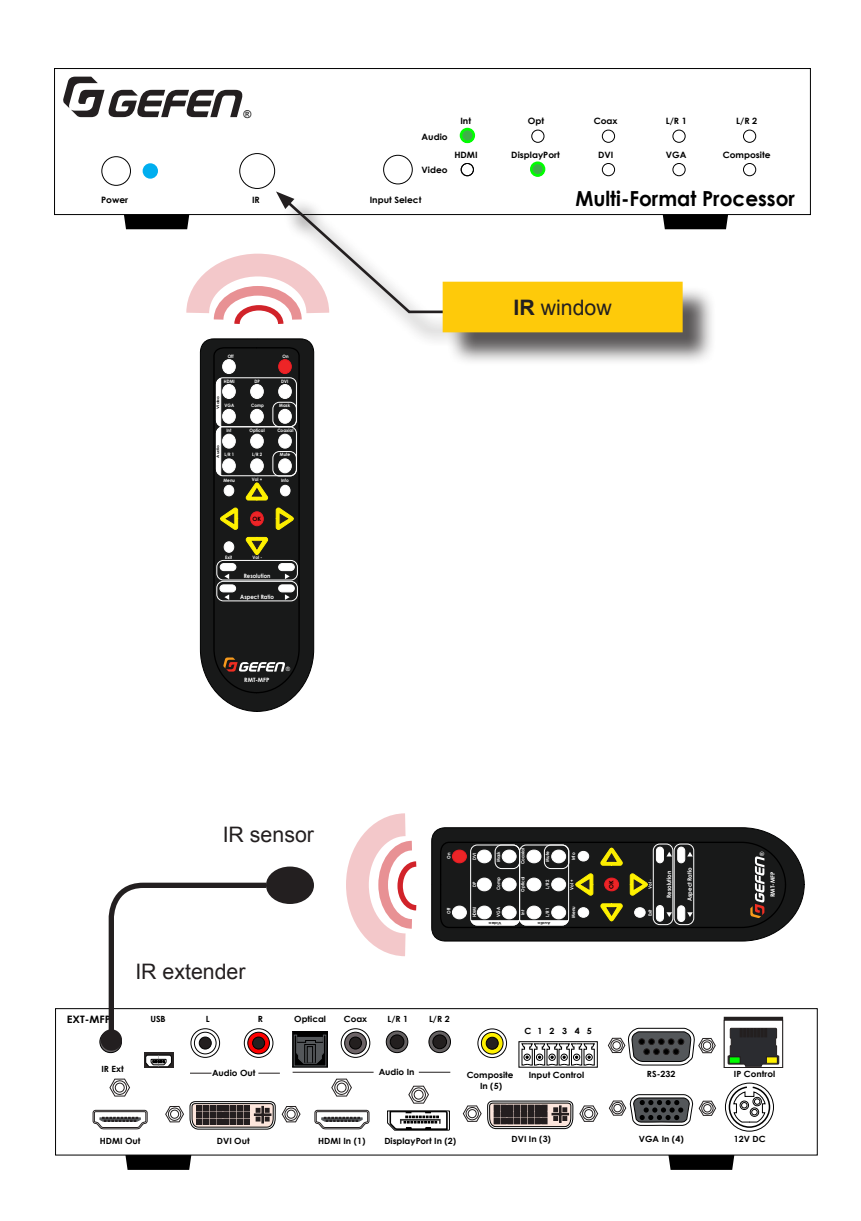

### **Accessing the Menu System**

<span id="page-26-1"></span><span id="page-26-0"></span>Input selection can be controlled using the front panel of the The Multi-Format Processor. However, the included IR remote control must be used to access the built-in menu system. The menu system is used to manage and control both audio and video features.

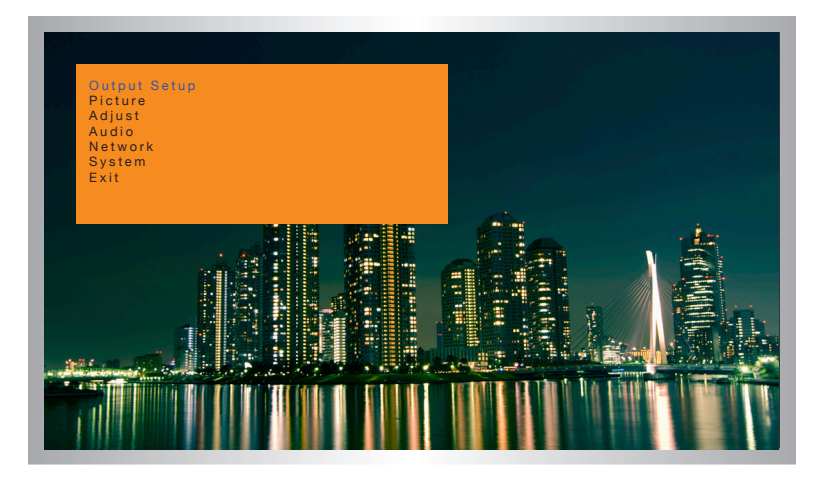

To access the menu system, press the **Menu** button on the included IR remote control. The default time-out value for the menu system is 5 seconds. This value can be changed under the [System \(page 108\)](#page-117-1) section of the menu system.

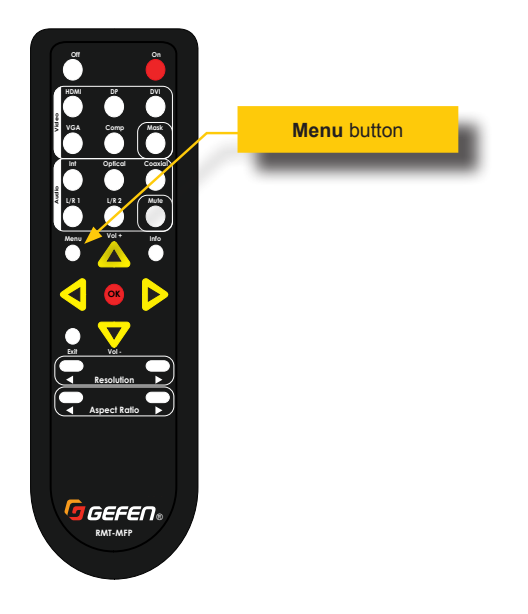

### **Setting the Output Resolution**

<span id="page-27-0"></span>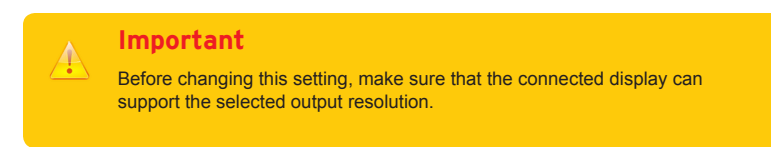

1. Press the **Menu** button on the IR remote control. The **Output Setup** option will be highlighted in blue.

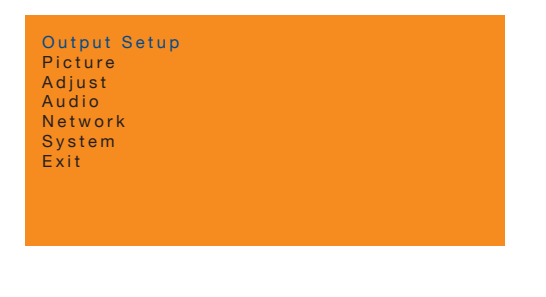

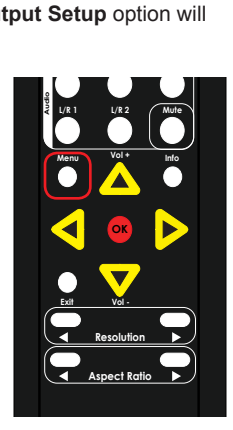

2. Press the **OK** button. The **Resolution** option will be highlighted in blue and will ® indicate the current output resolution.

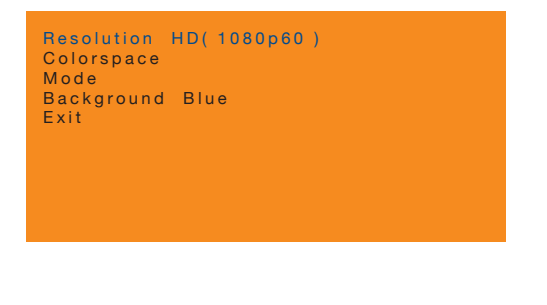

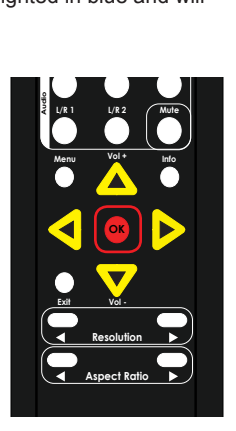

3. Press the **OK** button, again, to select the **Resolution** option.

4. The current output resolution will be highlighted in red.

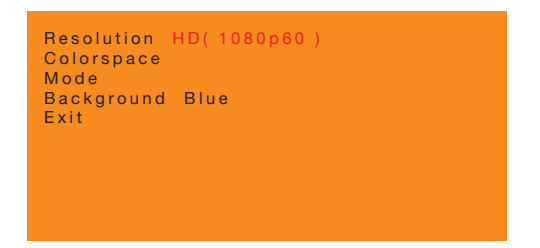

5. Press the **▲**,  $\blacktriangledown$ , **◄**, or  $\blacktriangleright$  buttons to select the desired output resolution.

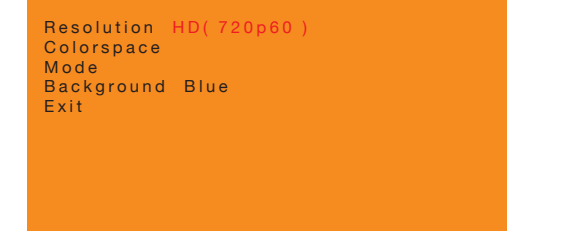

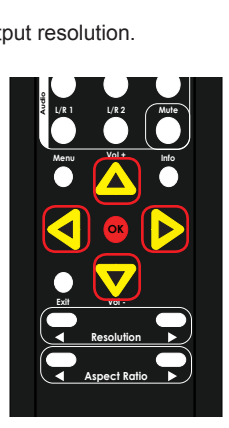

For a complete listing of available output resolutions, see the [#set\\_output\\_res](#page-138-0) command.

- 6. Press the **OK** button to accept the selected output resolution.
- 7. The display will flash when the output resolution is changed.
- 8. Once the resolution has changed, the following display notification will be displayed momentarily (the resolution information will vary depending on your selection). **Audio Video**

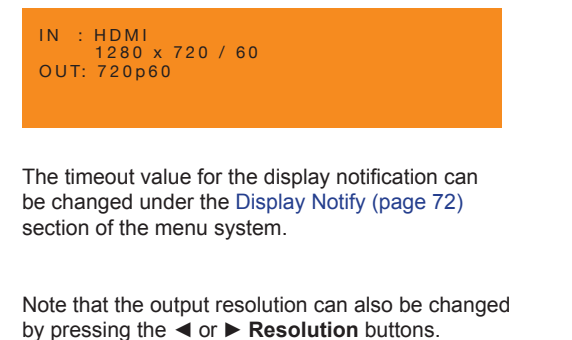

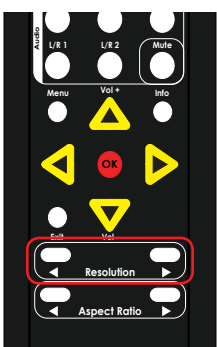

#### **Displaying the Input / Output Resolution**

<span id="page-29-0"></span>1. Press the **Info** button on the IR remote control.

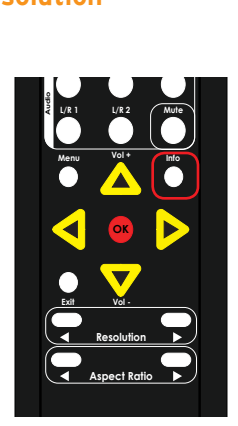

2. The **Display Notify** will be displayed .

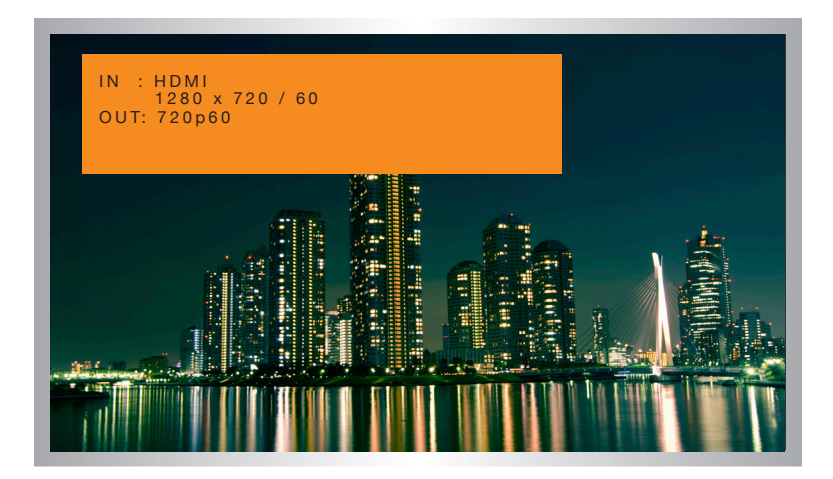

3. The **Display Info** window will automatically disappear after the timeout period has expired. You can also press the **Info** button again to dismiss the **Display Info** window before the timeout period.

To set the timeout period, see [Display Notify \(page 72\)](#page-81-1).

#### **Adjusting the Contrast**

<span id="page-30-0"></span>1. Press the **Menu** button on the IR remote control. The **Output Setup** option will automatically be highlighted. **VAC ADMAN ADMANDATION** 

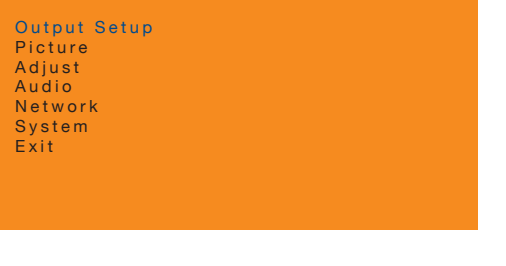

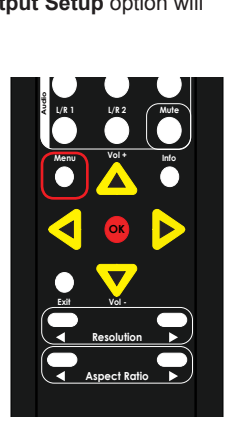

2. Press the **▲** or **▼** buttons to highlight the **Picture** option.

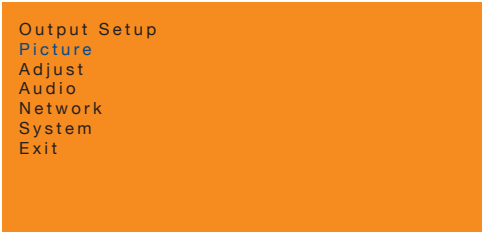

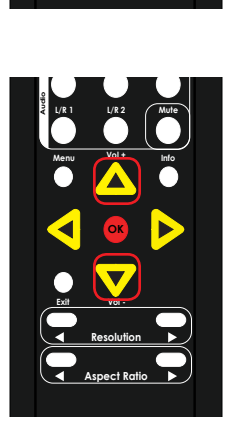

3. Press the **OK** button. The **Contrast** option will be highlighted.

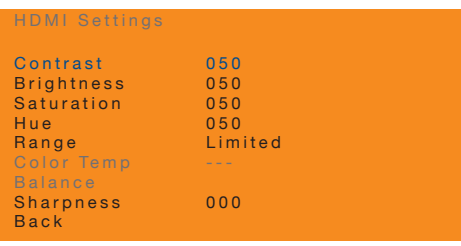

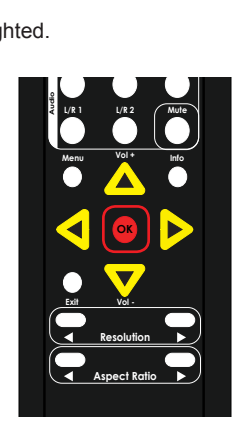

- 4. Press the **OK** button, again, to select the **Contrast** option.
- 5. The current contrast value will highlighted in red.

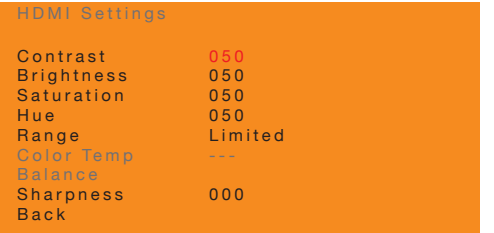

6. Press the **▲**, **▼,** ◄, or ► buttons to select the desired contrast setting. The range is: 0 - 100.

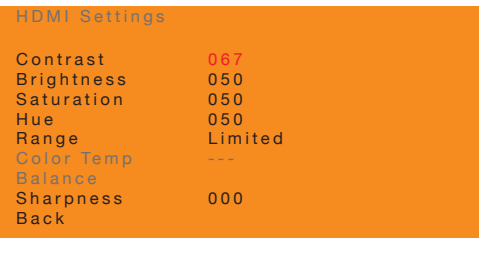

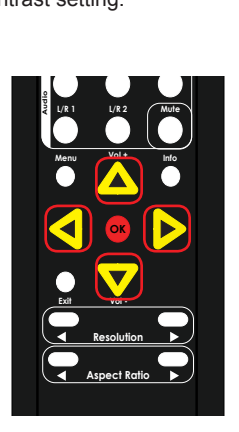

- 7. Press the **OK** button to accept the selected contrast setting.
- 8. To return to the previous menu, press the **▲** or ▼ buttons to highlight the Back option, then press the **OK** button. You can also press the **Menu** button to return to the top-level menu.

#### **Adjusting the Brightness**

<span id="page-32-0"></span>1. Press the **Menu** button on the IR remote control. The **Output Setup** option will automatically be highlighted. **VAC ADMAN ADMANDATION** 

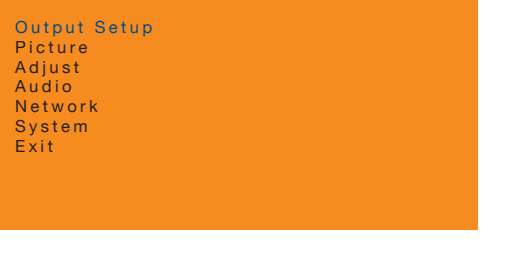

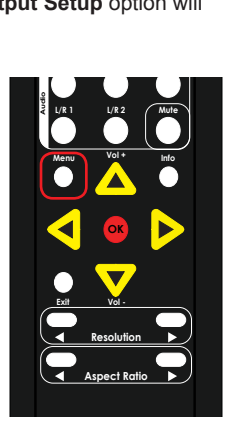

2. Press the **▲** or **▼** buttons to highlight the **Picture** option.

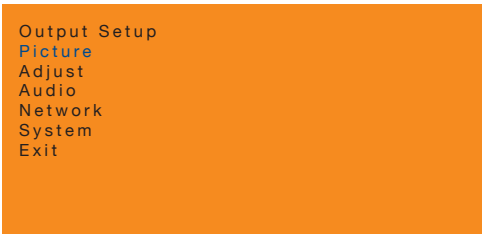

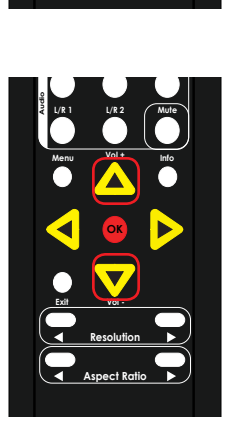

3. Press the **OK** button. The **Contrast** option will be highlighted.

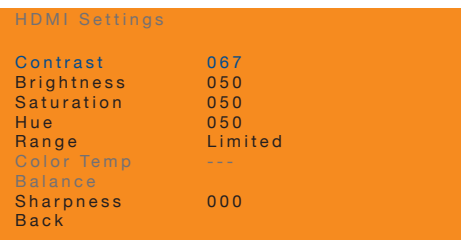

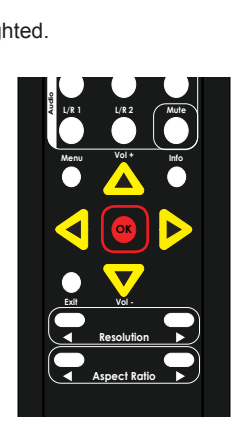

- 
- 4. Press the **▲** or **▼** buttons to highlight the **Brightness** option.

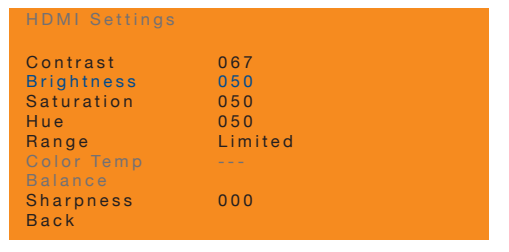

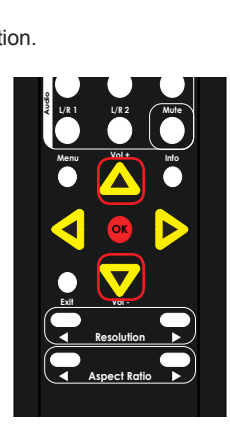

- 5. Press the **OK** button to select the **Brightness** option.
- 6. The current brightness value will highlighted in red.
- 7. Press the **▲**, **▼,** ◄, or ► buttons to set the desired brightness setting. The range is: 0 - 100.

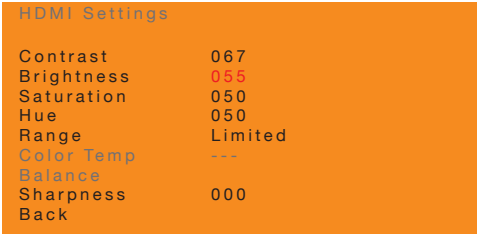

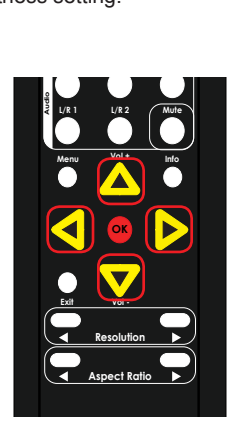

- 8. Press the **OK** button to accept the desired brightness setting.
- 9. To return to the previous menu, press the **▲** or **▼** buttons to highlight the **Back** ® **RMT-MFP** option, then press the **OK** button. You can also press the **Menu** button to return to the top-level menu.

#### **Adjusting the Saturation**

<span id="page-34-0"></span>1. Press the **Menu** button on the IR remote control. The **Output Setup** option will automatically be highlighted. **VAC ADMAN ADMANDATION** 

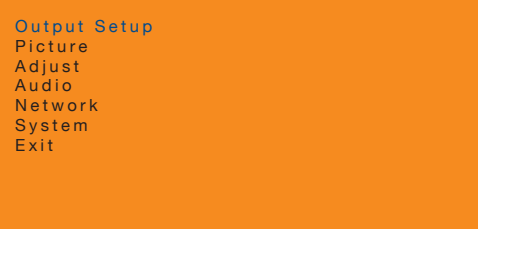

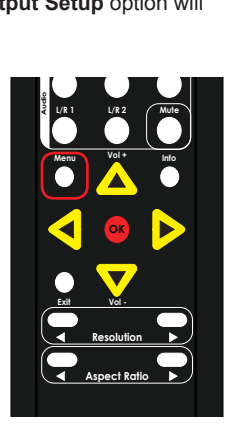

2. Press the **▲** or **▼** buttons to highlight the **Picture** option.

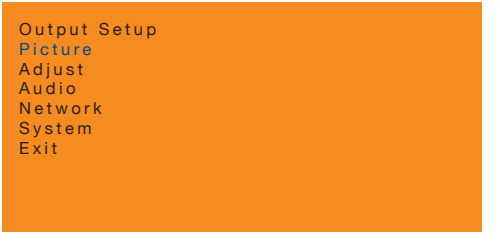

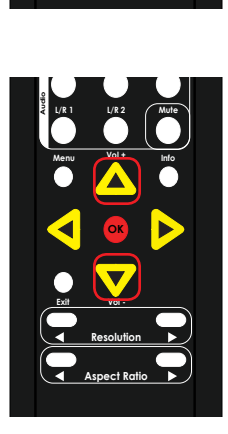

3. Press the **OK** button. The **Contrast** option will be highlighted.

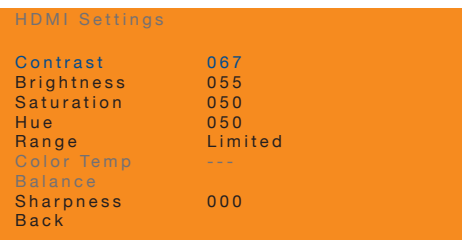

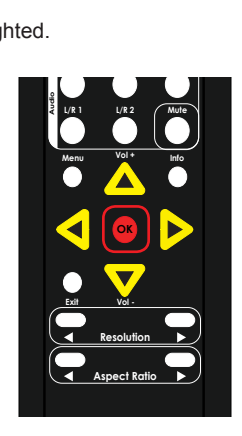

- 
- 4. Press the **▲** or **▼** buttons to highlight the **Saturation** option.

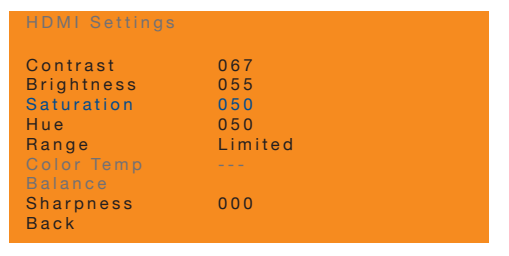

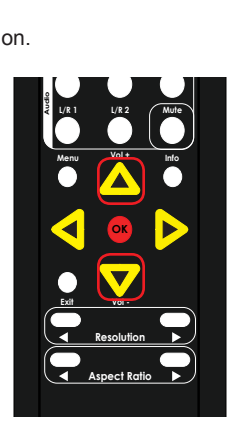

- 5. Press the **OK** button to select the **Saturation** option.
- 6. The current saturation value will highlighted in red.
- 7. Press the **▲**, **▼,** ◄, or ► buttons to set the desired saturation setting. The range is: 0 - 100.

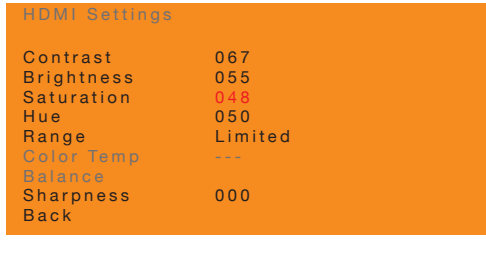

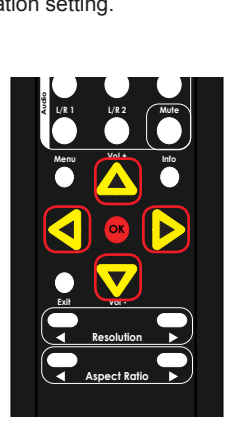

- 8. Press the **OK** button to accept the desired saturation setting.
- 9. To return to the previous menu, press the **▲** or **▼** buttons to highlight the **Back** ® option, then press the OK button. You can also press the Menu button to return to the top-level menu.
# **Adjusting the Hue**

1. Press the **Menu** button on the IR remote control. The **Output Setup** option will automatically be highlighted. **VAC ADMAN ADMANDATION** 

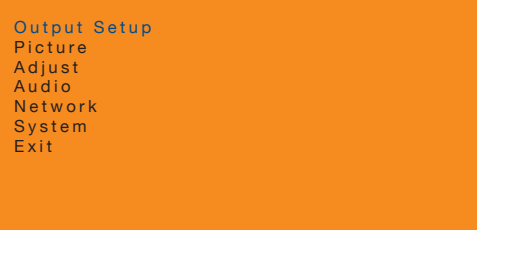

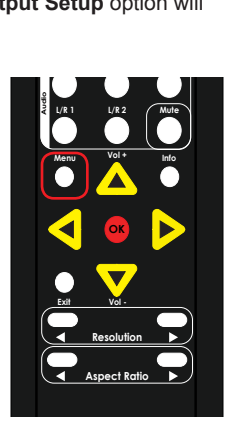

2. Press the **▲** or **▼** buttons to highlight the **Picture** option.

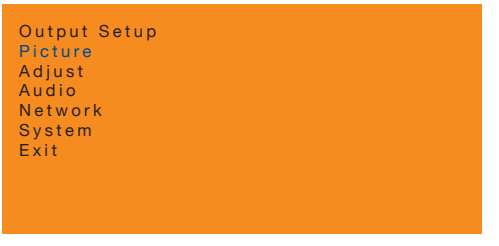

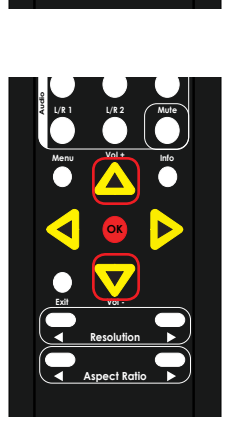

3. Press the **OK** button. The **Contrast** option will be highlighted.

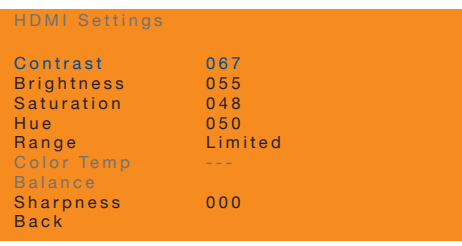

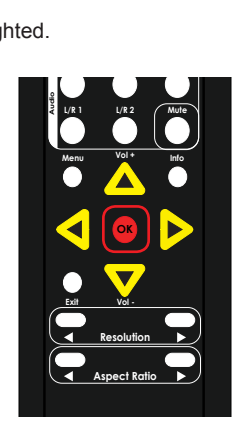

- 
- 4. Press the **▲** or **▼** buttons to highlight the **Hue** option.

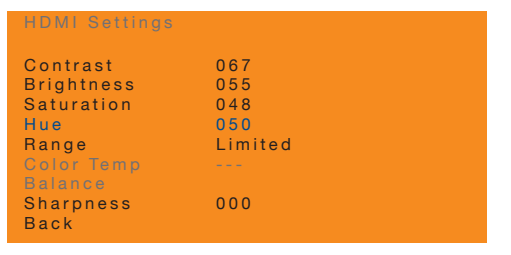

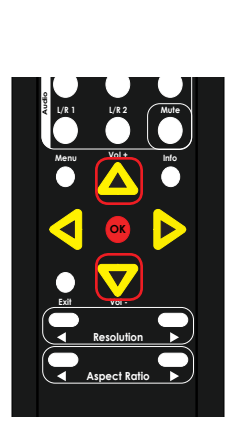

- 5. Press the **OK** button to select the **Hue** option.
- 6. The current hue value will highlighted in red.
- **7.** Press the **▲**, ▼, ◀, or ► buttons to set the desired hue setting. The range is: 0 100.

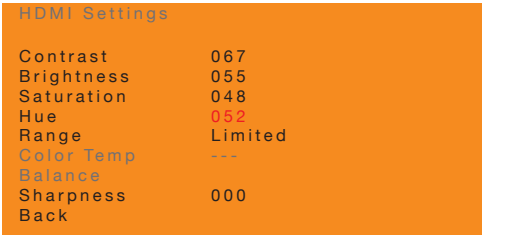

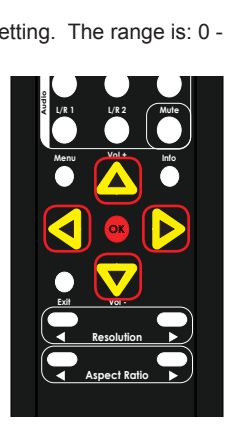

- 8. Press the **OK** button to accept the desired hue setting.
- 9. To return to the previous menu, press the **▲** or **▼** buttons to highlight the **Back** ® option, then press the OK button. You can also press the Menu button to return to the top-level menu.

# **Adjusting the Color Range**

1. Press the **Menu** button on the IR remote control. The **Output Setup** option will automatically be highlighted. **VAC ADMAN ADMANDATION** 

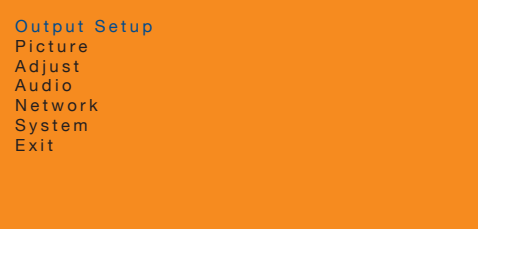

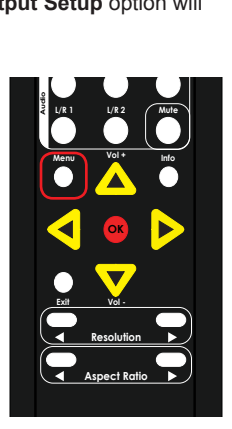

2. Press the **▲** or **▼** buttons to highlight the **Picture** option.

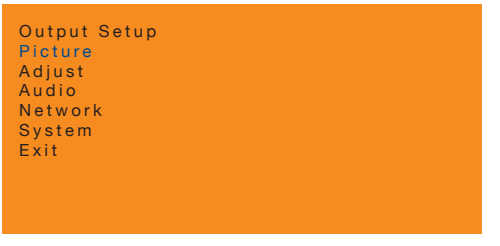

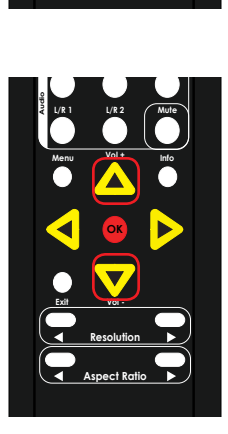

3. Press the **OK** button. The **Contrast** option will be highlighted.

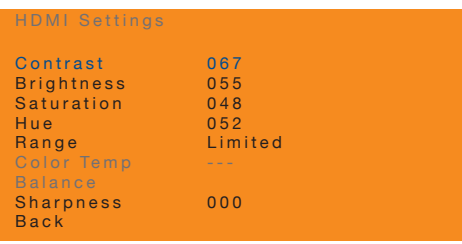

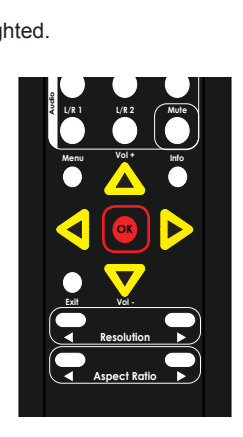

- **Basic Operation** Basic Operation
- 4. Press the **▲** or **▼** buttons to highlight the **Range** option.

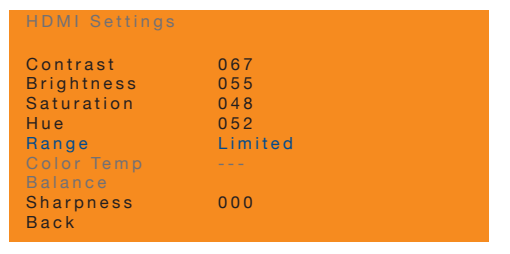

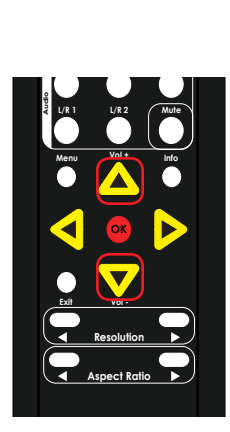

- 5. Press the **OK** button to select the **Range** option.
- 6. The current color range setting will highlighted in red.
- 7. Press the **▲**, **▼,** ◄, or ► buttons to switch between **Limited** or **Full**. **VGA**

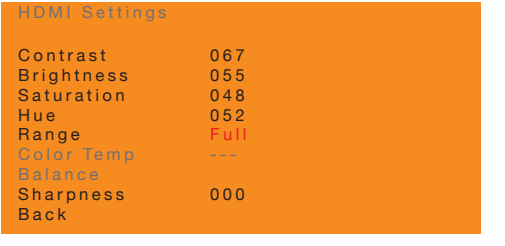

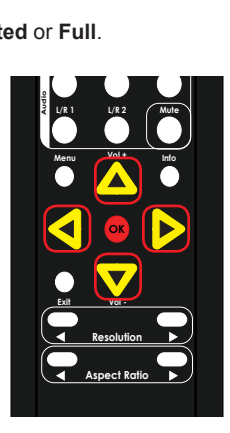

- 8. Press the **OK** button to accept the desired color range setting.
- 9. To return to the previous menu, press the **▲** or **▼** buttons to highlight the **Back** ® option, then press the OK button. You can also press the Menu button to return to the top-level menu.

# <span id="page-40-0"></span>**Adjusting the Color Temperature**

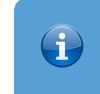

## **Information**

The **Color Temperature** menu option is only available when using a VGA input signal.

1. Press the **Menu** button on the IR remote control. The **Output Setup** option will automatically be highlighted.

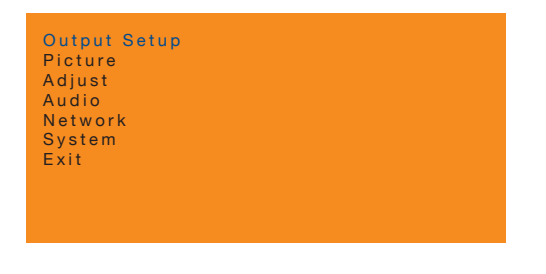

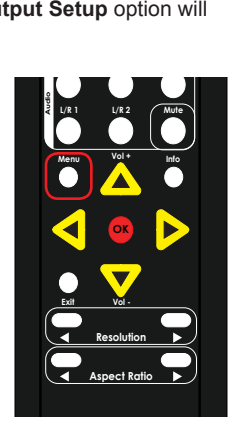

**Official Advisory Control** 

2. Press the **▲** or **▼** buttons to highlight the **Picture** option.

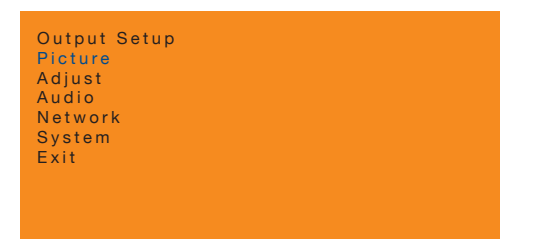

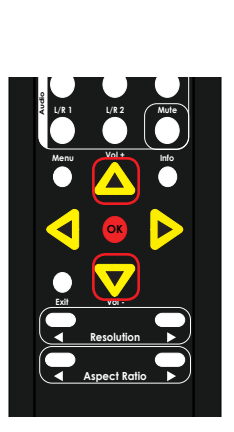

3. Press the **OK** button. The **Contrast** option will be highlighted.

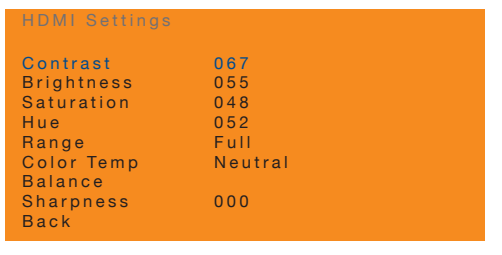

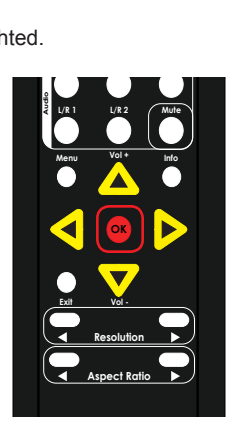

4. Press the **▲** or **▼** buttons to highlight the **Color Temp** option.

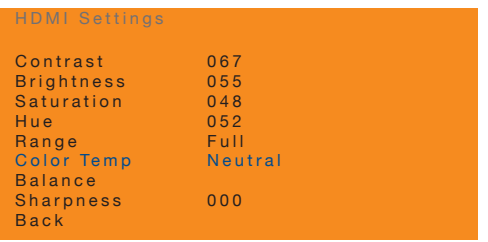

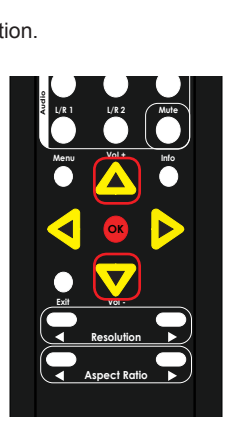

- 5. Press the **OK** button to select the **Color Temp** option.
- 6. The current color temperature setting will highlighted in red.
- **7.** Press the ▲, ▼, ◀, or ► buttons to switch between Neutral, Warm, Cool, and User.

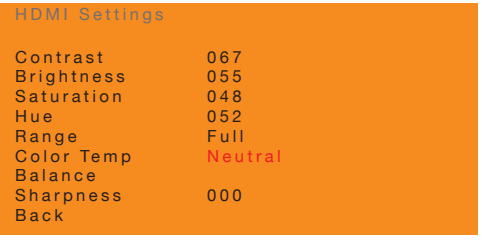

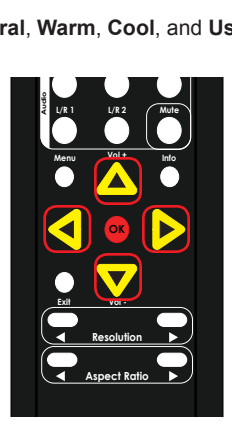

# **Basic Operation** Basic Operation

page | 32

#### ► **Warm**

Shifts the picture color temperature toward "red" (~3,000K).

► **Cool**

Shifts the picture color temperature toward "blue" (~8,000K).

### ► **Neutral**

No change in picture color temperature.

#### ► **User**

Allows the RGB values to be set individually. See [Adjusting the Color Balance](#page-43-0)  [\(page 34\)](#page-43-0) for more information.

#### 8. Press the **OK** button to accept the desired color range setting.

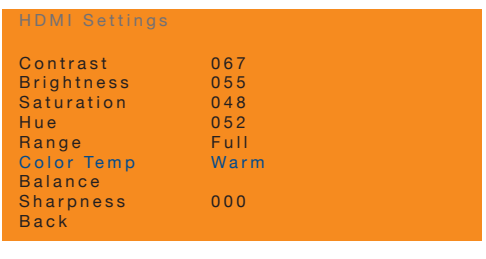

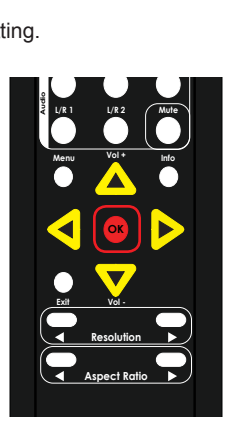

® option, then press the **OK** button. You can also press the **Menu** button to return 9. To return to the previous menu, press the **▲** or ▼ buttons to highlight the Back to the top-level menu.

# <span id="page-43-0"></span>**Adjusting the Color Balance**

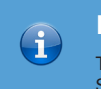

## **Information**

This menu option is only available if the **Color Temperature** is set to **User**. See [Adjusting the Color Temperature \(page 31](#page-40-0)) for more information.

1. Press the **Menu** button on the IR remote control. The **Output Setup** option will automatically be highlighted.

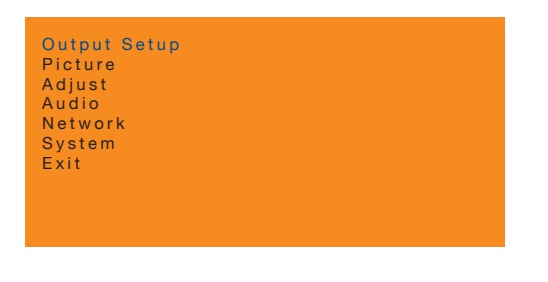

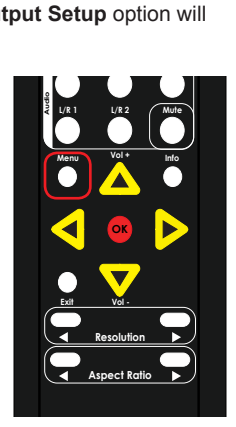

2. Press the **▲** or **▼** buttons to highlight the **Picture** option.

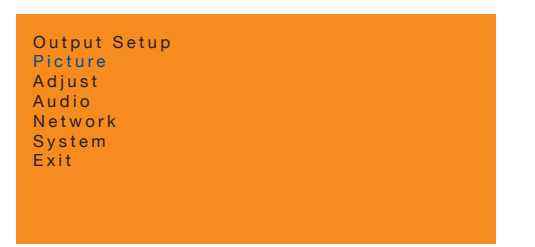

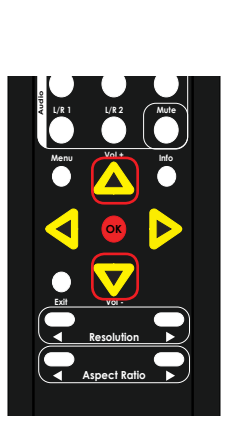

- 3. Press the **OK** button. The **Contrast** option will be highlighted.
- 4. Press the **▲** or **▼** buttons to highlight the **Color Temp** option.
- 5. Set the **Color Temp** option to **User**. See [Adjusting the Color Temperature \(page](#page-40-0)  **Off On** [31\)](#page-40-0) for more information.
- 6. After setting the **Color Temp** option, return to this menu and press the **▲** or **▼** buttons to highlight the **Balance** option.

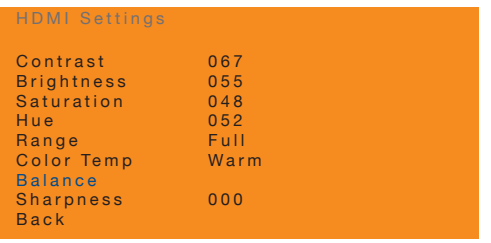

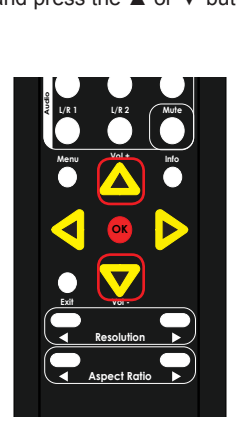

7. Press the **OK** button to select the **Balance** option.

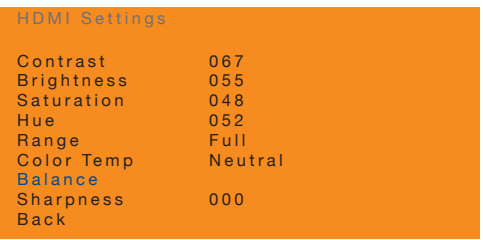

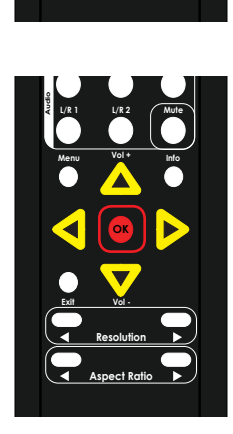

8. The current **Balance** screen will be displayed. Each color channel value is displayed. The **Red** option will be highlighted.

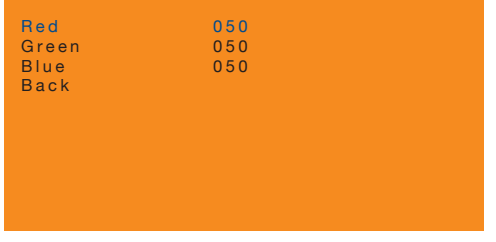

- 9. Press the **▲** or ▼ buttons to highlight the color channel to be changed.
- 10. Press the OK button to select the highlighted color channel. Once selected, the current value will be highlighted in red. In this example, we have selected the **Green** channel.

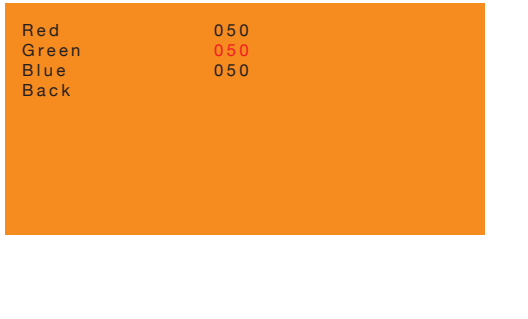

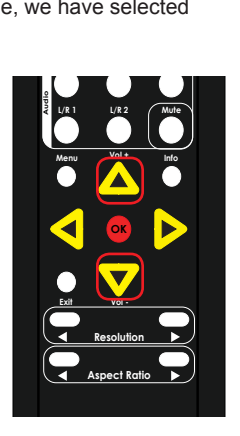

11. Press the **▲**, ▼, ◀, or ► buttons to set the desired value for the color channel. The range for each color channel is: 0 - 100.

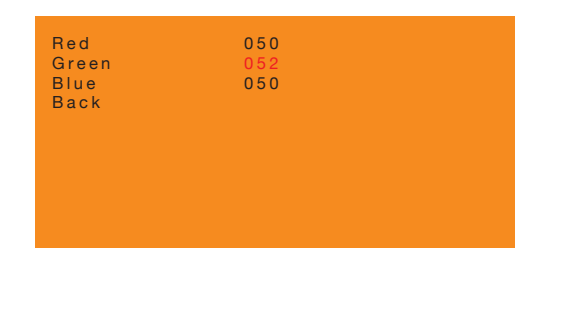

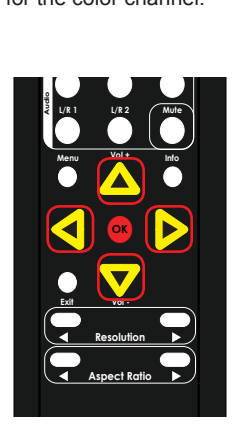

- 12. Press the **OK** button to accept the desired color channel setting.
- 13. Repeat steps 9 11 for each color channel, as desired.
- 14. To return to the previous menu, press the **▲** or **▼** buttons to highlight the **Back** option, then press the **OK** button. You can also press the **Menu** button to return to the top-level menu.

# **Adjusting the Sharpness**

1. Press the **Menu** button on the IR remote control. The **Output Setup** option will automatically be highlighted. **VAC ADMAN ADMANDATION** 

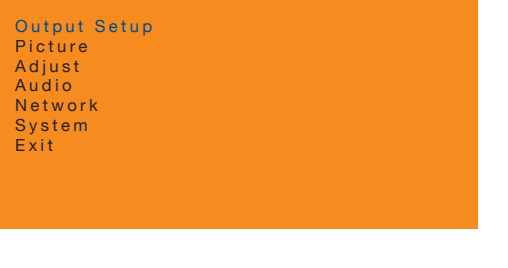

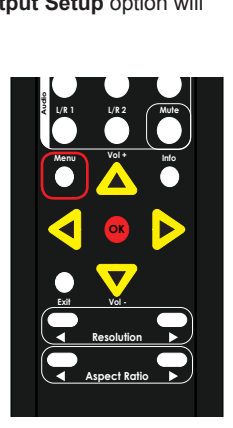

2. Press the **▲** or **▼** buttons to highlight the **Picture** option.

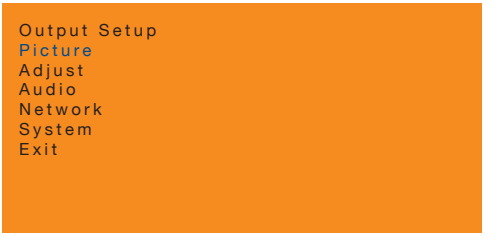

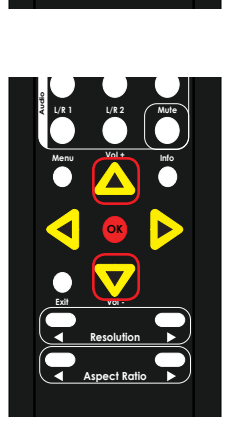

3. Press the **OK** button. The **Contrast** option will be highlighted.

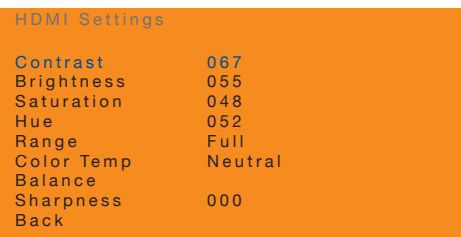

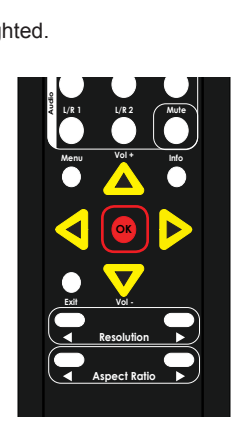

4. Press the **▲** or **▼** buttons to highlight the **Sharpness** option.

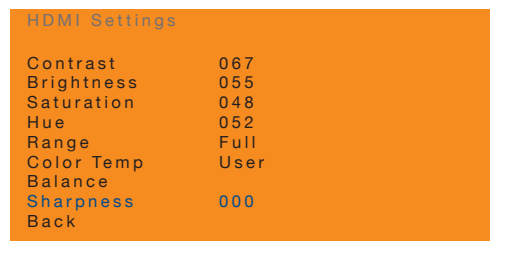

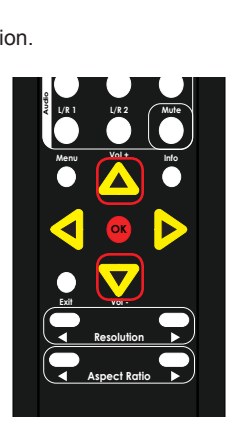

- 5. Press the **OK** button to select the **Sharpness** option.
- 6. The current sharpness setting will highlighted in red.
- **7.** Press the **▲**, ▼, ◀, or ► buttons to set the sharpness setting. The range is: 0 100.

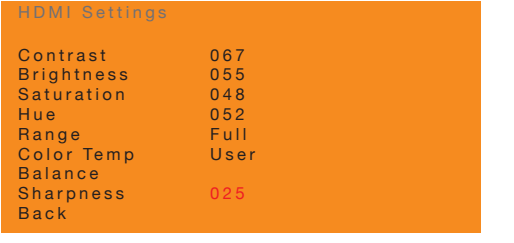

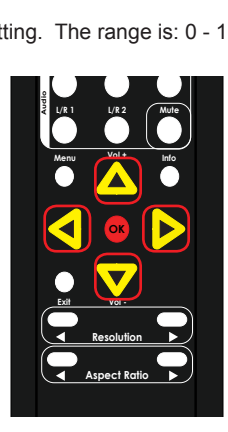

- 8. Press the **OK** button to accept the desired sharpness setting.
- 9. To return to the previous menu, press the **▲** or **▼** buttons to highlight the **Back** ® option, then press the OK button. You can also press the Menu button to return to the top-level menu.

# **Using Auto Size**

The Auto Size feature automatically adjusts the clock and phase of the incoming VGA signal. If the alignment of the picture is incorrect then use this feature to correct it.

## **Information**

The **Autosize** menu option is only available when using a VGA input signal.

1. Press the **Menu** button on the IR remote control. The **Output Setup** option will automatically be highlighted.

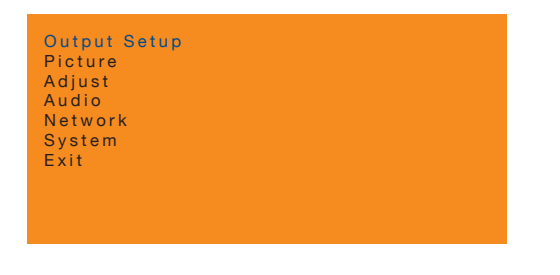

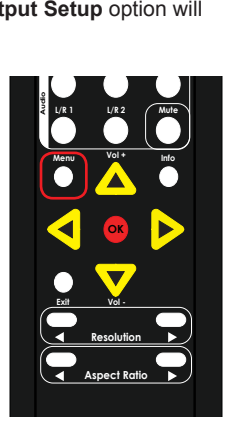

2. Press the **▲** or **▼** buttons to highlight the **Adjust** option.

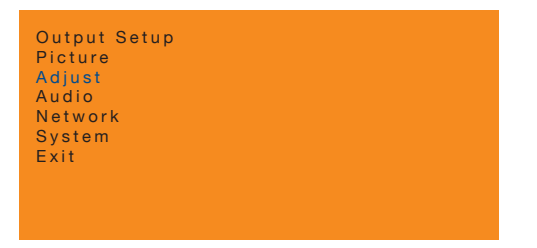

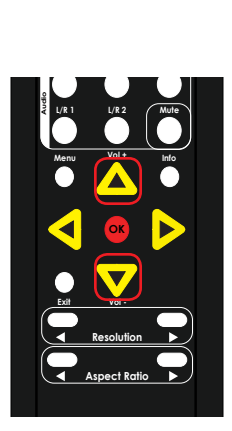

- 3. Press the **OK** button to display the **VGA Settings**.
- 4. The **Auto Size** option will be highlighted.

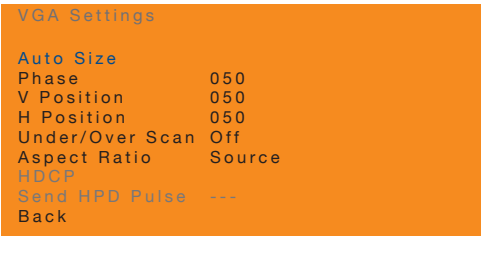

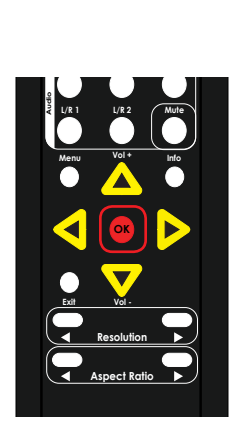

**Official Contract Contract Contract Contract Contract Contract Contract Contract Contract Contract Contract Contract Contract Contract Contract Contract Contract Contract Contract Contract Contract Contract Contract Contr** 

- 5. Press the **OK** button, again, to activate the **Auto Size** feature.
- 6. The word "Executing" will be displayed, in red, next to the **Auto Size** feature. ®

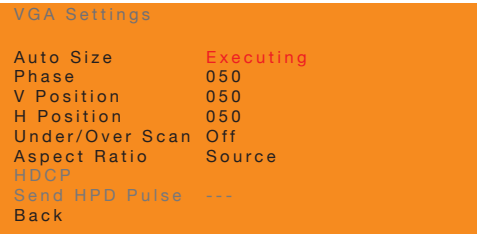

This process is instantaneous and once completed, the "Executing" message will disappear.

7. To return to the previous menu, press the **▲** or **▼** buttons to highlight the **Back** option, then press the **OK** button. You can also press the **Menu** button to return to the top-level menu.

# **Adjusting the Phase**

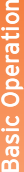

**Information**

 $\bigoplus$ 

**Off On** The **Phase** menu option is only available when using a VGA input signal.

1. Press the **Menu** button. The **Output Setup** option will automatically be highlighted.

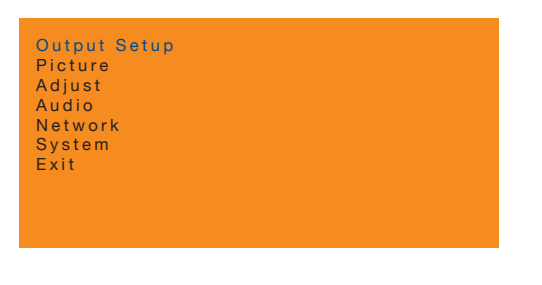

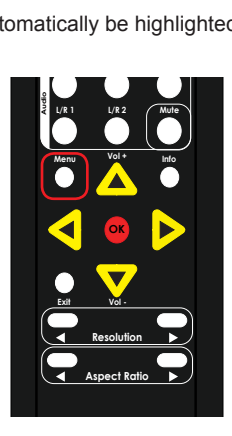

2. Press the **▲** or **▼** buttons to highlight the **Adjust** option.

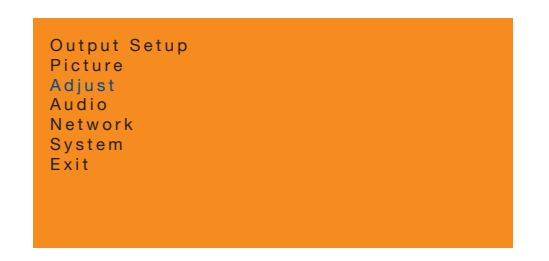

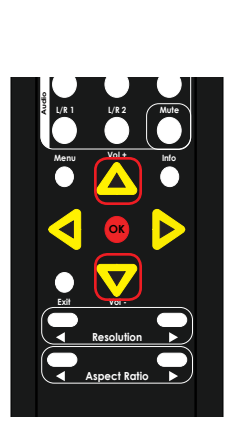

3. Press the **OK** button to display the **VGA Settings**. The **Auto Size** option will be highlighted.

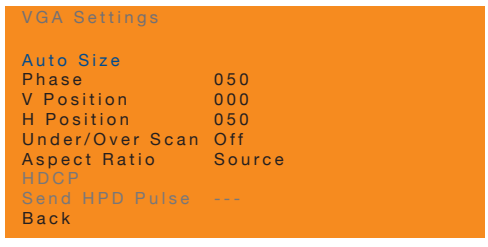

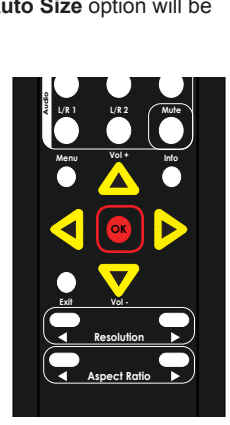

- 4. Press the **▲** or **▼** buttons to highlight the **Phase** option.
- 5. Press the **OK** button, again, to activate the **Phase** feature.
- 6. The current phase value will highlighted in red.

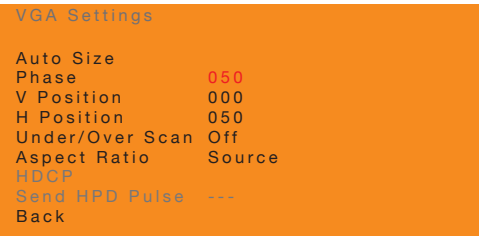

7. Press the **▲**, **▼,** ◄, or ► buttons to set the desired phase setting. The range is: 0 - 100.

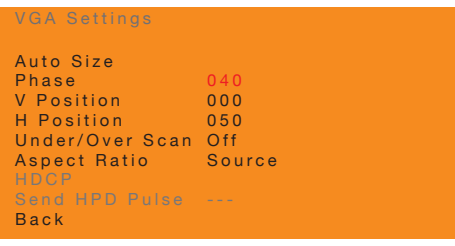

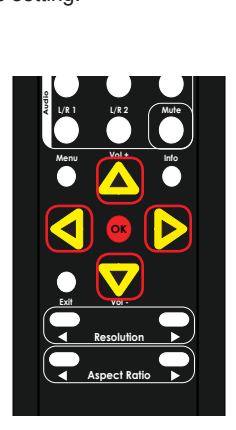

**DP**  $\frac{1}{2}$ 

- **Basic Operation** Basic Operation
- 8. Press the **OK** button to accept the desired phase setting.

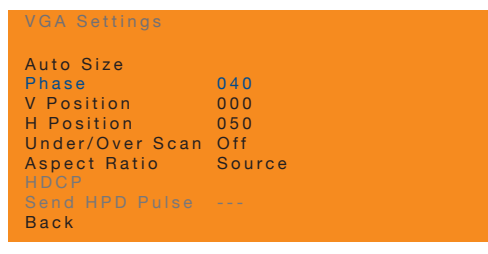

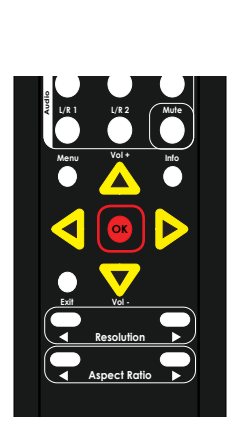

**HDMI**

9. To return to the previous menu, press the **A** or ▼ buttons to highlight the Back option, then press the **OK** button. You can also press the **Menu** button to return ® **RMT-MFP** to the top-level menu.

# **Adjusting the Vertical Position**

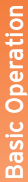

## **Information**

 $\bigoplus$ 

The **V Position** menu option is only available when using a VGA input signal.

1. Press the Menu button. The Output Setup option will automatically be highlighted.

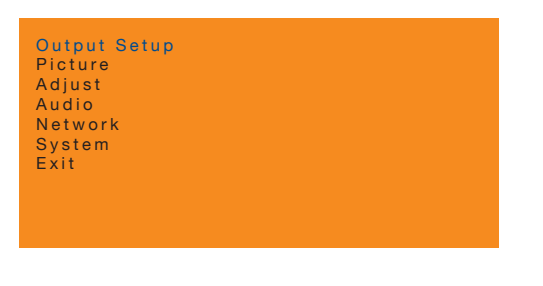

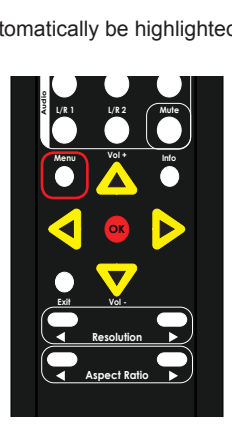

**HDMI**

**DP**  $\mathbf{D}$  **DVI** 

2. Press the **▲** or **▼** buttons to highlight the **Adjust** option.

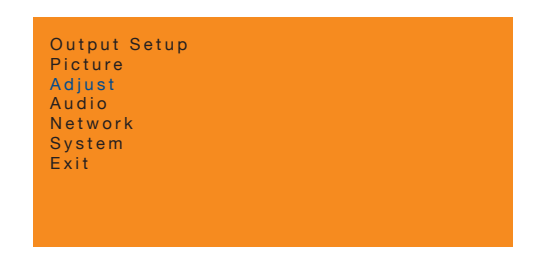

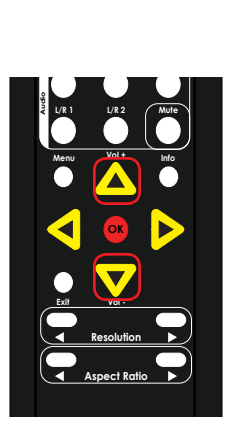

3. Press the **OK** button to display the **VGA Settings**. The **Auto Size** option will be highlighted.

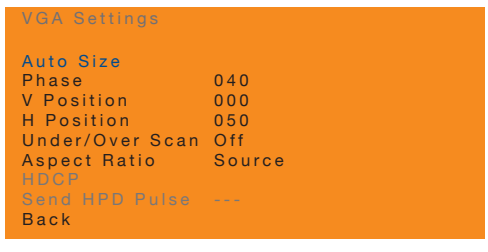

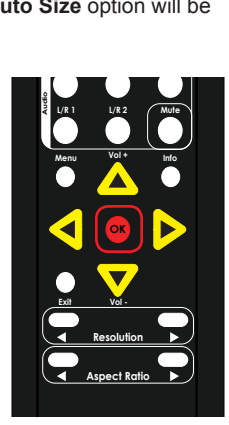

- 4. Press the **▲** or **▼** buttons to highlight the **V Position** option.
- 5. Press the **OK** button, again, to activate the **V Position** option.
- 6. The current vertical position value will highlighted in red.

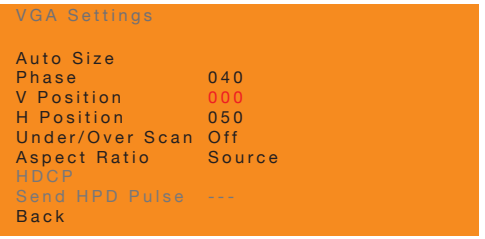

7. Press the **▲**, **▼,** ◄, or ► buttons to set the desired phase setting. The range is: 0 - 100. Increasing the value will move the image, up, vertically.

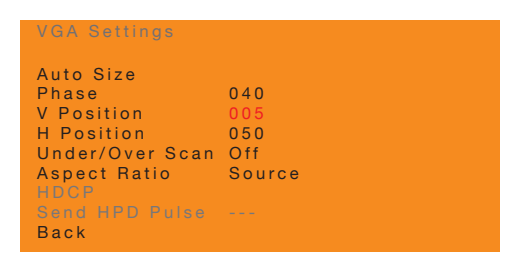

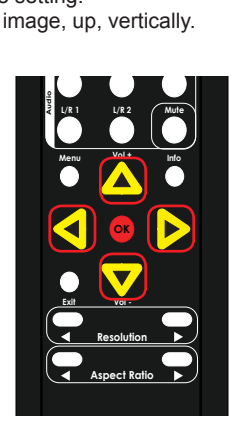

**DP**  $\frac{1}{2}$ 

8. Press the OK button to accept the desired vertical position setting.

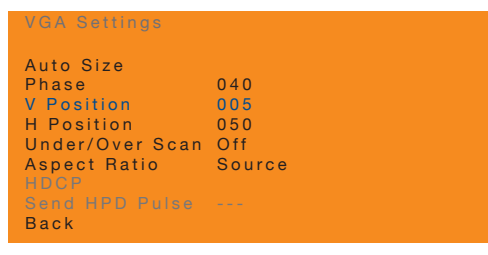

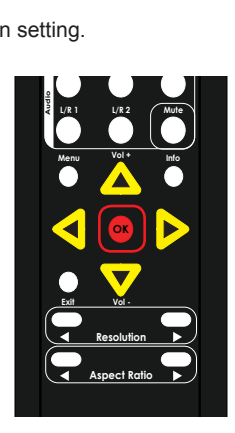

**HDMI**

9. To return to the previous menu, press the **A** or ▼ buttons to highlight the Back option, then press the **OK** button. You can also press the **Menu** button to return ® **RMT-MFP** to the top-level menu.

# **Adjusting the Horizontal Position**

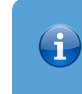

## **Information**

**Off On** The **H Position** menu option is only available when using a VGA input signal.

1. Press the Menu button. The Output Setup option will automatically be highlighted.

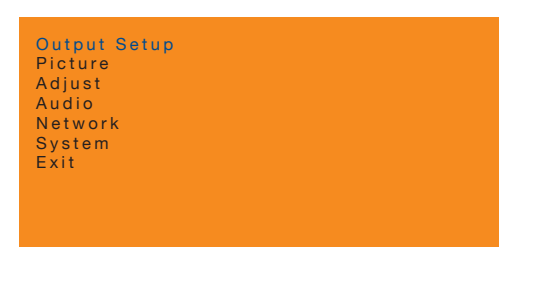

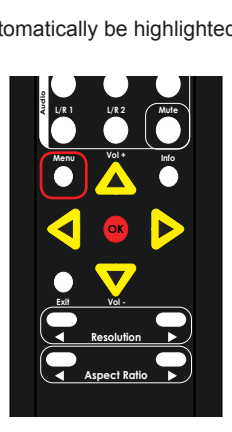

**HDMI**

**DP**  $\mathbf{D}$  **DVI** 

2. Press the **▲** or **▼** buttons to highlight the **Adjust** option.

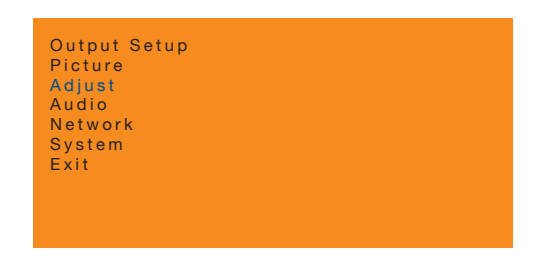

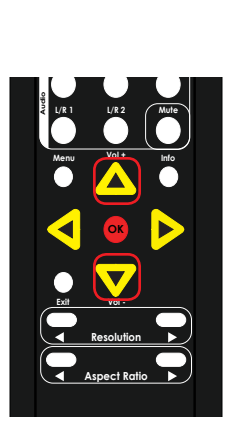

3. Press the **OK** button. The **Auto Size** option will be highlighted.

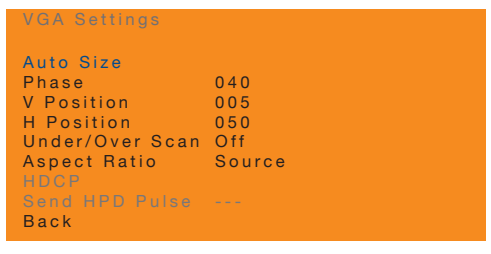

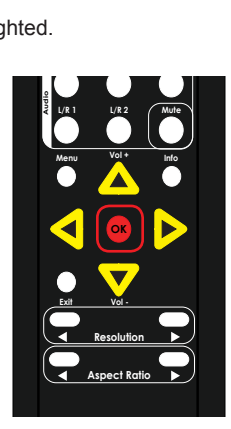

- 4. Press the **▲** or **▼** buttons to highlight the **H Position** option.
- 5. Press the **OK** button, again, to activate the **H Position** option.
- 6. The current horizontal position value will highlighted in red.

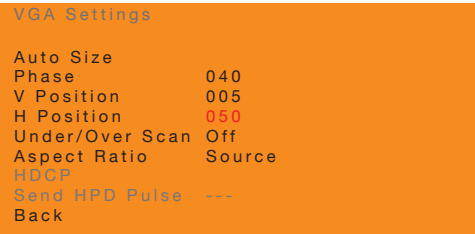

7. Press the **▲**, **▼,** ◄, or ► buttons to set the desired phase setting. The range is: 0 - 100. Values less than 50 will shift the picture to the left. Values greater than 50 will shift the picture to the right. **HDMIOff On**

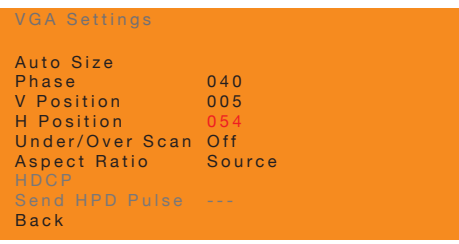

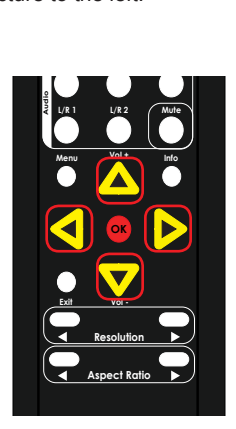

**DP**  $\frac{1}{2}$ 

8. Press the OK button to accept the desired vertical position setting.

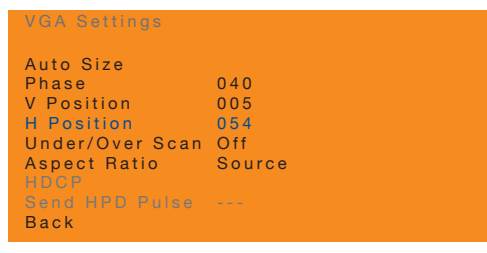

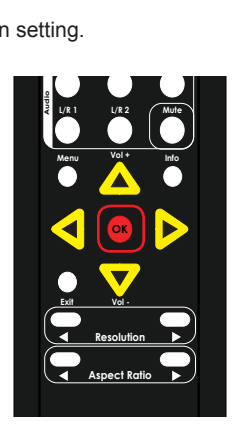

**HDMI**

9. To return to the previous menu, press the **A** or ▼ buttons to highlight the Back option, then press the **OK** button. You can also press the **Menu** button to return ® **RMT-MFP** to the top-level menu.

# **Adjusting Underscan / Overscan**

1. Press the Menu button. The Output Setup option will automatically be highlighted.

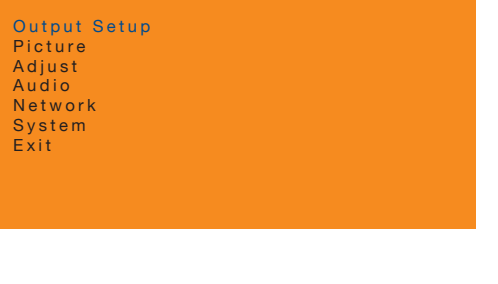

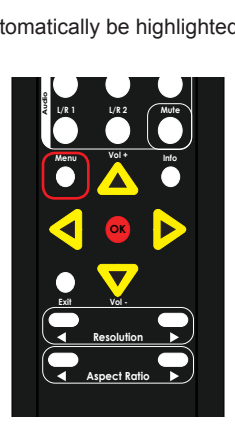

2. Press the **▲** or **▼** buttons to highlight the **Adjust** option.

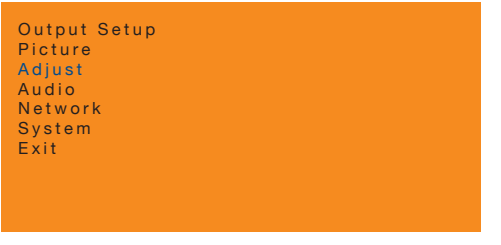

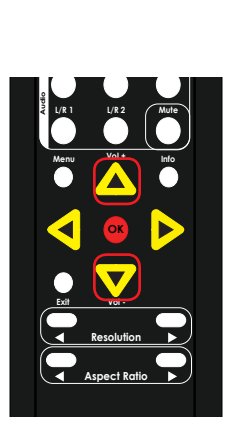

3. Press the **OK** button. The **Auto Size** option will be highlighted.

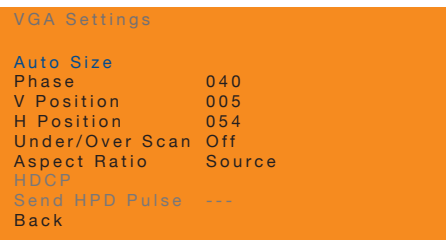

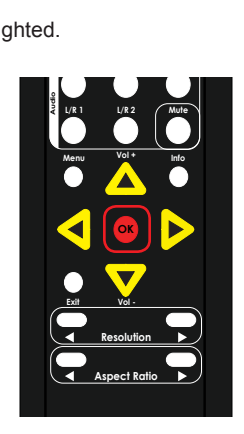

- 4. Press the **▲** or **▼** buttons to highlight the **Under/Over Scan** option.
- 5. Press the **OK** button, again, to activate the **Under/Over Scan** option.
- 6. The current value will highlighted in red.

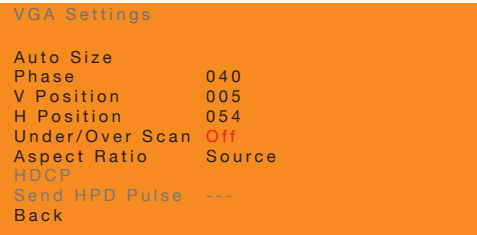

7. Press the **▲**, **▼,** ◄, or ► buttons to set the desired setting.

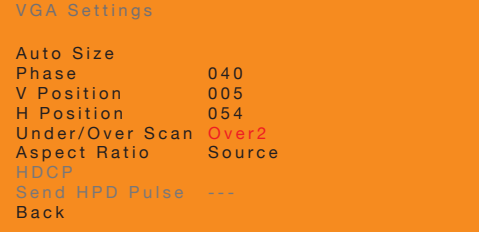

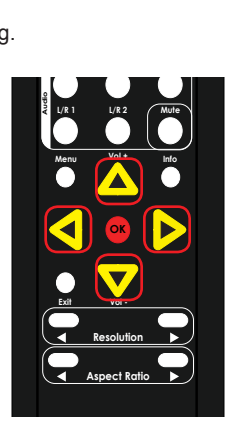

- ► **Off** No underscan / overscan applied. This is the default setting.
- ► **Under1, Under2, Under3** Applies underscan values of 3%, 6%, and 9% respectively.
- ► **Over1, Over2, Over3** Applies overscan values of 3%, 6%, and 9% respectively.

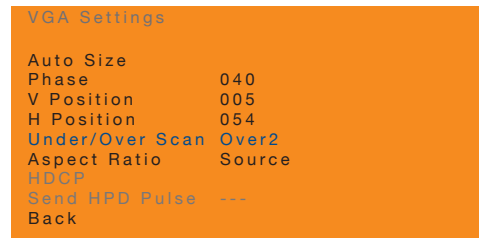

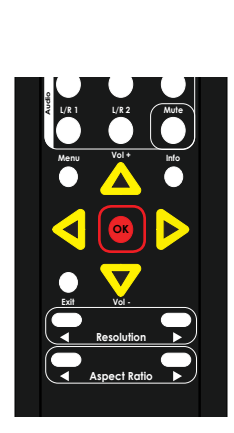

9. To return to the previous menu, press the **▲** or **▼** buttons to highlight the **Back** \*Preferred option, then press the **OK** button. You can also press the **Menu** button to return ® to the top-level menu.

# **Adjusting the Aspect Ratio**

1. Press the Menu button. The Output Setup option will automatically be highlighted.

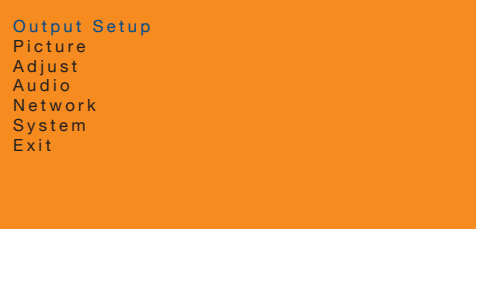

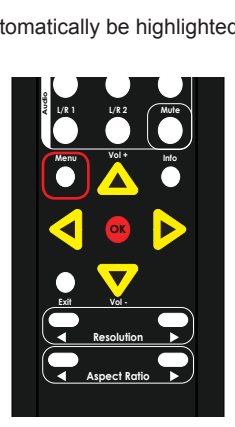

2. Press the **▲** or **▼** buttons to highlight the **Adjust** option.

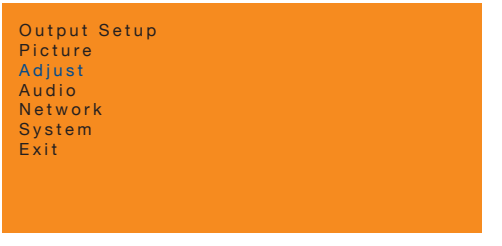

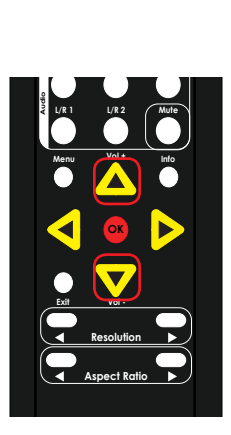

3. Press the **OK** button. The **Auto Size** option will be highlighted.

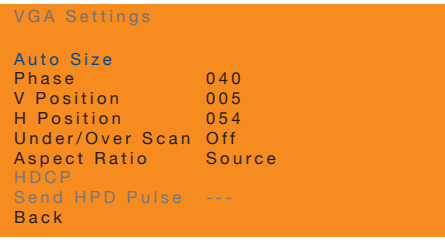

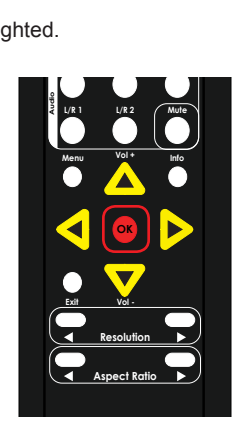

- 4. Press the **▲** or **▼** buttons to highlight the **Aspect Ratio** option.
- 5. Press the **OK** button, again, to activate the **Aspect Ratio** option.
- 6. The current value will highlighted in red.

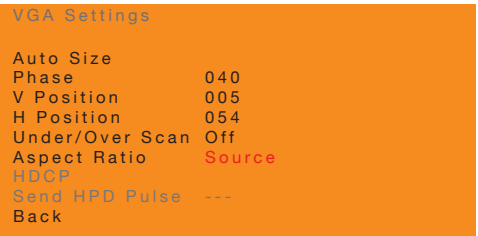

7. Press the **▲**, **▼,** ◄, or ► buttons to set the desired setting.

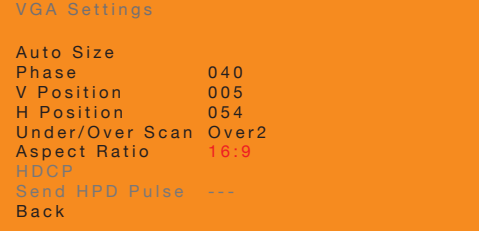

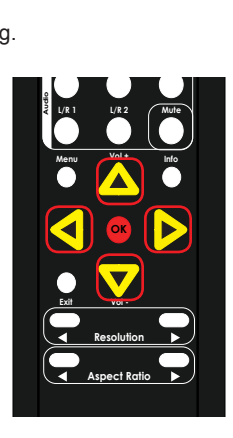

#### ► **Source**

The output signal uses the same aspect ratio as the input signal. This is the default setting.

#### ► **16:9**

Sets the aspect ratio to 16:9 format.

#### ► **4:3**

Sets the aspect ratio to 4:3 format. Depending upon the input signal and the display that is used, applying this aspect ratio may cause a loss of up to 12% in the output signal.

#### ► **Stretch**

Pixels on the input signal are stretched to fit the screen area of the display.

## 8. Press the **OK** button to accept the desired setting.

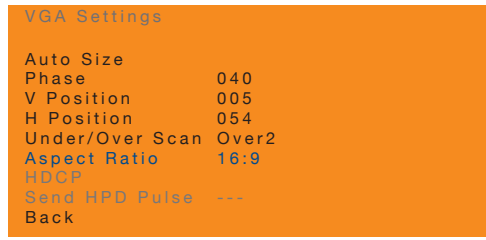

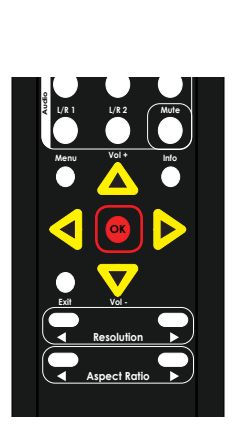

Note that the aspect ratio can also be changed by pressing the ◄ or ► **Aspect Ratio** buttons.

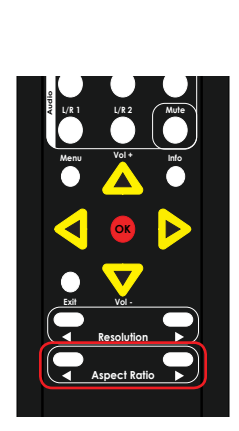

9. To return to the previous menu, press the ▲ or ▼ buttons to highlight the Back option, then press the OK button. You can also press the Menu button to return to the top-level menu.

# **HDCP**

Some sources (e.g. computers) will enable HDCP if an HDCP-compliant display is detected. The HDMI input can be set to **On** or **Off**. If set to **On**, the HDCP is passed through. If set to **Off**, then HDCP content will not be accepted.

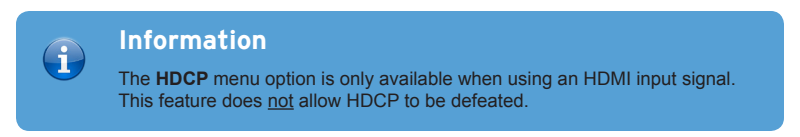

1. Press the **Menu** button. The **Output Setup** option will automatically be highlighted.

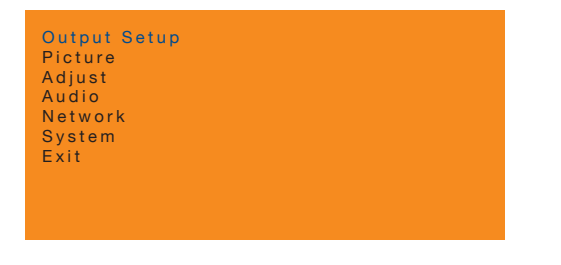

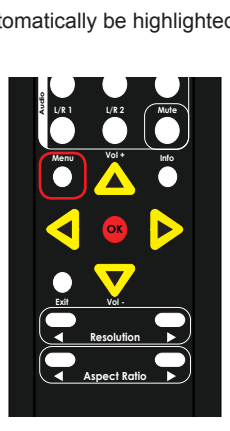

2. Press the **▲** or **▼** buttons to highlight the **Adjust** option.

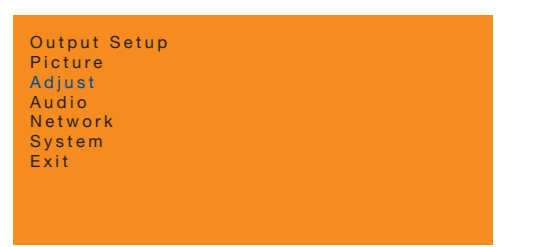

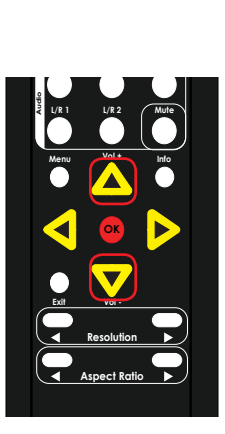

**DP**  $\frac{1}{2}$ 

3. Press the OK button. The Under/Over Scan option will be highlighted.

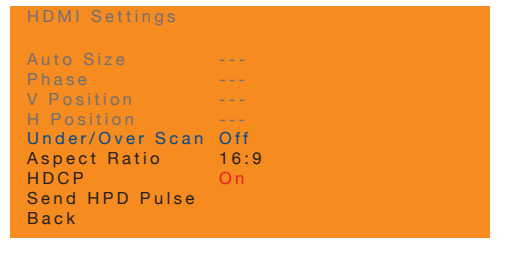

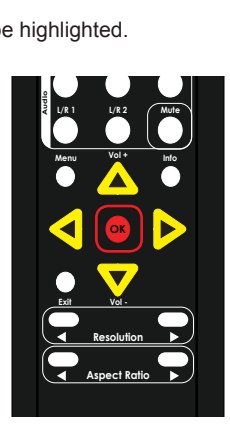

**HDMI**

- 4. Press the **▲** or **▼** buttons to highlight the **HDCP** option.
- 5. Press the **OK** button, again, to activate the **HDCP** option.
- 6. The current value will highlighted in red.

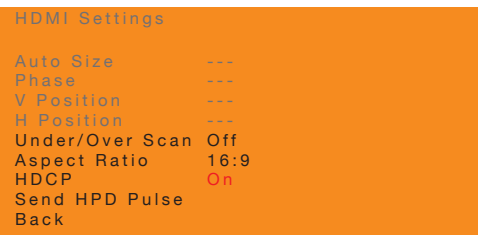

7. Press the **▲**, **▼,** ◄, or ► buttons to switch between **On** or **Off**.

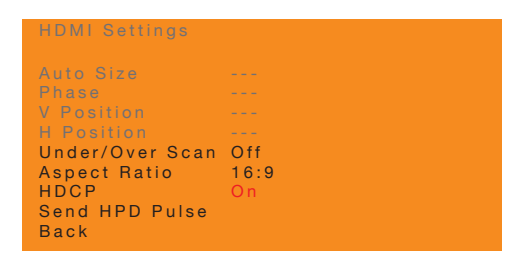

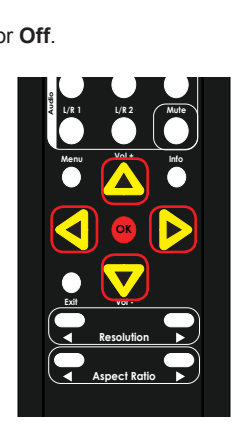

**DP**  $\frac{1}{2}$ 

- **Basic Operation** Basic Operation
- 8. Press the **OK** button to accept the desired setting.

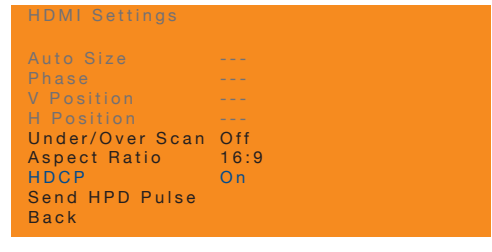

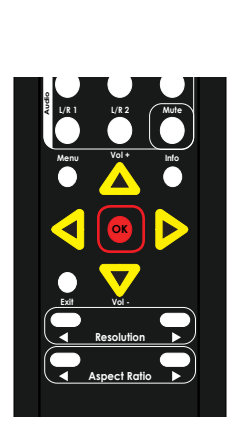

**HDMI**

9. To return to the previous menu, press the **▲** or **▼** buttons to highlight the Back option, then press the **OK** button. You can also press the **Menu** button to return ® to the top-level menu.

## **Sending an HPD Pulse**

Sending an HPD (Hot-Plug Detect) signal pulse cycles the HPD line on the input. Performing this function is identical to physically disconnecting and reconnecting the cable between the source and the Multi-Format Processor.

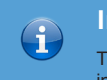

## **Information**

The **Send HPD Pulse** menu option is only available when using an HDMI input signal.

1. Press the **Menu** button. The **Output Setup** option will automatically be highlighted.

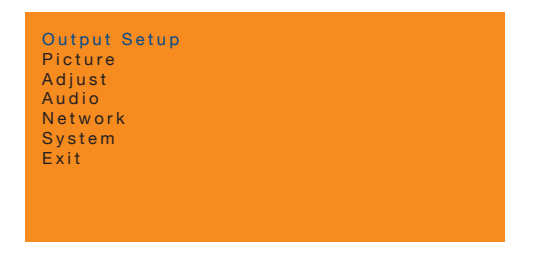

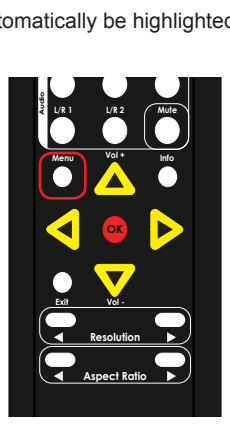

2. Press the **▲** or **▼** buttons to highlight the **Adjust** option.

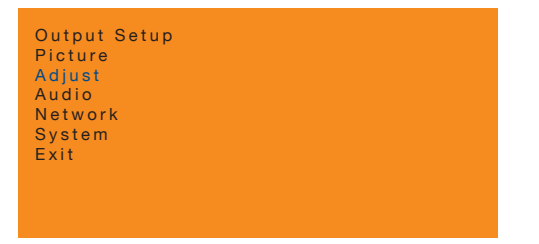

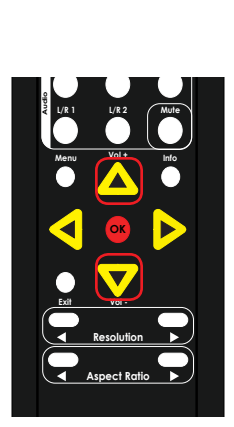

3. Press the OK button. The Under/Over Scan option will be highlighted.

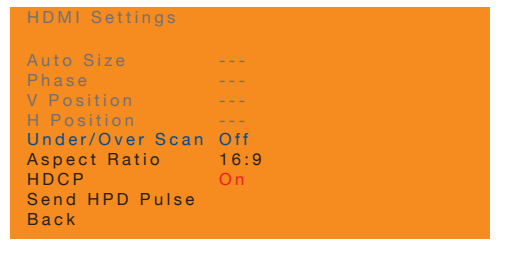

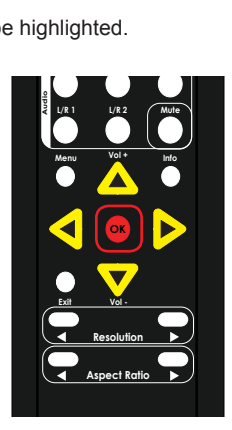

- 4. Press the **▲** or **▼** buttons to highlight the **Send HPD Pulse** option.
- 5. Press the **OK** button, again, to select the **Send HPD Pulse** option.
- 6. The word "Send" will appear, in red, next to the **Send HPD Pulse** option.

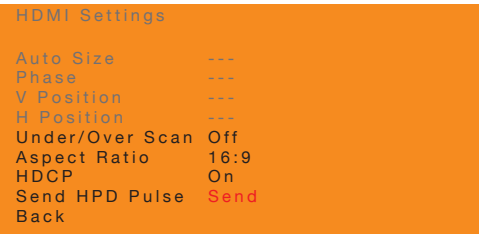

- 7. Press the **OK** button, again, to activate the **Send HPD Pulse** option.
- 8. The screen will flash and after a few moments, the image will be displayed.
- 9. To return to the previous menu, press the **▲** or **▼** buttons to highlight the **Back** option, then press the **OK** button. You can also press the **Menu** button to return to the top-level menu.

# **Enabling / Disabling Analog Audio Output**

1. Press the Menu button. The Output Setup option will automatically be highlighted.

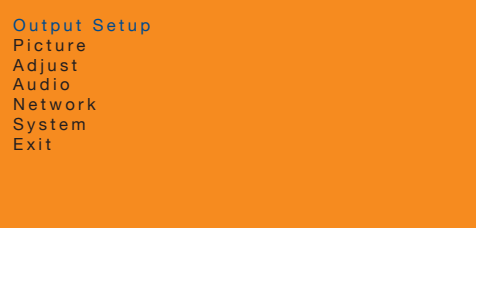

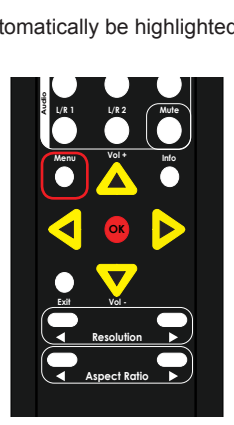

2. Press the **▲** or **▼** buttons to highlight the **Audio** option.

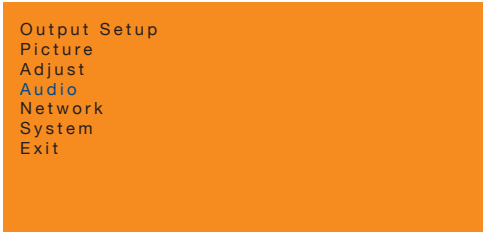

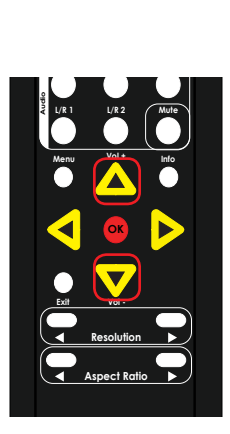

3. Press the OK button. The Analog Out option will be highlighted.

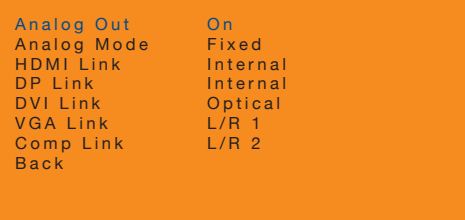

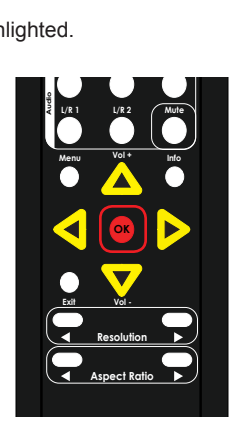

- 3. Press the **OK** button, again, to select the **Analog Out** option.
- 4. Press the **▲**, **▼,** ◄, or ► buttons to switch between **On** or **Off**.
	- ► **On** Enables audio on the Analog Out ports.
	- ► **Off**

Disables audio on the Analog Out ports.

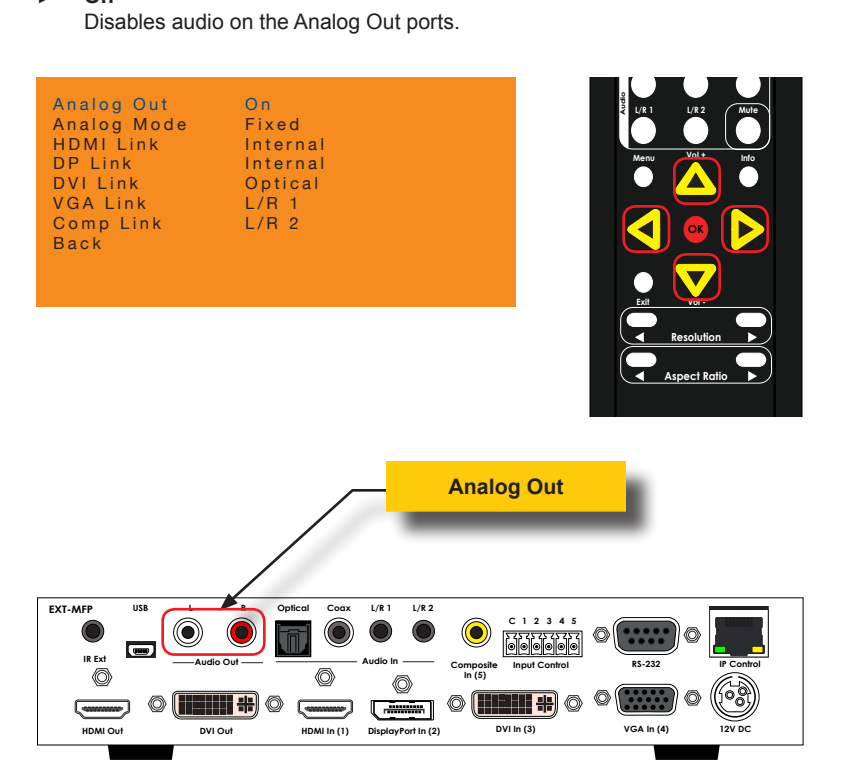

- 5. Press the **OK** button to accept the desired setting.
- 6. To return to the previous menu, press the **▲** or **▼** buttons to highlight the **Back** option, then press the **OK** button. You can also press the **Menu** button to return to the top-level menu.
### **Setting the Analog Audio Mode**

1. Press the Menu button. The Output Setup option will automatically be highlighted.

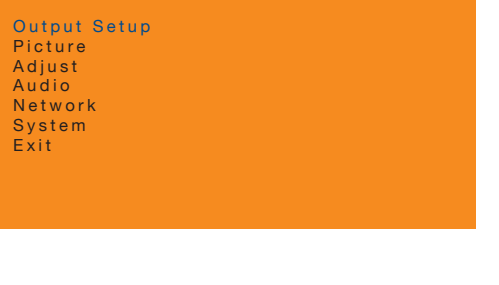

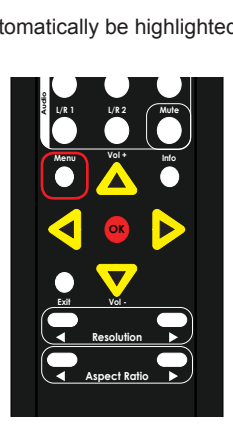

2. Press the **▲** or **▼** buttons to highlight the **Audio** option.

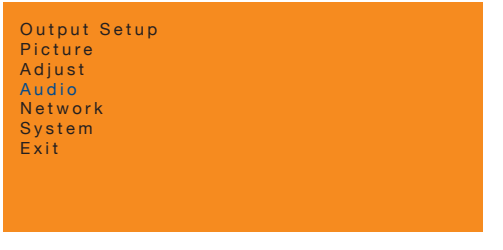

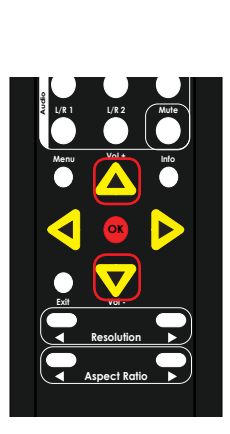

3. Press the OK button. The Analog Out option will be highlighted.

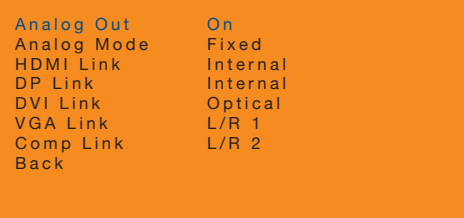

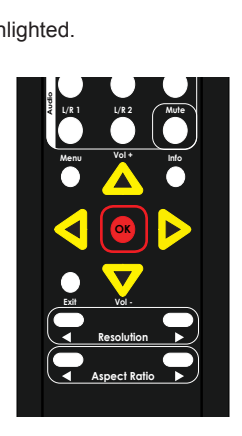

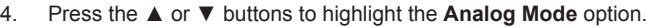

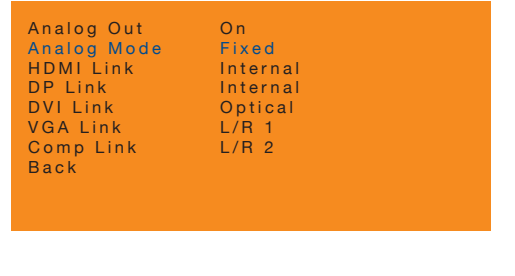

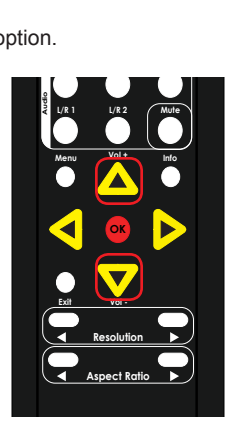

- 5. Press the **OK** button, again, to select the **Analog Mode** option.
- 6. Press the **▲**, **▼,** ◄, or ► buttons to switch between **Fixed** or **Variable**. **RMT-MFP**
	- ► **Fixed**

The Multi-Format Processor will control the audio output level. This is the default **Off On** setting.

► **Variable**

The source device controls the audio output level.

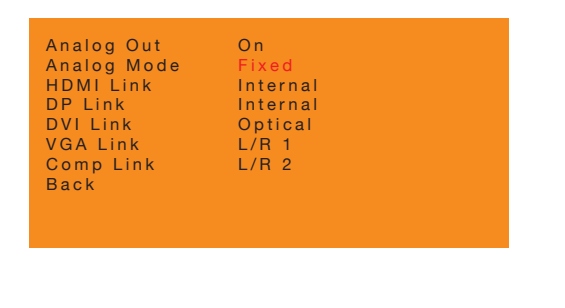

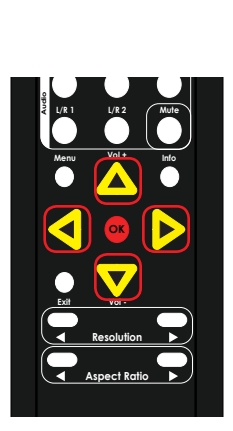

- 7. Press the **OK** button to accept the desired setting.
- 8. To return to the previous menu, press the **▲** or **▼** buttons to highlight the **Back** ® option, then press the OK button. You can also press the Menu button to return to the top-level menu.

### **Audio Linking**

The linking feature of the Multi-Format Process allows each video input to be assigned a separate audio source. If the **No Audio** setting is used, then the audio will be muted on the selected video input. If the **No Change** setting is used, then this will prevent the audio source from changing when switching video inputs. See [Setup ► Audio \(page 90\)](#page-99-0), within the built-in Web interface, for more information.

1. Press the Menu button. The Output Setup option will automatically be highlighted.

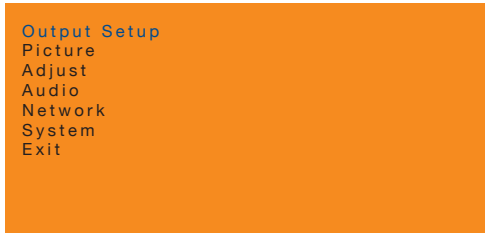

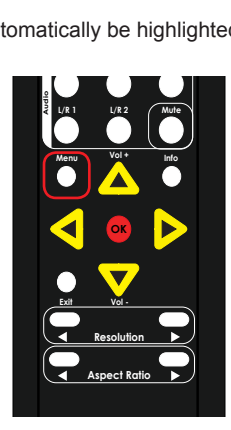

2. Press the **▲** or **▼** buttons to highlight the **Audio** option.

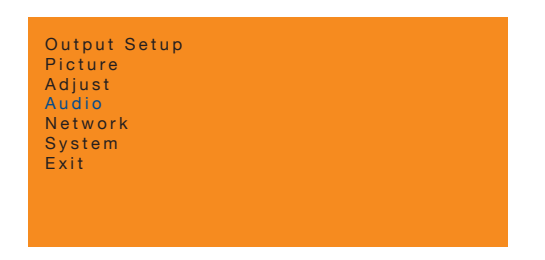

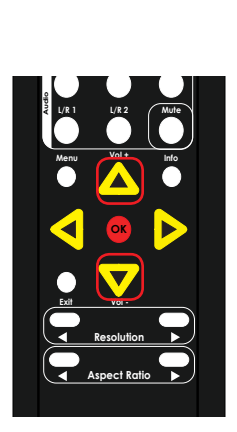

3. Press the **OK** button. The **Analog Out** option will be highlighted.

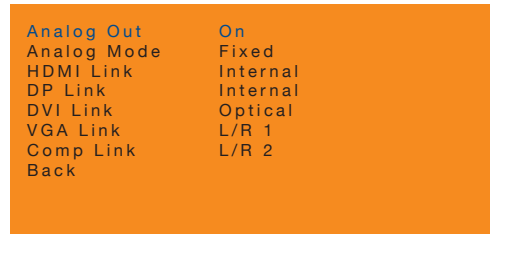

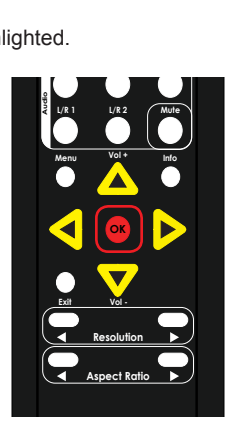

4. Press the **▲** or **▼** buttons to highlight the desired video port modify audio linking. The table, below, lists the available audio inputs for each video input. ® \*Preferred

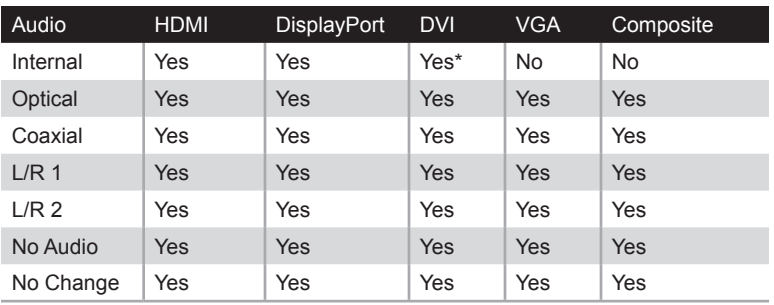

\* Only if signal is HDMI.

5. Press the OK button, again, to select the highlighted video port. The audio setting for the port will be highlighted in red, as shown in the example below.

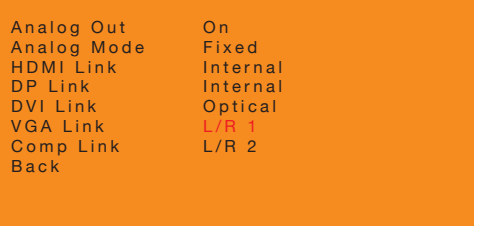

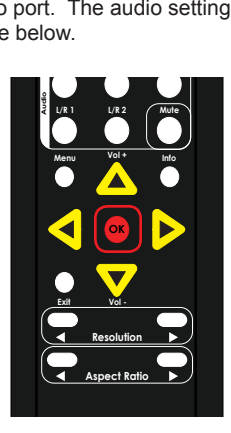

6. Press the **▲**, ▼, ◀, or ► buttons to switch to the desired audio input. **Comp Mask**

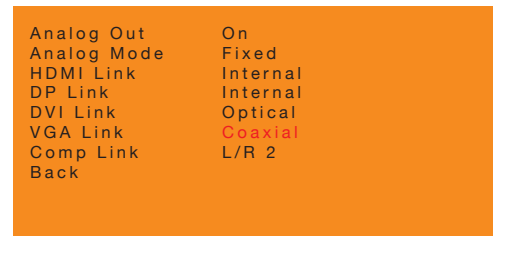

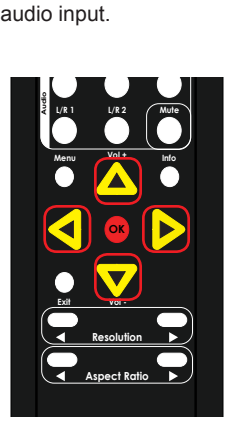

- 7. Press the **OK** button to accept the desired setting.
- 8. To return to the previous menu, press the ▲ or ▼ buttons to highlight the Back option, then press the **OK** button. You can also press the **Menu** button to return to the top-level menu.

### **Changing the IP Settings**

1. Press the Menu button. The Output Setup option will automatically be highlighted.

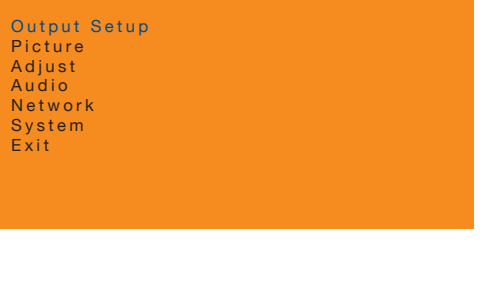

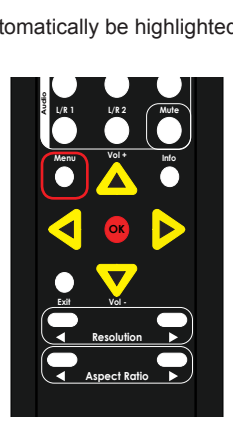

2. Press the **▲** or **▼** buttons to highlight the **Network** option.

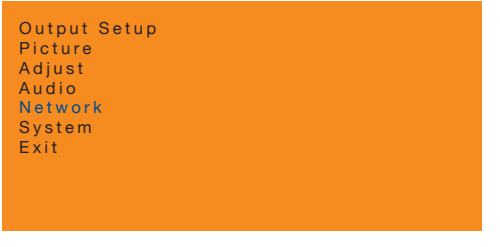

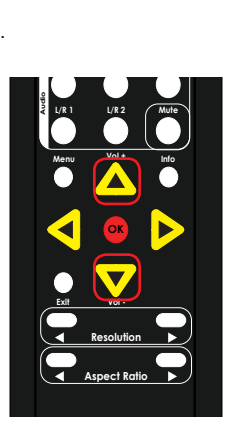

3. Press the **OK** button. The **IP Mode** option will be highlighted.

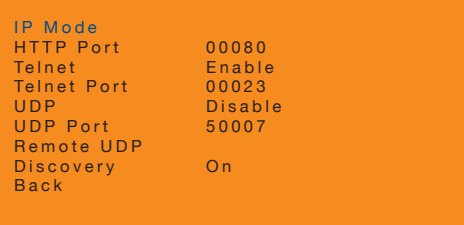

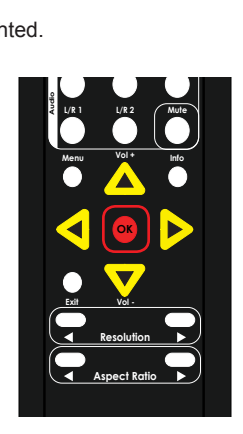

- 
- 4. Press the **▲** or **▼** buttons to highlight the desired option.

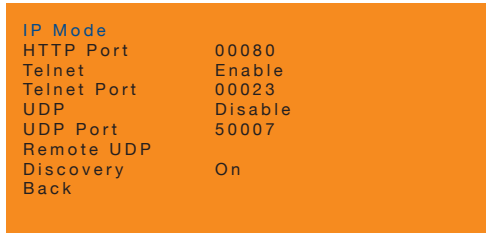

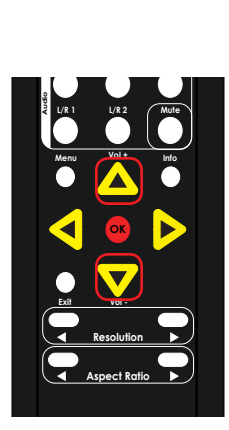

5. Press the **OK** button to select the highlighted option.

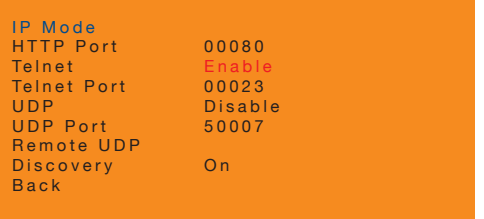

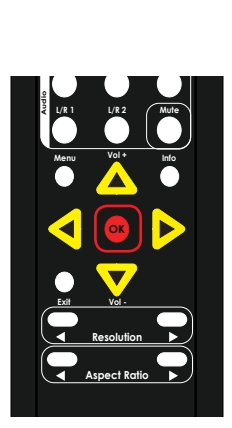

- ► To modify **Telnet**, **UDP**, and **Discovery** options:
	- a. Press the **OK** button to select the option.
	- b. Press the **▲**, **▼,** ◄, or ► buttons to switch between **Enable / Disable** or **On** / **Off**, depending upon the options that are available.
	- c. Press the **OK** button to save the change.
- ► To modify **HTTP Port**, **Telnet Port**, or **UDP Port** options:
	- a. Press the **OK** button to select the option.
	- b. Press the ◄ or ► buttons to select the digit.
	- c. Press the **▲** or **▼** buttons to select the numeric value (0 9).
	- d. Press the **OK** button to save the change.
- ► To set the **IP Mode** option(s):
	- a. Press the **OK** button to select **IP Mode**.
	- b. The following screen will be displayed:

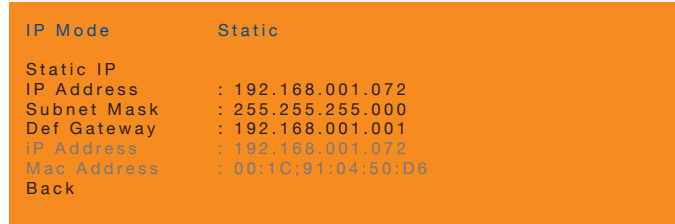

- c. Press the **▲** or **▼** buttons to highlight the desired option.
- d. Press the **OK** button to select the highlighted option.
- e. To change the **IP Mode** option:
	- i. Select the **IP Mode** option.
	- ii. Press **▲**, **▼,** ◄, or ► buttons to switch between **Static** or **DHCP**.
	- iii. Press the **OK** button to save the change.
- f. To change the **IP Address**, **Subnet Mask**, or **Def Gateway** options:
	- vii. Press the **OK** button to select the desired option.
	- viii. Press the  $\blacktriangleleft$  or  $\blacktriangleright$  buttons to select the digit.
	- ix. Press the **▲** or **▼** buttons to select the numeric value (0 9).
	- x. Press the **OK** button to save the change.
- 6. To return to the previous menu, press the **▲** or **▼** buttons to highlight the **Back** option, then press the **OK** button. You can also press the **Menu** button to return to the top-level menu.

### **Changing the System Settings**

1. Press the Menu button. The Output Setup option will automatically be highlighted.

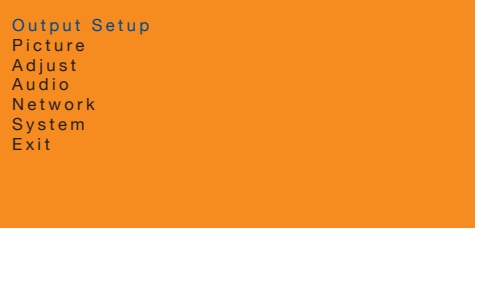

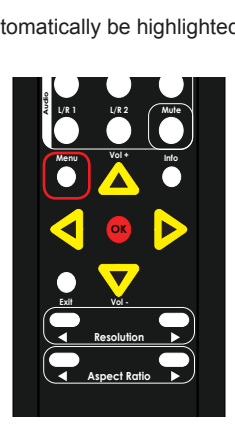

2. Press the **▲** or **▼** buttons to highlight the **System** option.

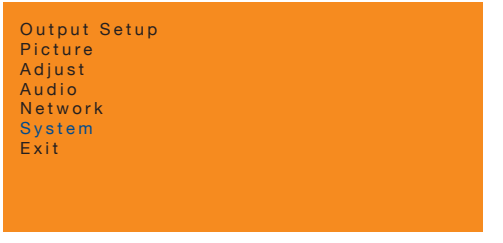

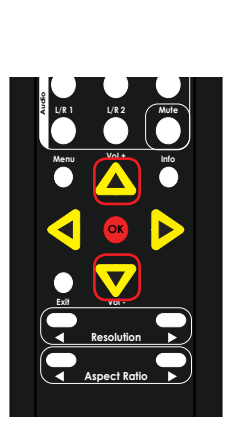

3. Press the **OK** button. The **OSD** option will be highlighted.

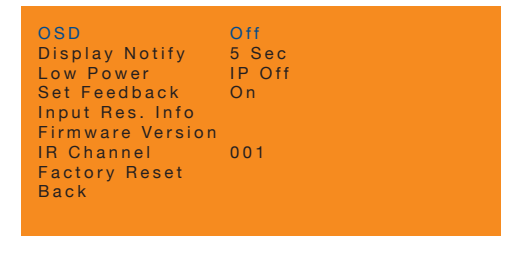

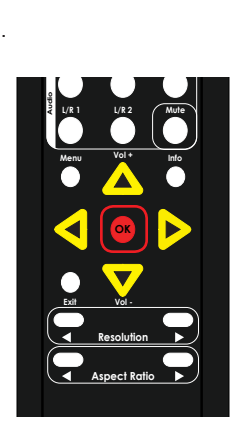

- 4. Press the **▲** or **▼** buttons to highlight the desired option.
- 5. Press the **OK** button to select it.
- 6. Press the **▲**, **▼,** ◄, or ► buttons to set the desired value.

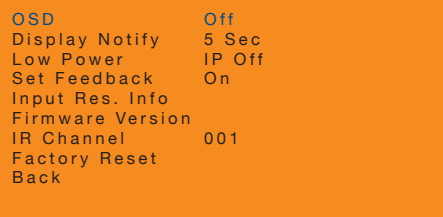

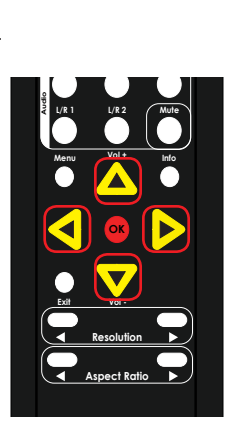

### **OSD Timeout**

Sets the timeout value of the OSD after the **Menu** button is pressed. Set the value to **Off** to prevent the OSD from timing out. Set a value from 5 to 60 (in seconds) to set the timeout period.

### **Display Notify**

If set to **Off**, the Display Notify window is never displayed. Set to **On** to always display the window. Set to **005** to set the timeout value to 5 seconds.

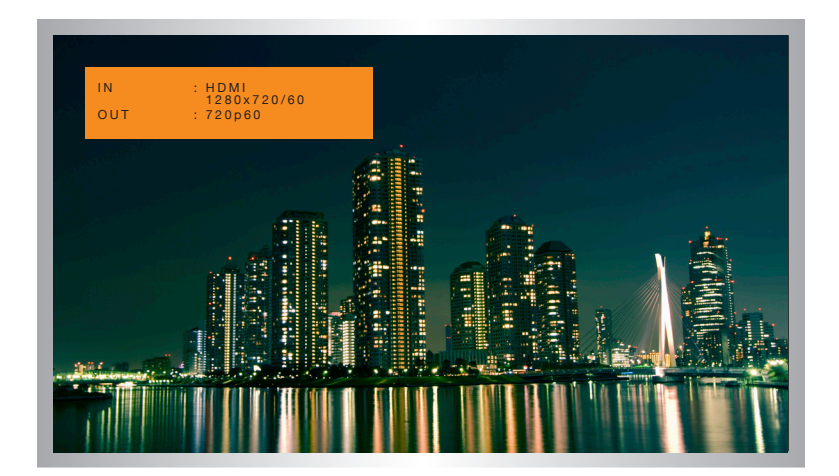

page | 72

### **Lower Power**

Turns off IP Control. This meets EnergyStar requirements, but does not allow the unit to be turned on using IP control. Set this option to **IP Off** only if you are NOT using IP control.

### **Set Feedback**

Enables or disables feedback for RS-232, UDP, and Telnet. If set to **Off**, then feedback will be turned off for compatibility with one-way control systems.

### **Input Res. Info**

Displays the current input resolution / timing and color space information. To return to the **System** menu, press the **Menu** button.

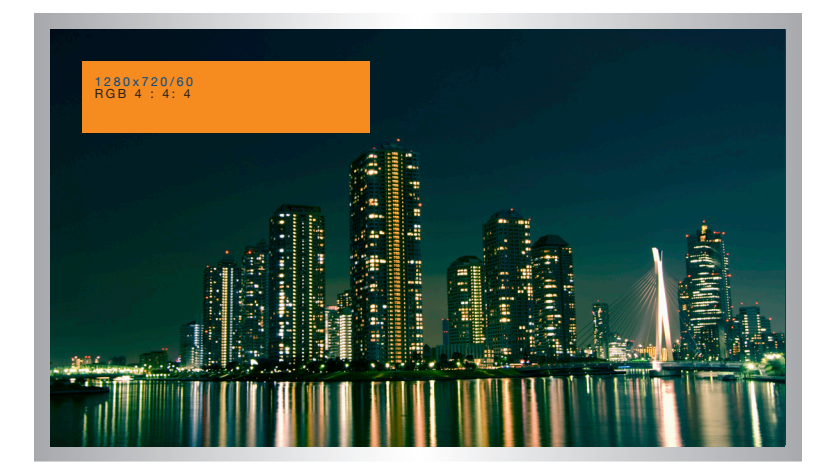

### **Firmware Version**

Displays the current input resolution / timing and color space information. To return to the **System** menu, press the **Menu** button.

# FIRMWARE VERSION IS 1.37

### **Multi-Format Processor IR Channel**

Set the IR channel for the Multi-Format Processor. The IR channel for both the Multi-Format Processor and the IR remote control must be the same. See [Setting the IR](#page-17-0)  [Channel \(page 8\)](#page-17-0) for more information.

### **Factory Reset**

Set the Multi-Format Processor to factory-default settings. See [Default Settings \(page](#page-247-0)  [238\)](#page-247-0) for a list of factory-default settings.

## **Contact Control**

You can select inputs using ordinary dry-contact push-button switches, keypads, or contact closures. Any device that provides a simple normally-open (NO) momentary closure can be wired to the **Input Control** connectors on the rear panel, using the included screw-terminal connecting block. Video inputs (with associated audio) can be selected by connecting SPST NO switches between the desired input and the "C" terminal. Refer to the illustration below.

- 1. Connect switches between the desired input selection (1 5) and the "C" terminal as shown below. The numbers correspond to the video inputs as follow:
	- 1. HDMI
	- 2. DisplayPort
	- 3. DVI
	- 4. VGA
	- **Intervellent School Composite Video Intervellent Composite Video**
- 2. Closing the connection momentarily will cause the Multi-Format Processor to select that video input. If configured, the audio input will also change to the pre-set linked audio input. See [Setup ► Audio \(page 90\)](#page-99-0) for more information on audio selection.

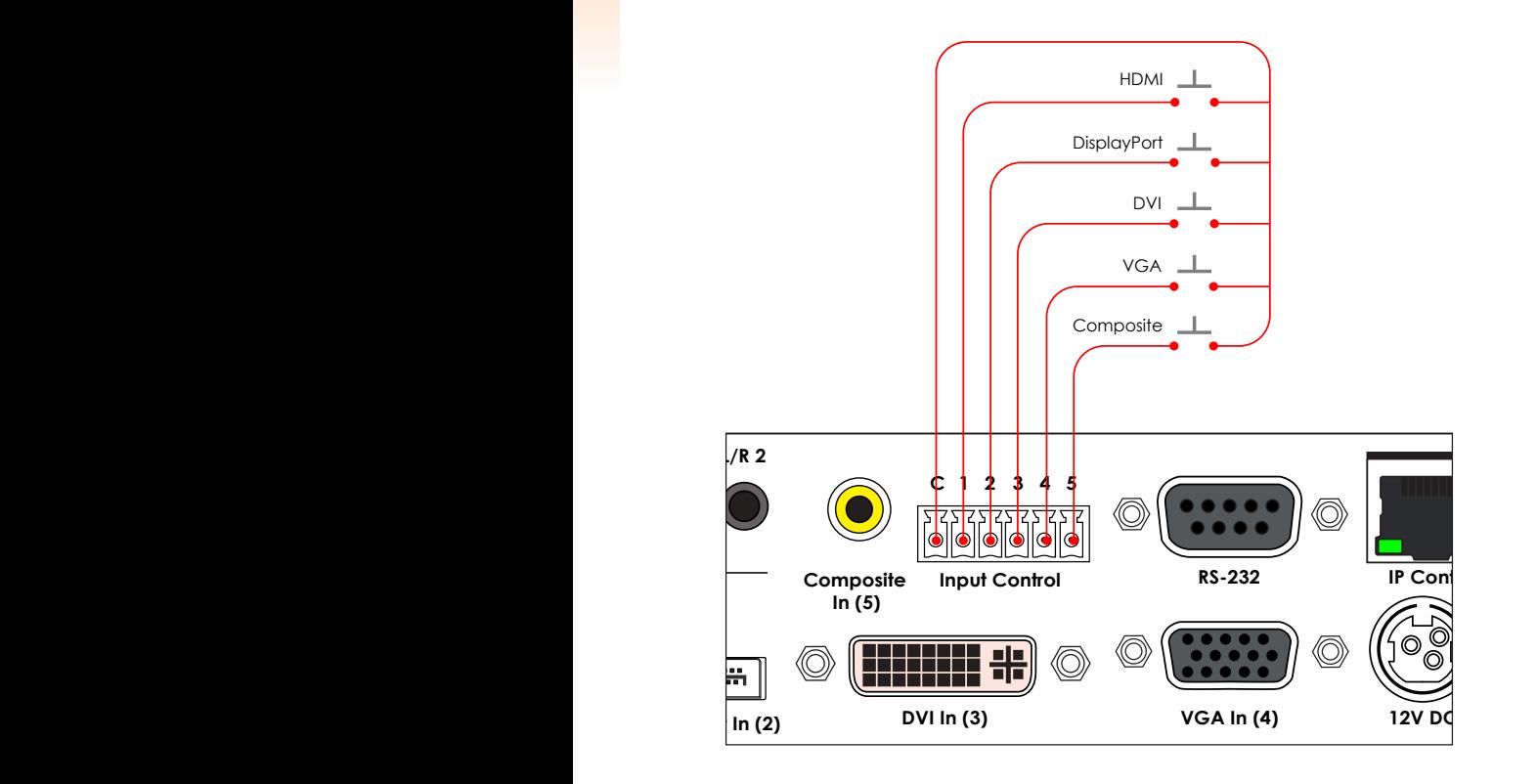

### **RS-232 Control**

You can control the Multi-Format Processor with any control device that can send simple ASCII commands over RS-232. Connect a serial cable with a DB-9M connector to the RS-232 port on the rear panel. See page [RS-232 Interface \(page 114\)](#page-123-0) for more information. **Multi-Format Processor IR Power In**  $\mathbf{I}$ 

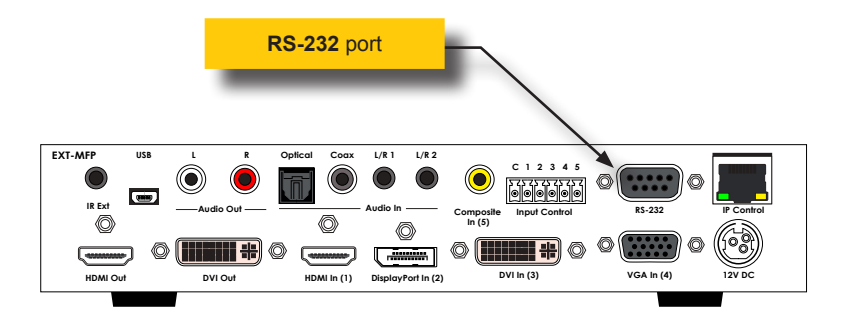

### **IP Control**

You can also control the Multi-Format Processor with any control device or system that can send Telnet commands to the IP address of the Multi-Format Processor. Connect a LAN Patch Cord with an RJ-45 connector to the **IP Control** Port on the rear panel. See [IP Configuration \(page 115\)](#page-124-0) for more information.

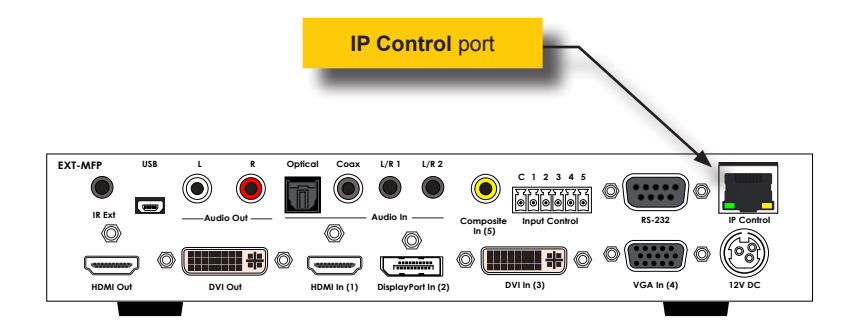

Gefen's new **Syner-G Discovery Tool** makes it easy to set up IP Control for your Multi-Format Processor!

With the **Syner-G Discovery Tool**, you don't need to be an IT Expert to set up a new network device. You can easily configure or operate your Multi-Function Processor from any Windows PC, laptop, iOS or Android smart phone or tablet.

**Gefen Syner-G Software Suite** is a free download from www.gefen.com/synerg, or you can download the free **Syner-G Discovery Tool** App from the Apple App Store or the Google Play Store.

Download the App or the software and install it on your PC, laptop, or smart phone.

Make sure your PC or phone is on the same network that the Multi-Format Processor is connected to and that the Multi-Format Processor is connected to power.

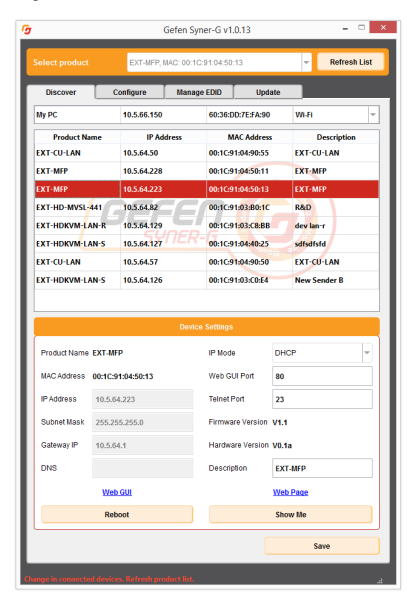

### **Syner-G Software Suite Syner-G Discovery App**

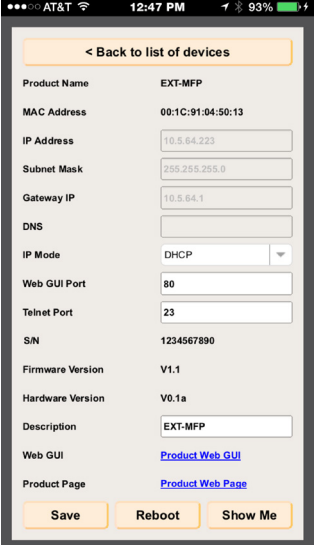

(continued on next page)

### **Using the Gefen Syner-G Discovery Tool**

1. Make sure that the **Enable Discovery** feature is set to *enabled*. See [Network ►](#page-115-0)  [Discovery Protocol Settings \(page 106\)](#page-115-0) for more information on this feature.

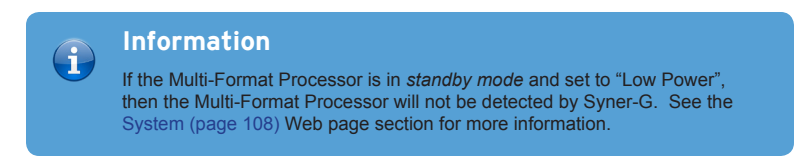

- 2. Open the software suite and click the **Discover** tab or open the App and press **Find Devices On Network**.
- 3. The **Product Name** of the Multi-Format Processor will be displayed as **EXT-MFP**.
- 4. Click on the **EXT-MFP**.
- 5. The Device IP Settings will appear at the bottom of the screen (shown on the next page).

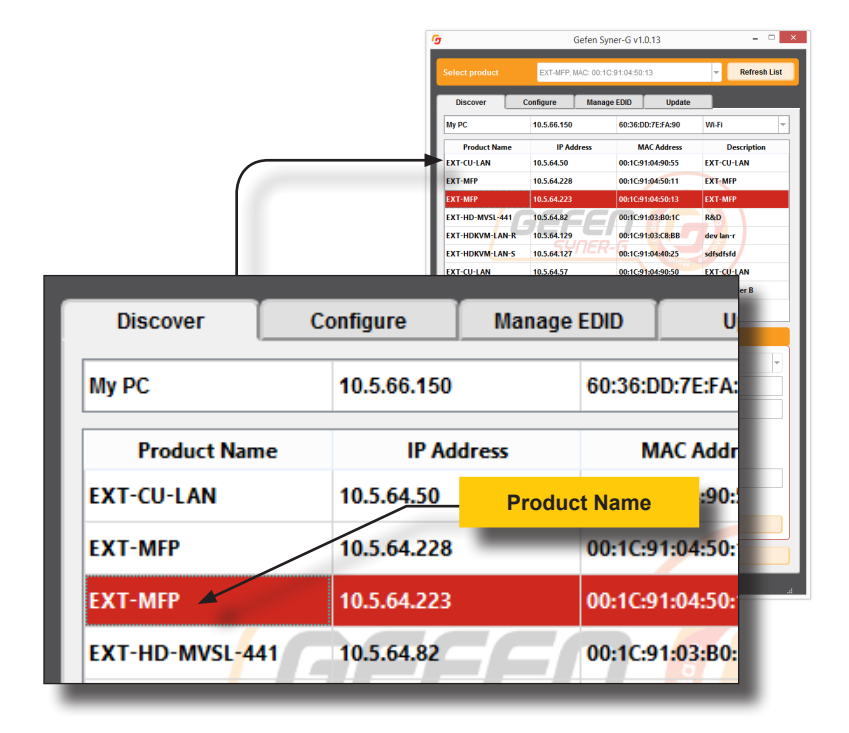

6. The current IP Address and settings are displayed. You can change the settings if necessary to allow other users to easily connect to the Multi-Format Processor.

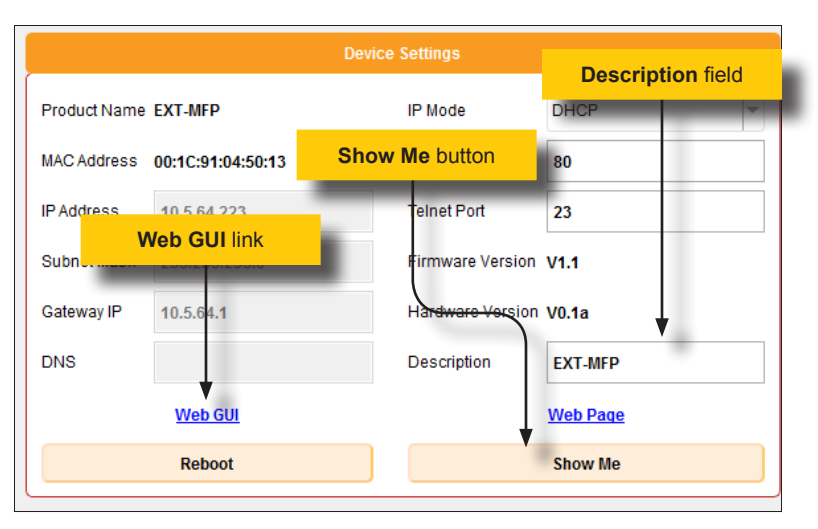

- 7. The text in the **Description** field can be changed to help identify a specific unit if there are several Multi-Format Processors connected on a network. By default, the Product Name is used as the Description.
- 8. Press the **Show Me** button. When the **Show Me** button is pressed, the **Audio** and **Video** LED indicators on the front panel of the Multi-Format Processor will flash green..This behavior indicates that you are connected to the correct device.
- 9. Press the **Web GUI** link to go directly to the built-in Multi-Format Processor Web interface.

Note that if the IP address of the Multi-Format Processor is not compatible with your network settings, then you will be unable to access the Web interface. You can change the IP settings of the Multi-Format Processor on this page and then try again to connect.

10. Type the password (default Operator password is "**operator**") to access the control screen. See [Using the Built-in Web Interface \(page 80\)](#page-89-0) for more information.

### <span id="page-89-0"></span>**Using the Built-in Web Interface**

The built-in Web interface provides advanced control of the Multi-Format Processor. In order to access the Web interface use the Gefen Syner-G Software Suite to obtain the IP settings of the Multi-Format Processor. Once connected to the Multi-Format Processor, the login screen will be displayed.

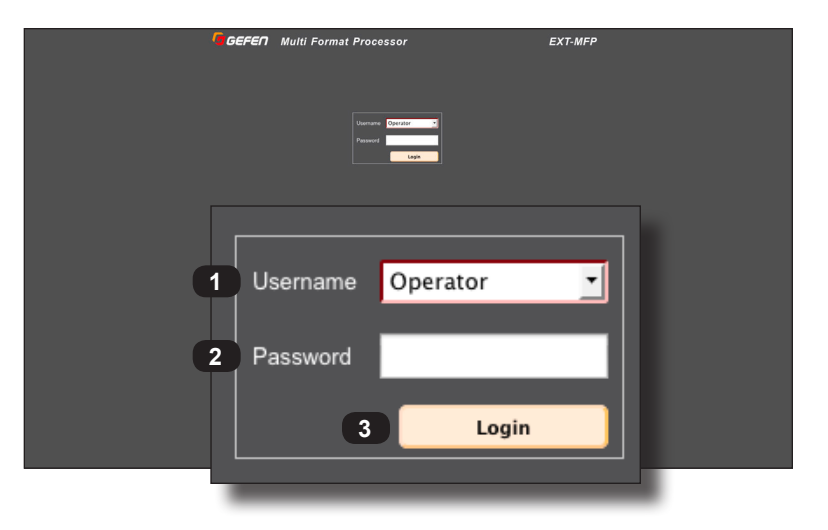

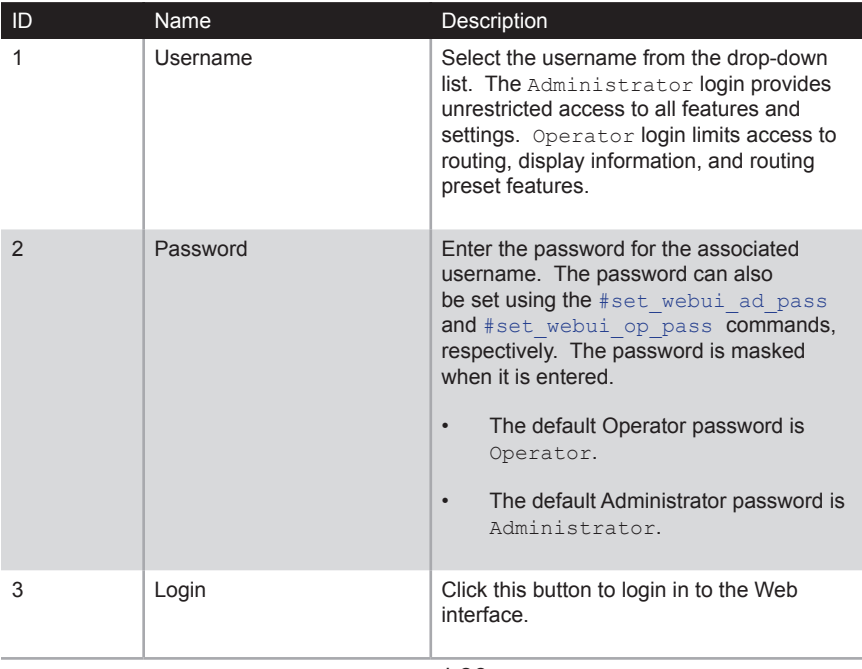

The Web interface is divided into six main pages: **Main**, **Status**, **Setup**, **Manage EDID**, **Network**, and **System**. Each main page is represented by a tab at the top-most portion of the screen. The **Setup** and **Manage EDID** pages have their own set of sub-tabs. Click on the desired tab / sub-tab to open the desired page.

<span id="page-90-0"></span>**Information**

Ê

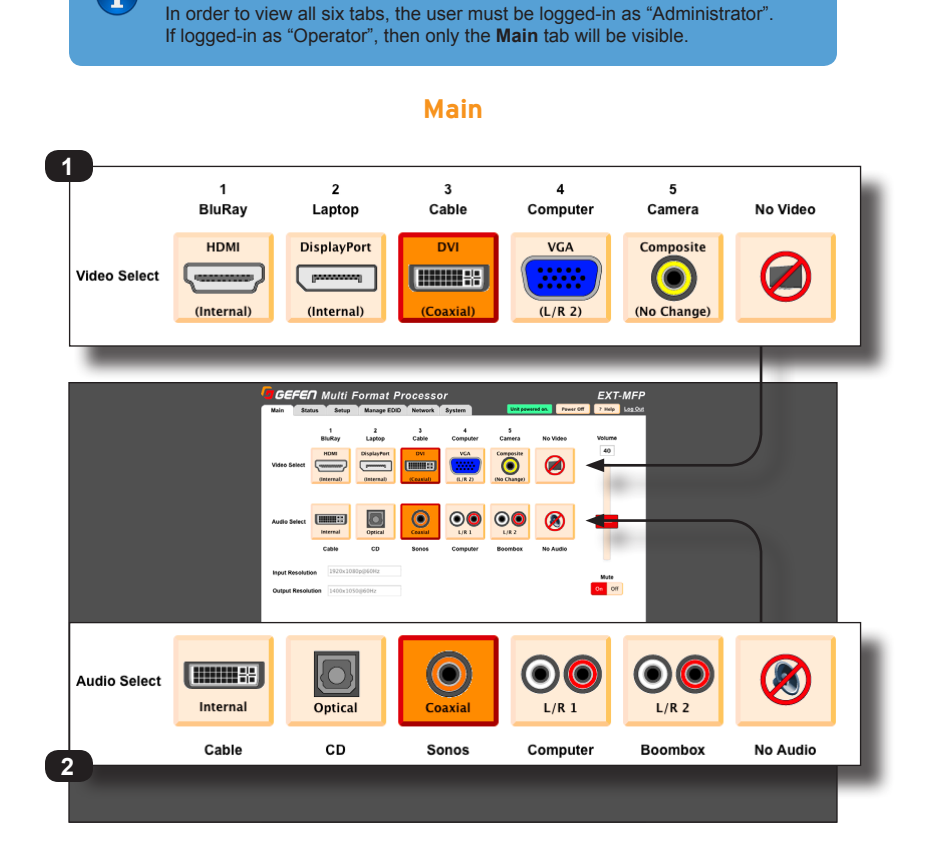

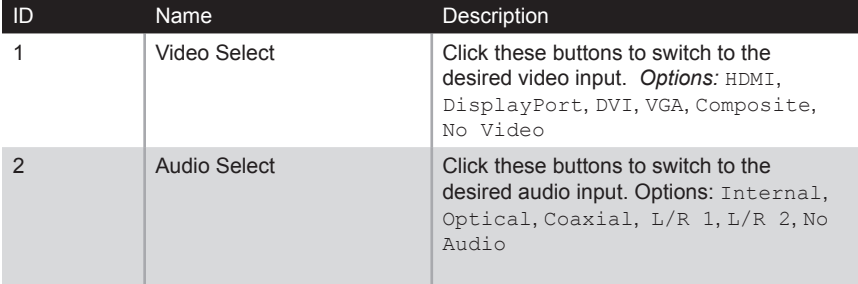

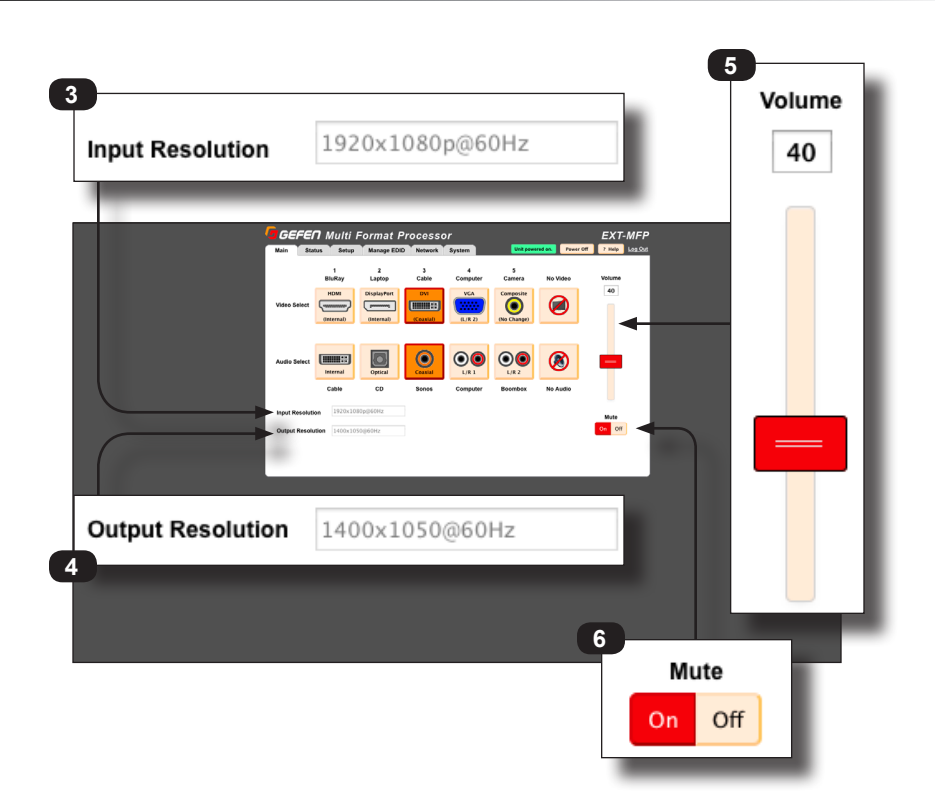

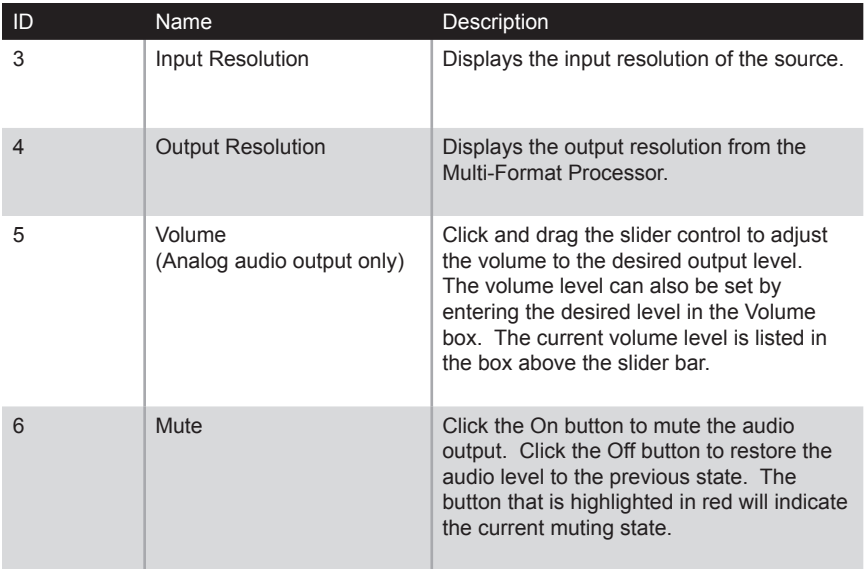

### Web Interface

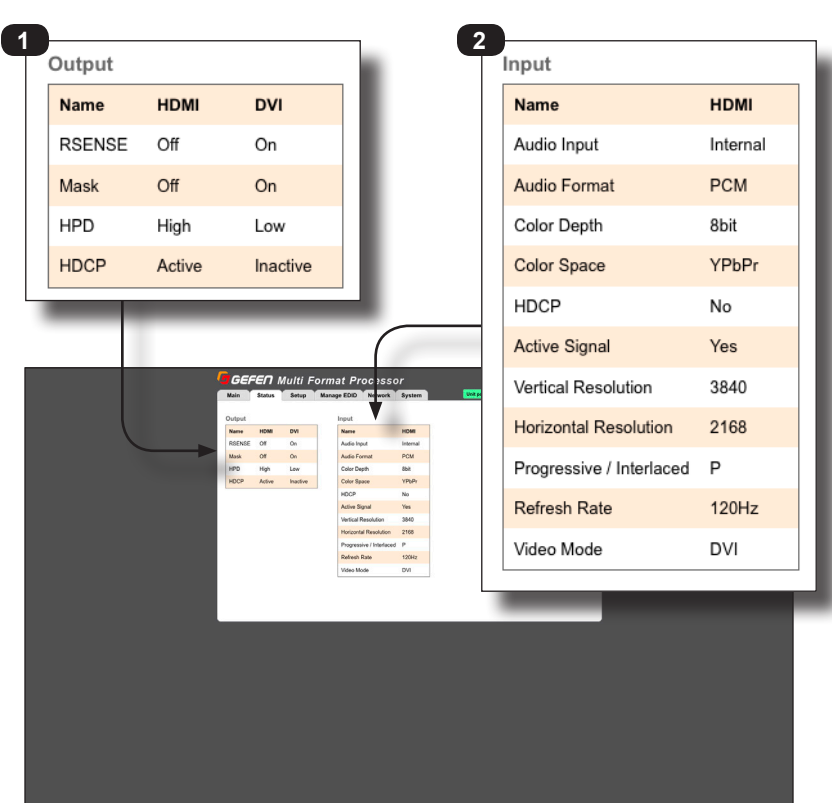

**Status**

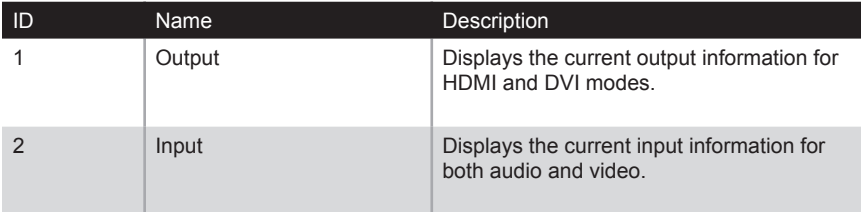

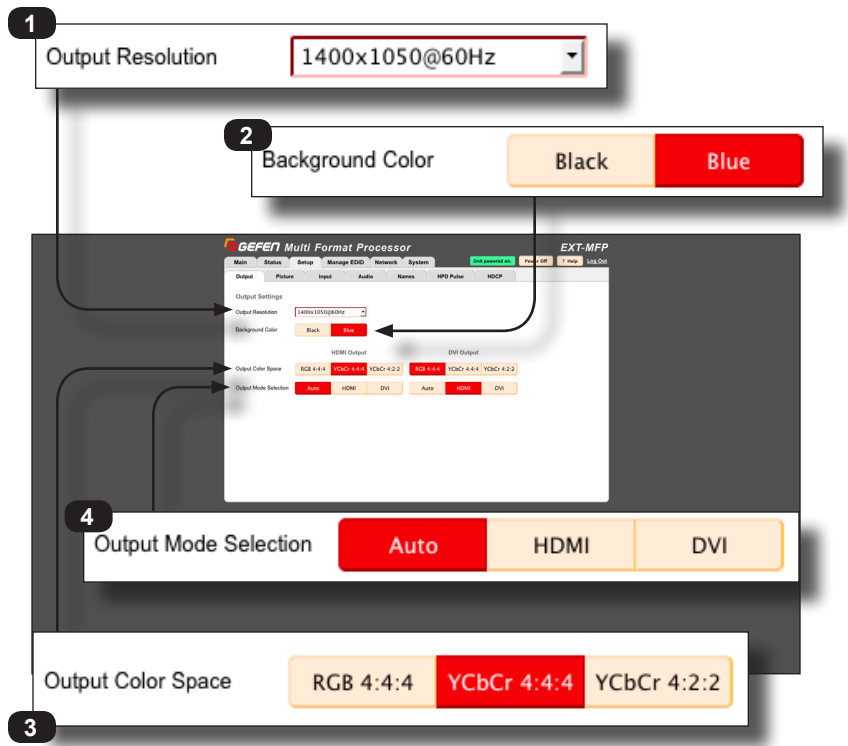

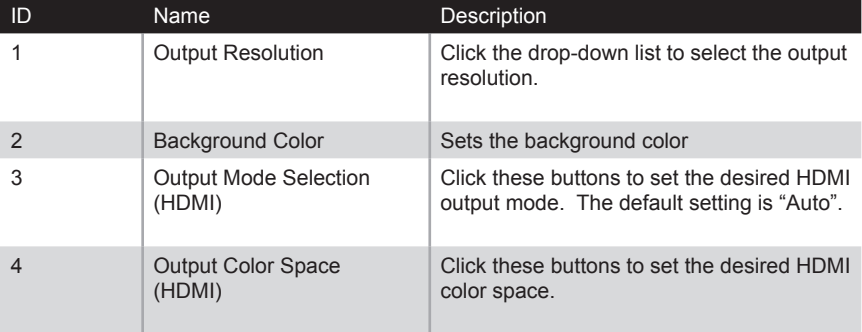

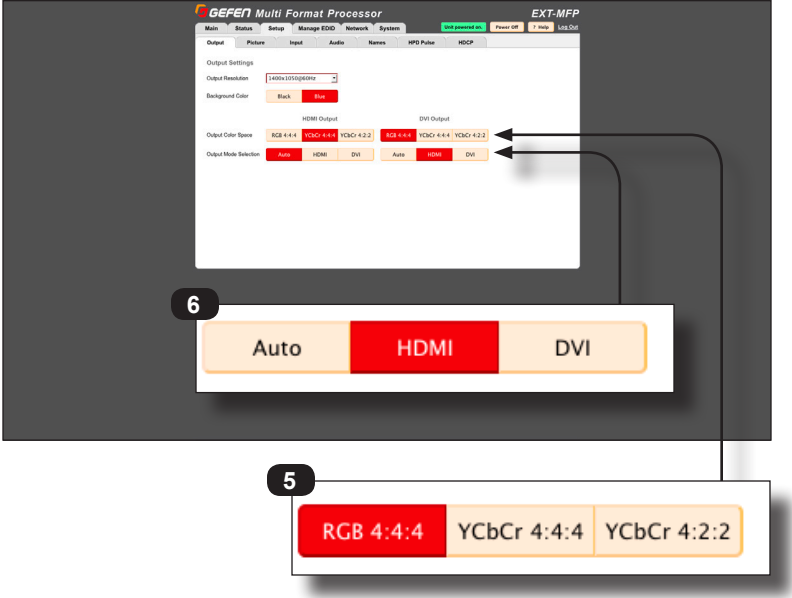

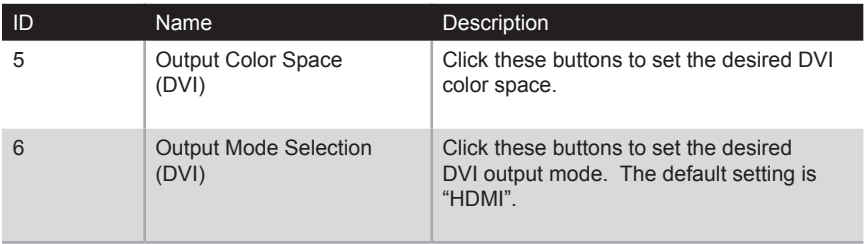

### **Setup ► Picture**

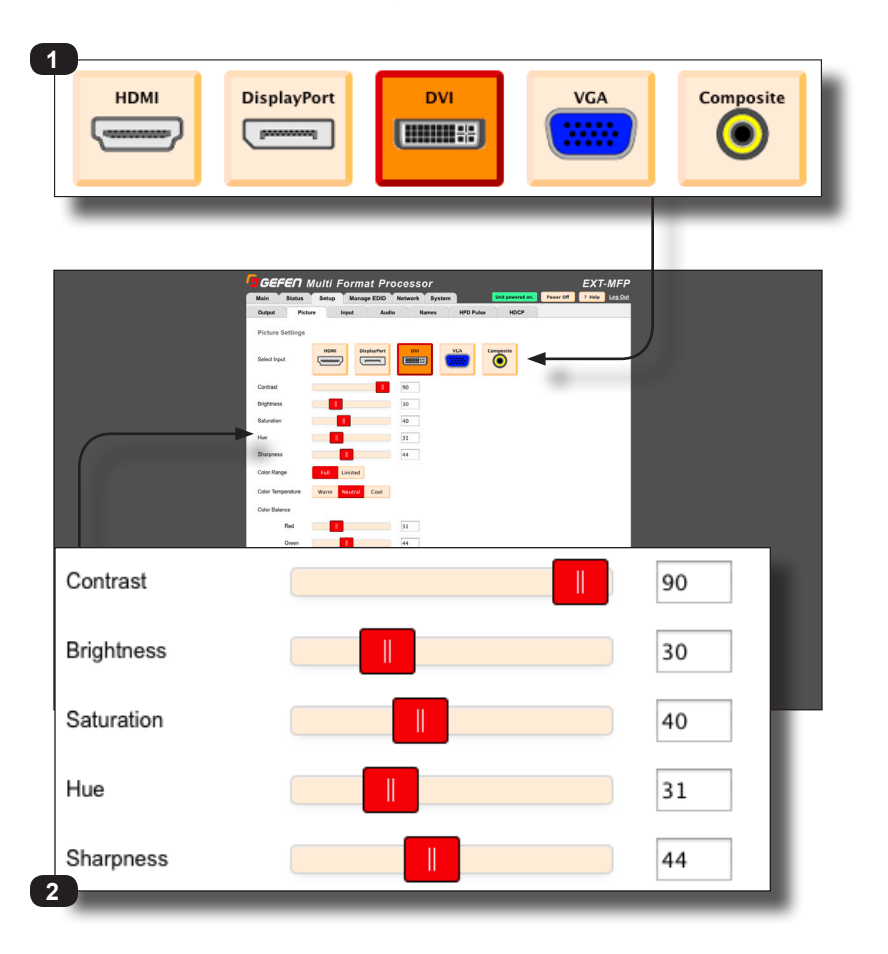

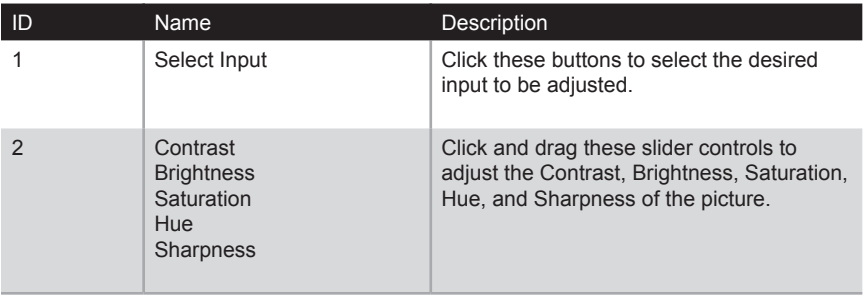

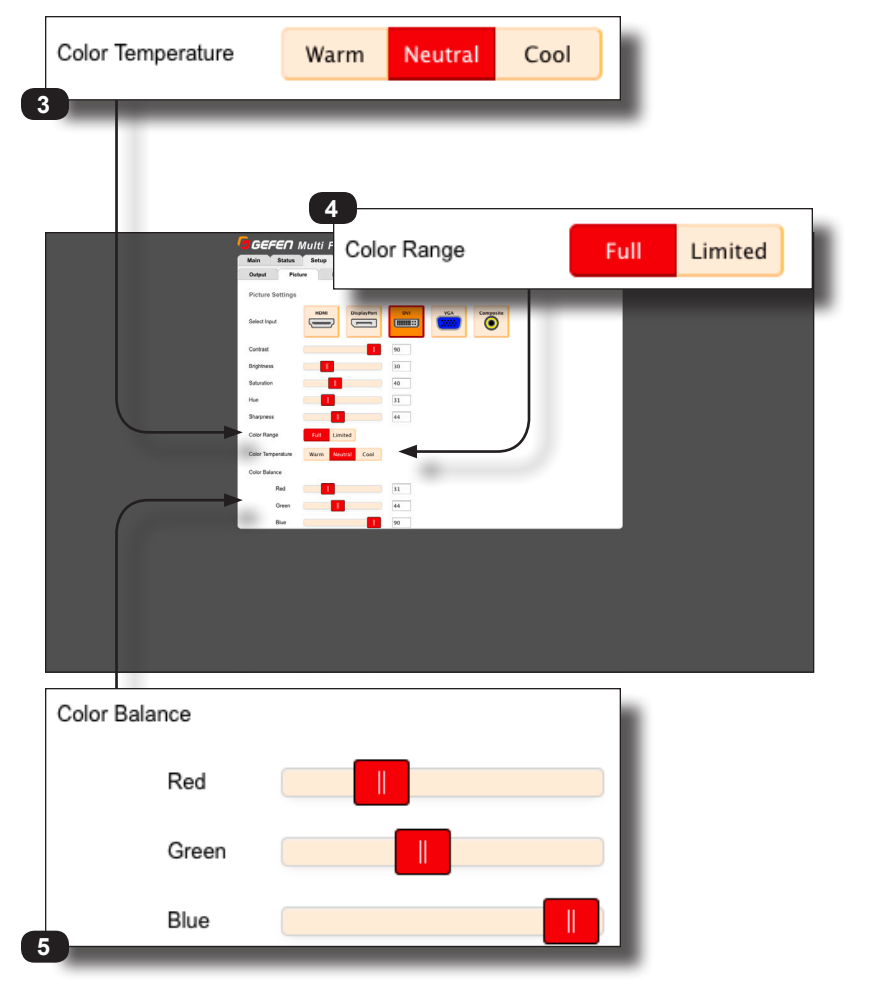

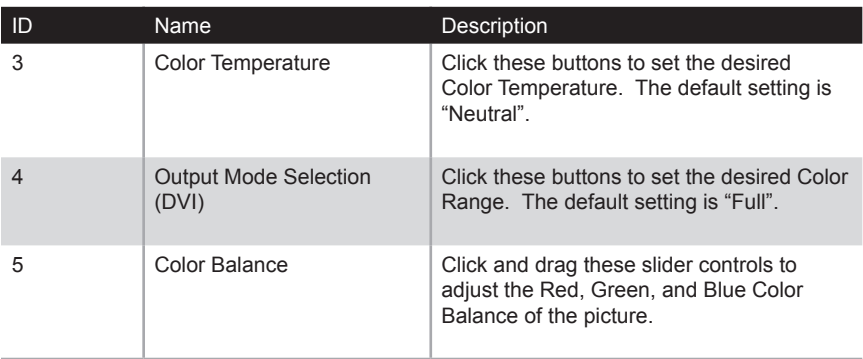

# **Setup ► Input**

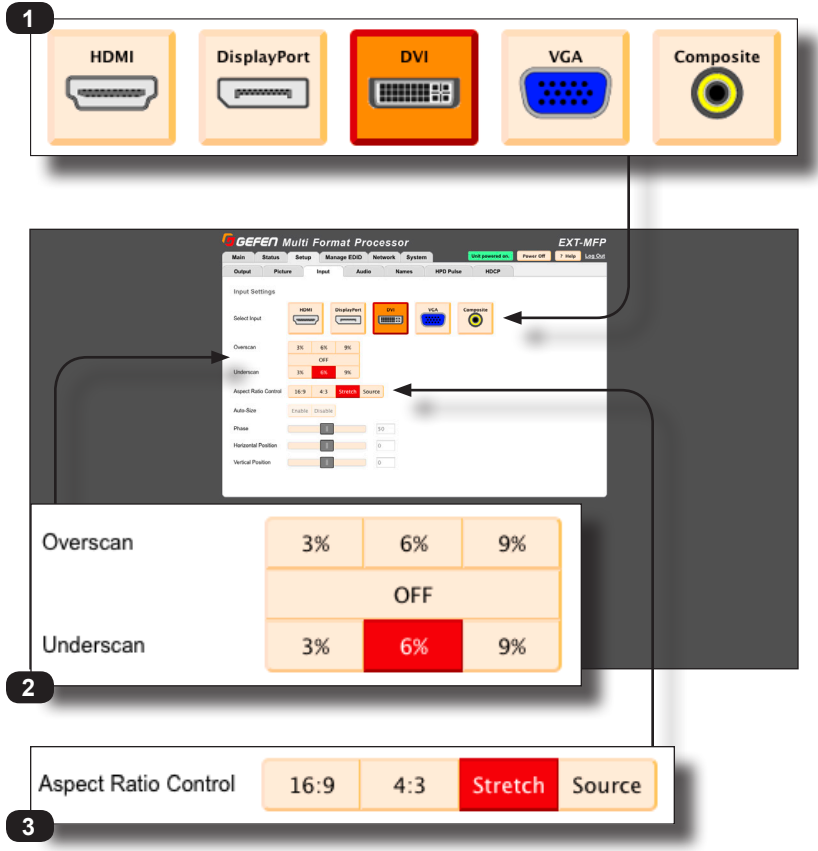

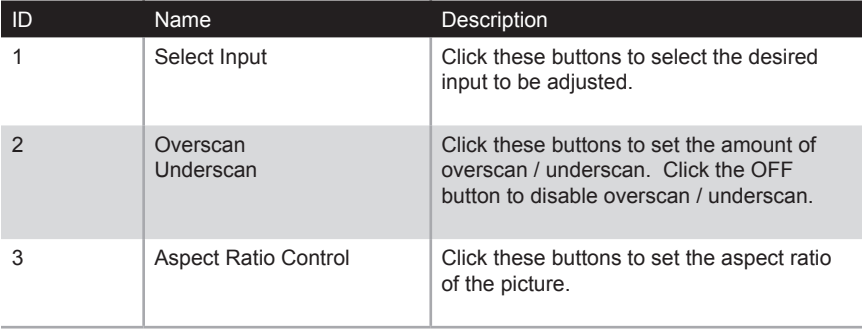

**5**

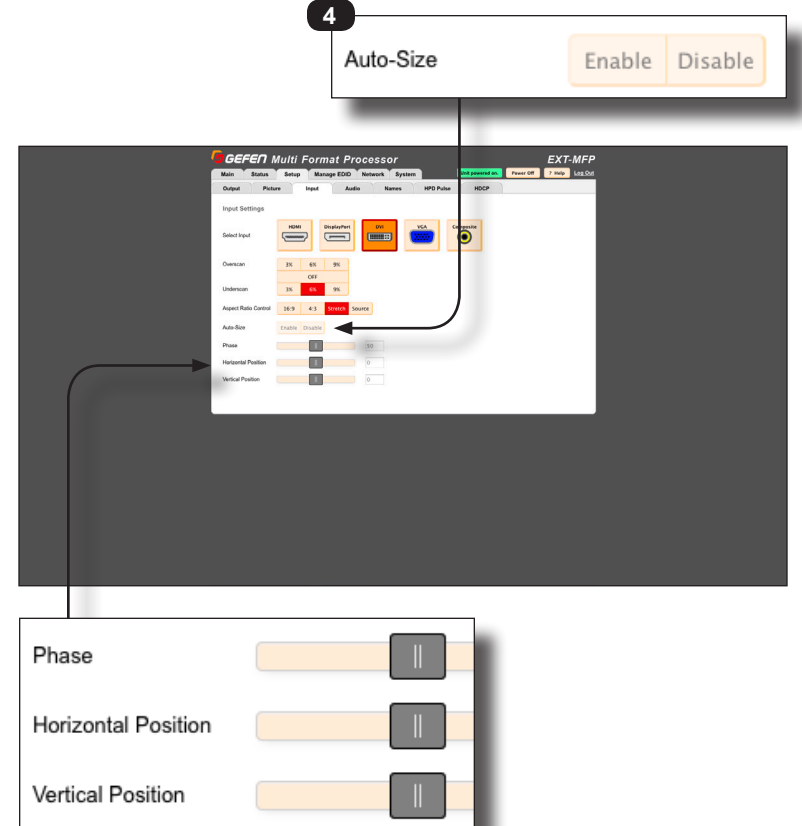

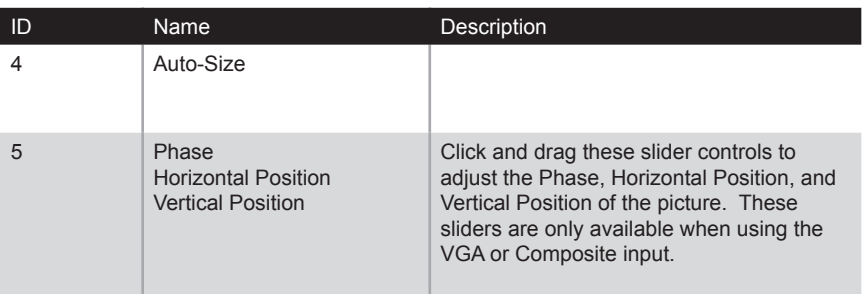

### <span id="page-99-0"></span>**Setup ► Audio**

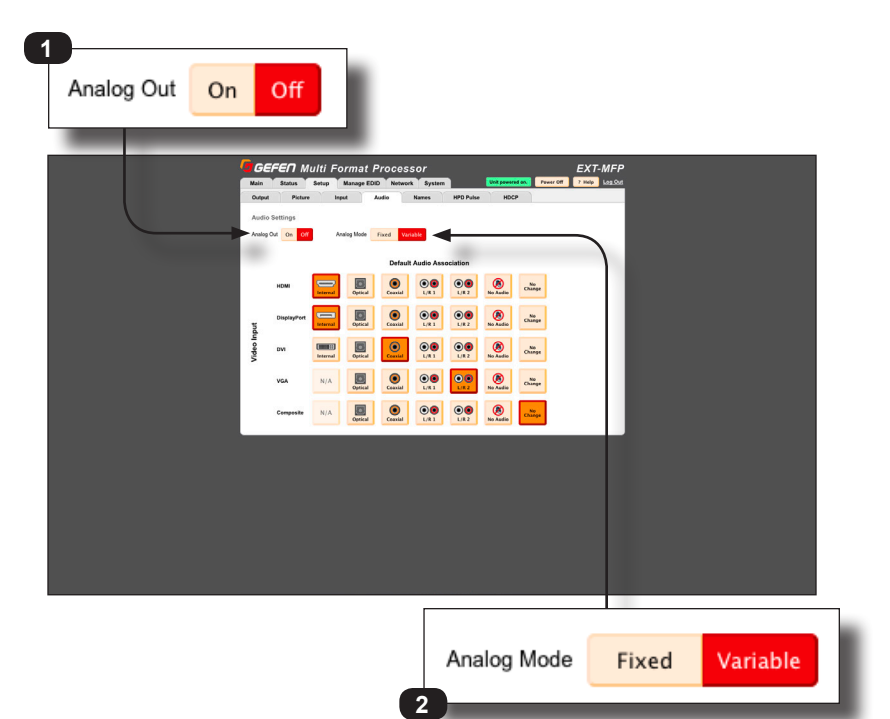

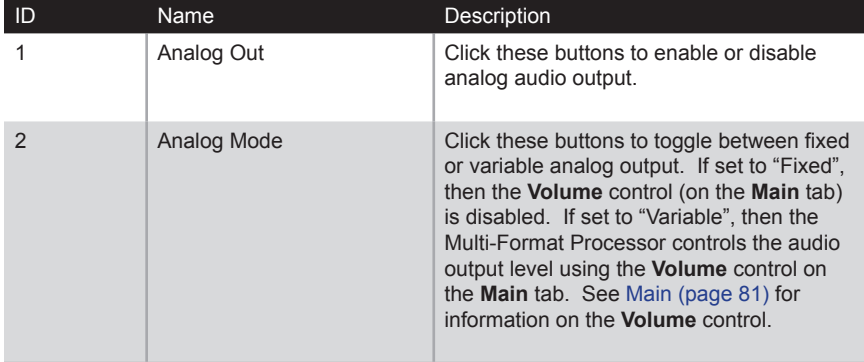

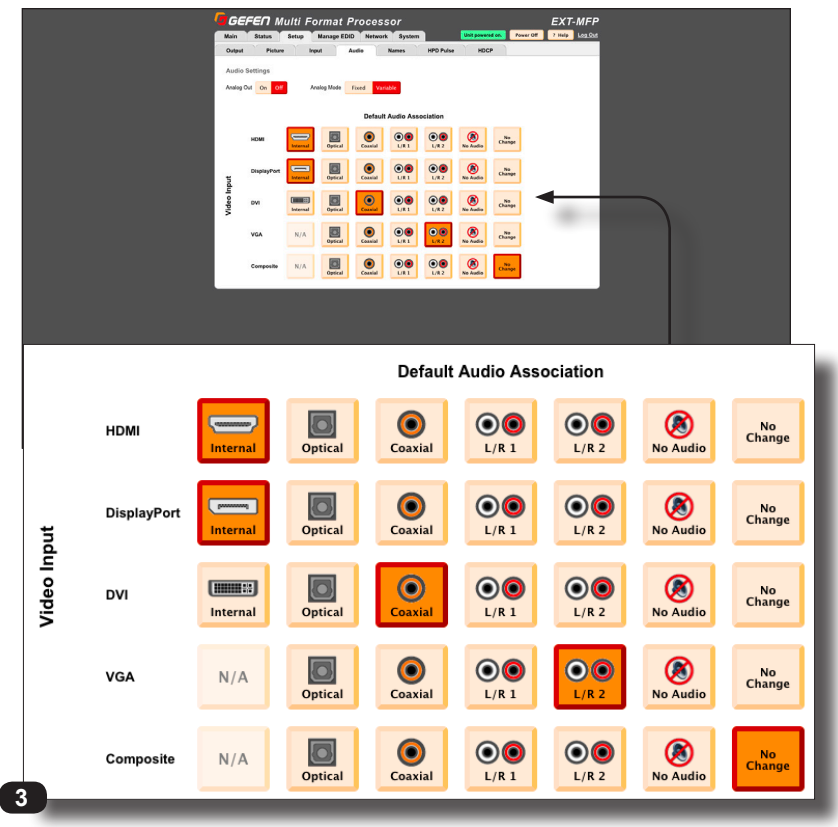

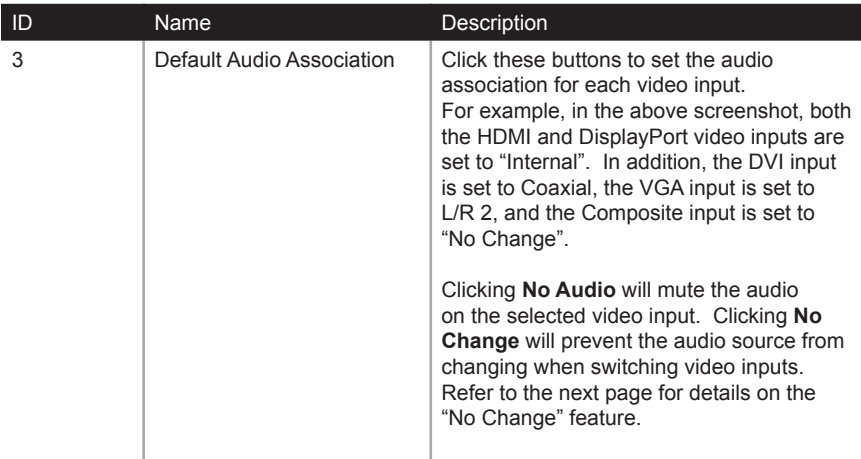

As previously mentioned, the **No Change** button will prevent the audio source from changing when switching video inputs.

*Example*: Let say we have an DVI source using the Coaxial audio input. We want to switch to DisplayPort but use the audio from the Coaxial input. Here are the steps:

1. Under the **Setup > Audio** tab, we will set the **DisplayPort** audio input to **No Change**. This will prevent selecting of the **DisplayPort** input from changing the audio input.

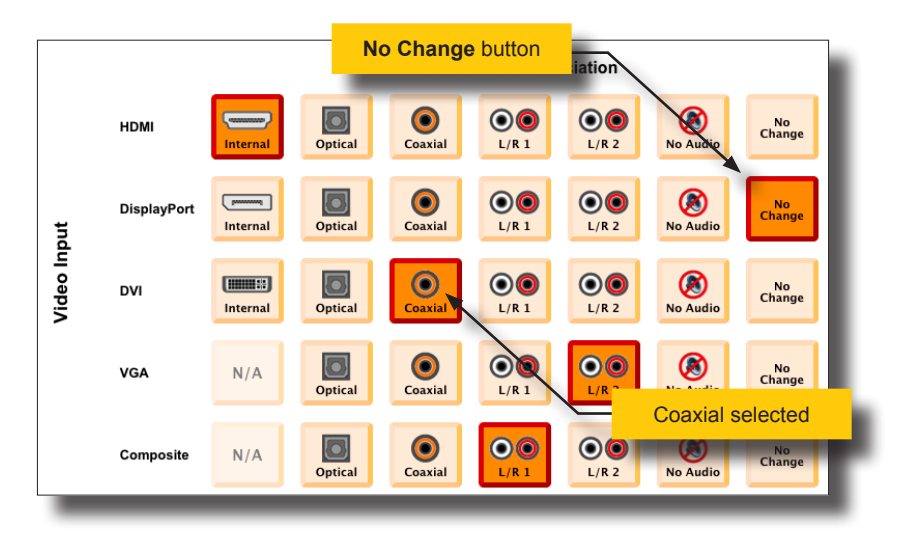

2. From the **Main** tab, the **DVI** input is using the **Coaxial** audio input. We can also see this association in the **Setup > Audio** tab, above.

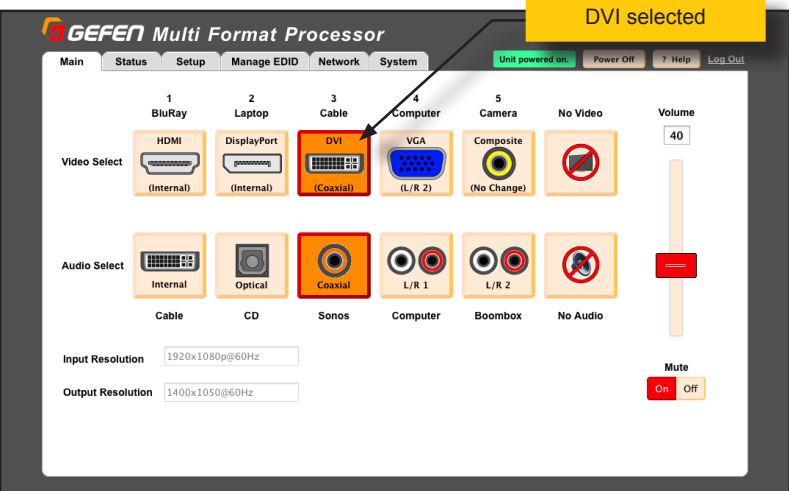

- 3. Now, we'll switch to the **DisplayPort** video input.
- 4. The **DisplayPort** video input is labeled as "(No Change)". This indicates that the audio source will not changed when switching to this video input.

Also note that the Audio Select row shows a diagram of the DisplayPort interface and labels it as "Internal". This means that the digital audio channels embedded in the video signal is selected. Note that only the audio channels from the currently selected digital video source are available as the "Internal" selection.

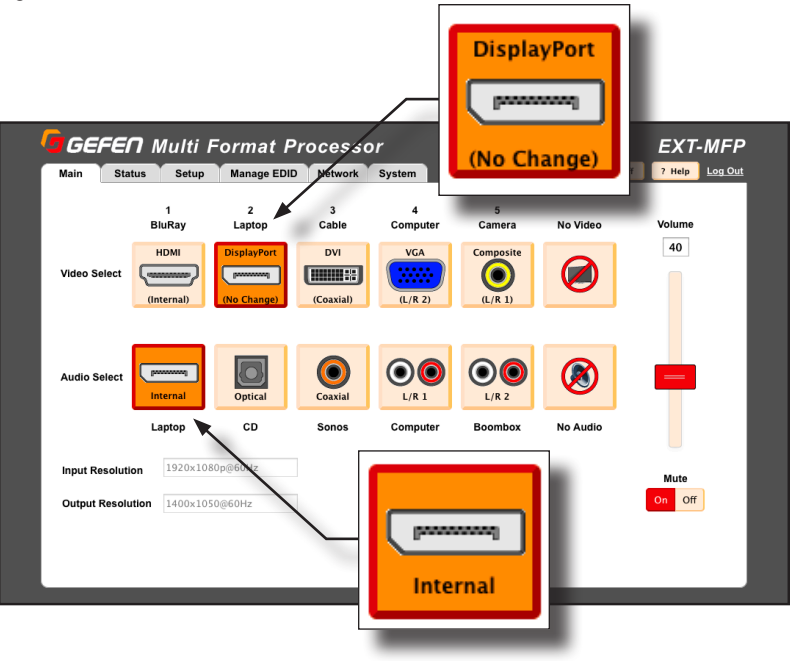

### **Information**

 $\bigoplus$ 

If the audio selection is Internal and VGA or Composite Video are selected with "No Change" set, then there will be no audio output.

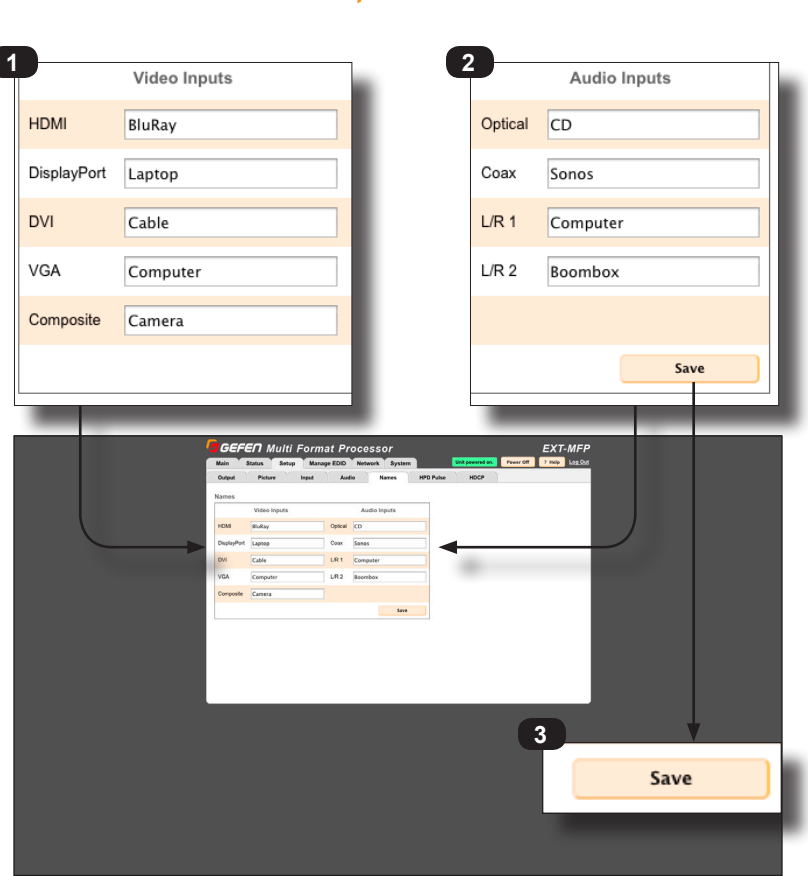

### **Setup ► Names**

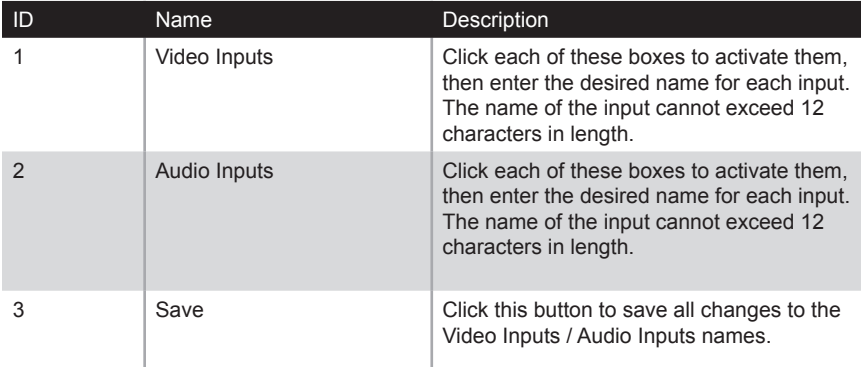

## **Setup ► HPD Pulse**

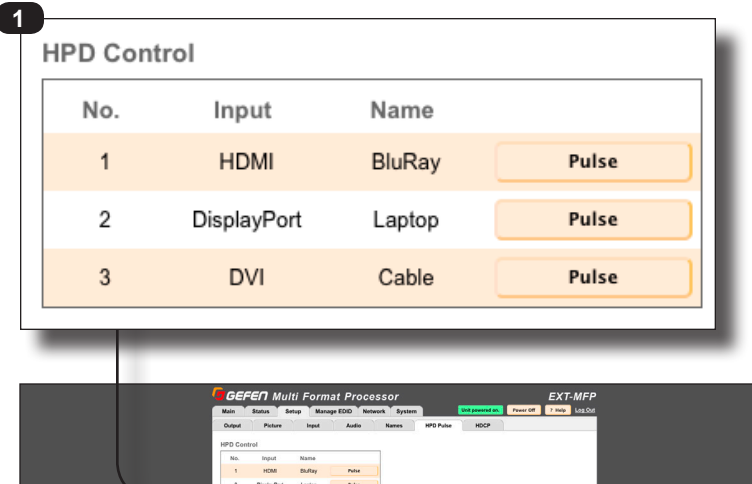

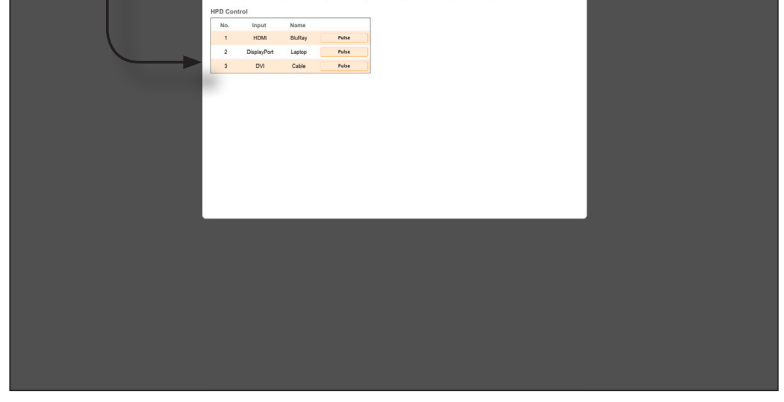

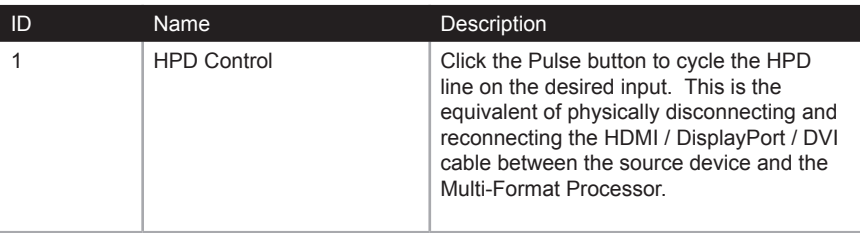

### **Setup ► HDCP**

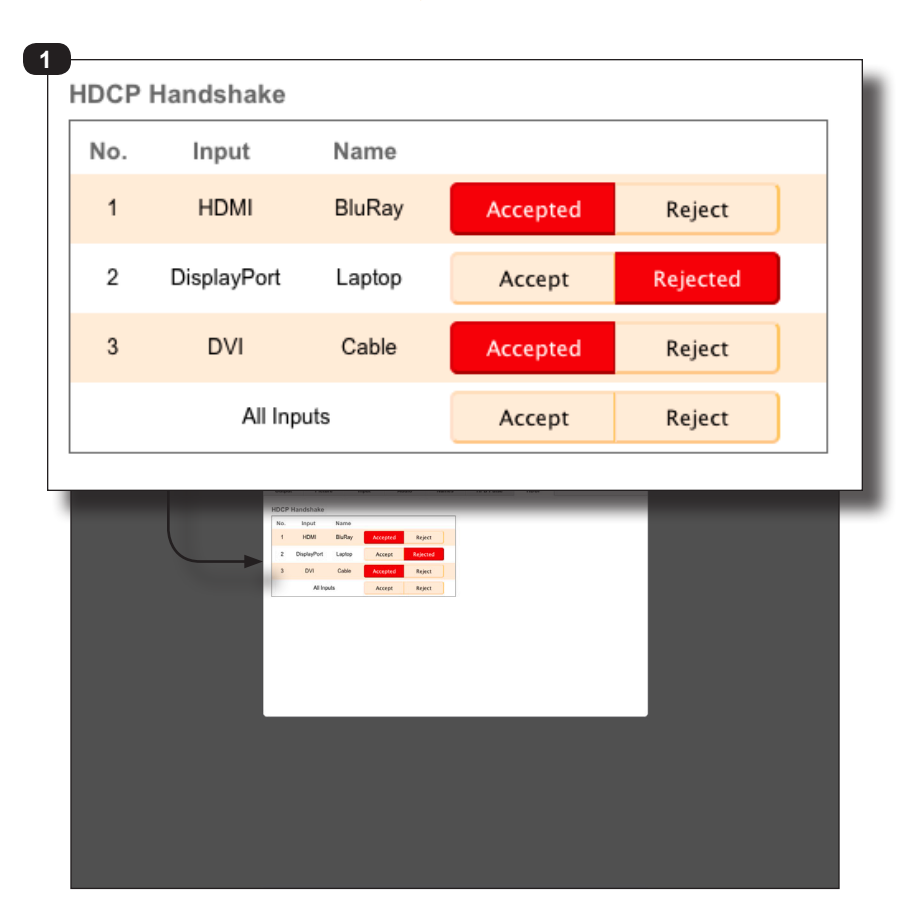

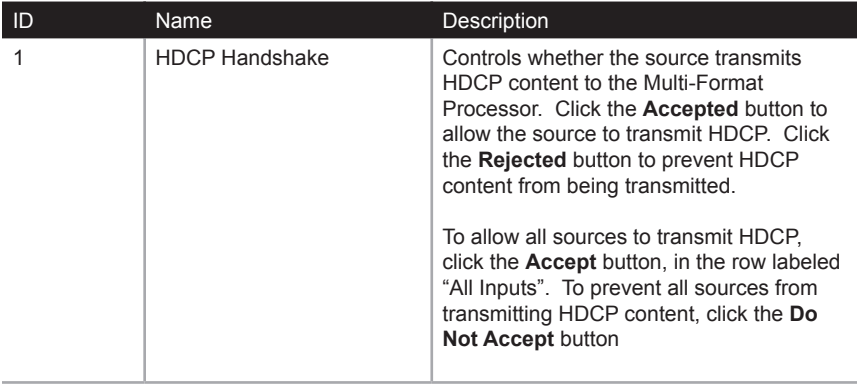

### **Manage EDID ► EDID Mode**

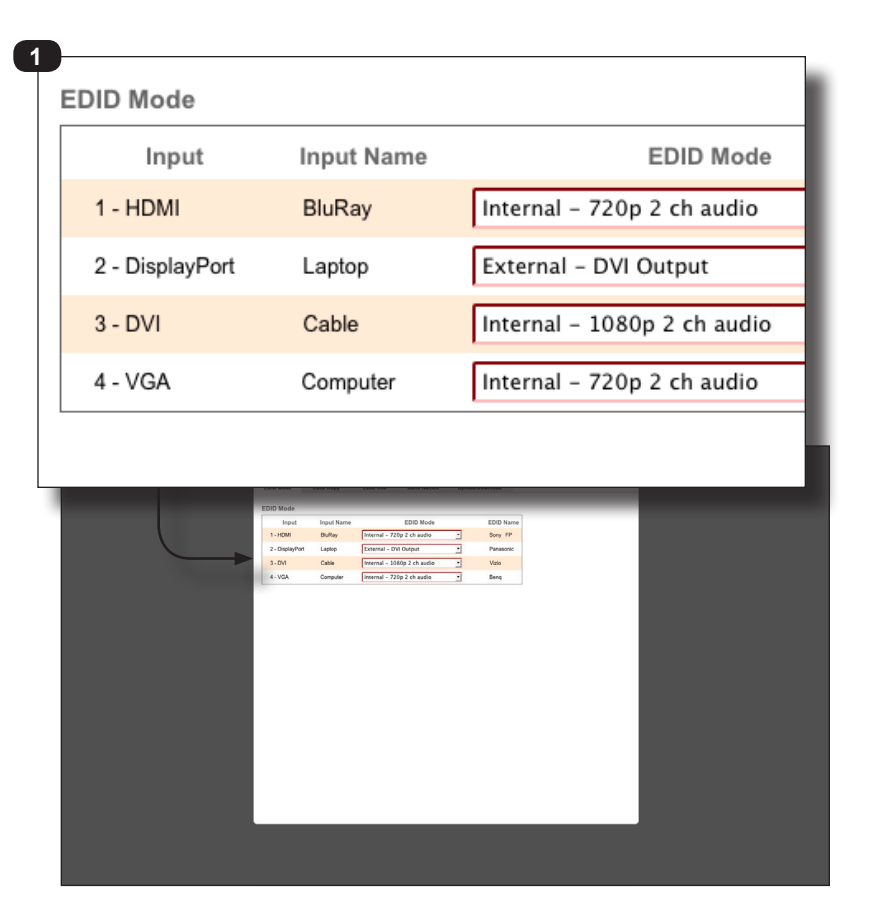

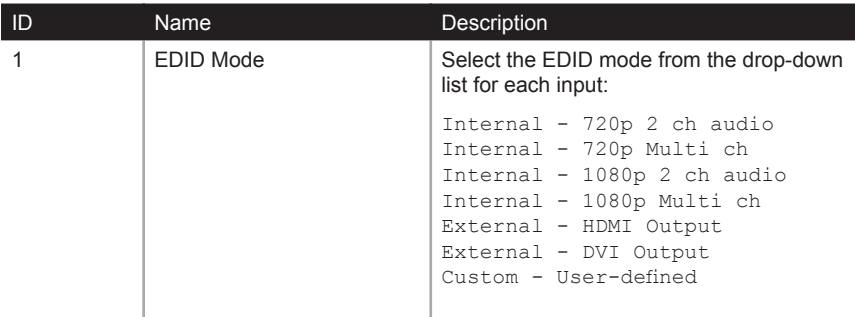

### (continued on next page)

# **Manage EDID ► EDID Copy**

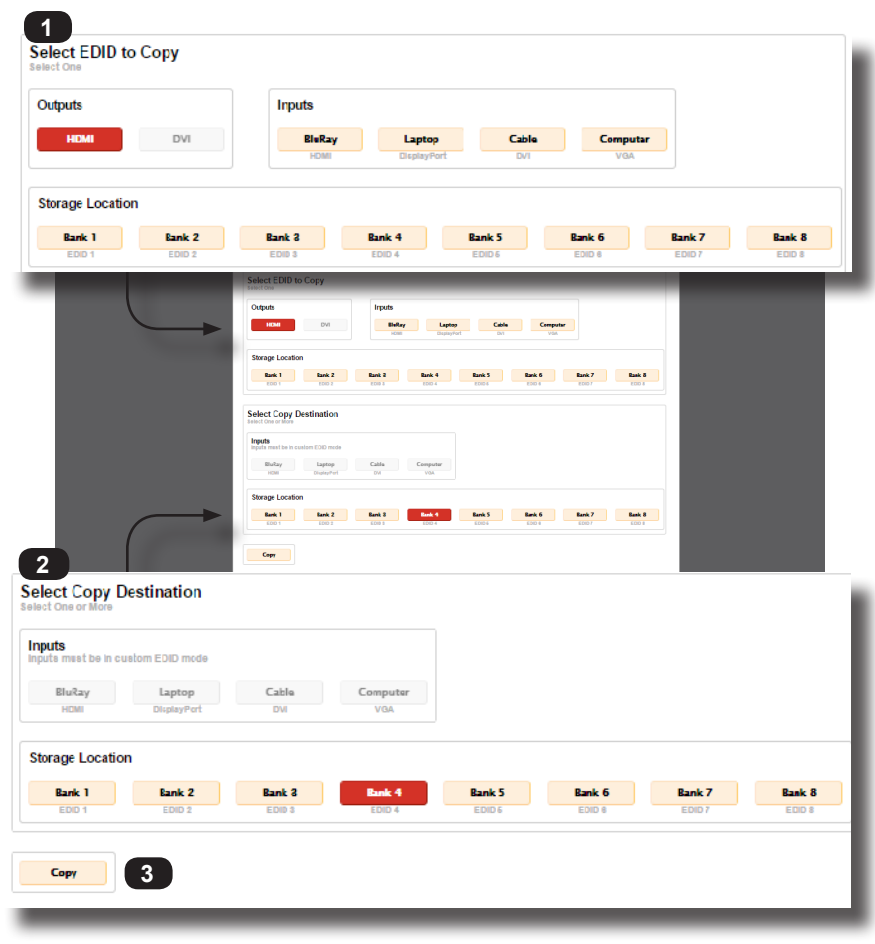

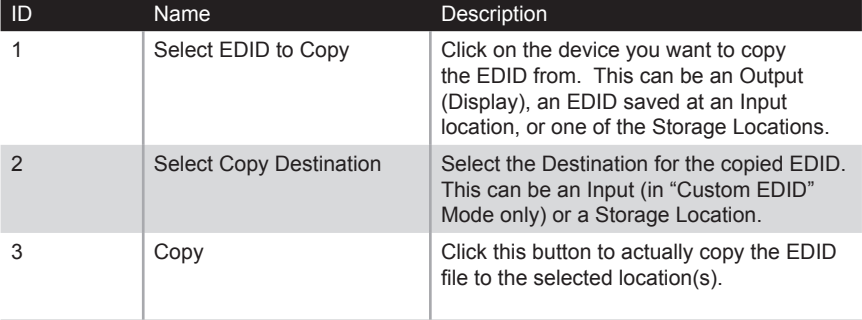
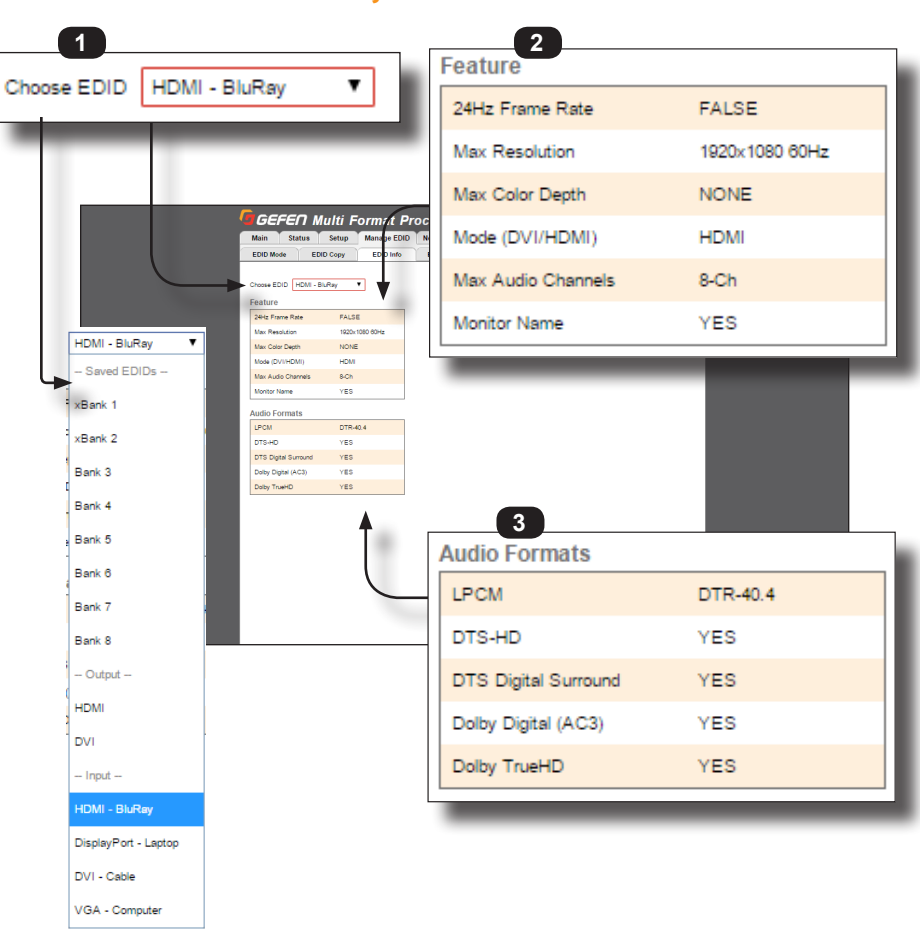

This page shows the EDID information that is contained in each of the EDID Banks, and stored for each Video Input that supports EDID.

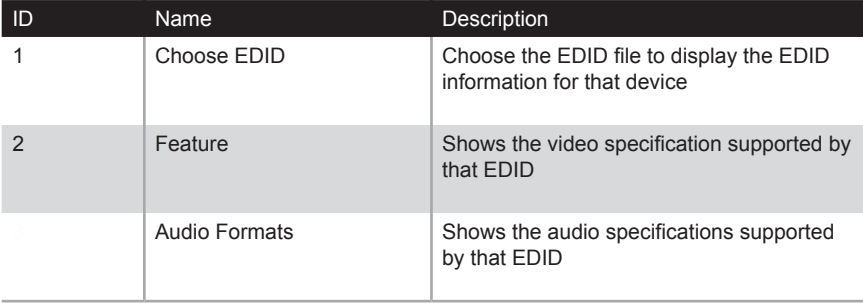

### **Manage EDID ► EDID Info**

### **Manage EDID ► Edit Bank Names**

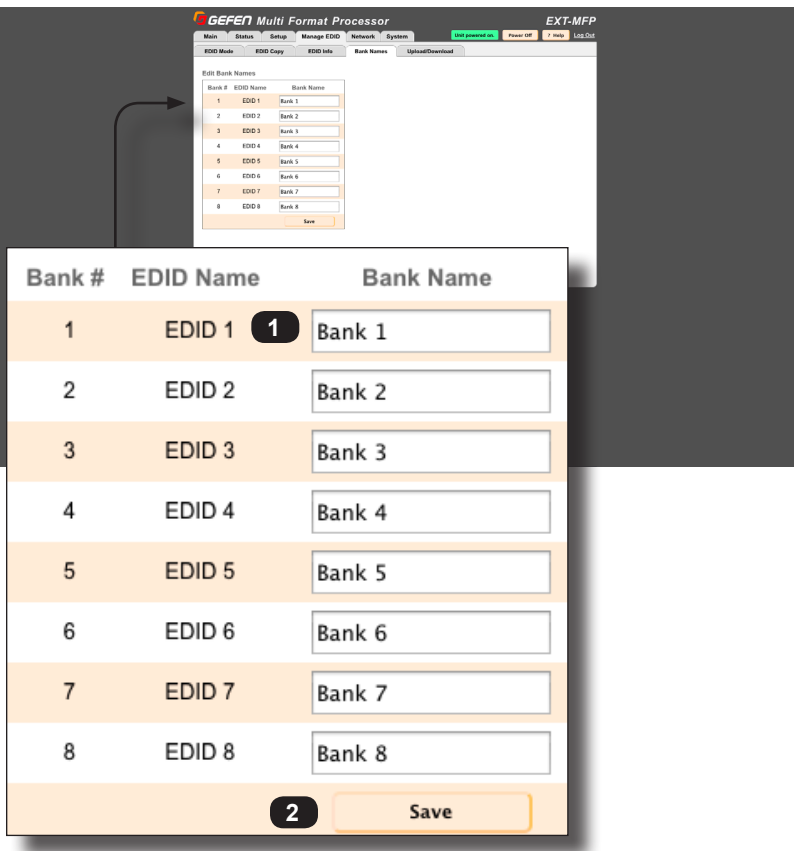

This page allows you to re-name the internal EDID bank names to make them easier to remember.

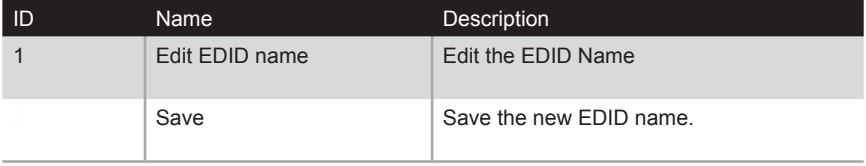

### **Manage EDID ► Upload/Download**

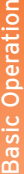

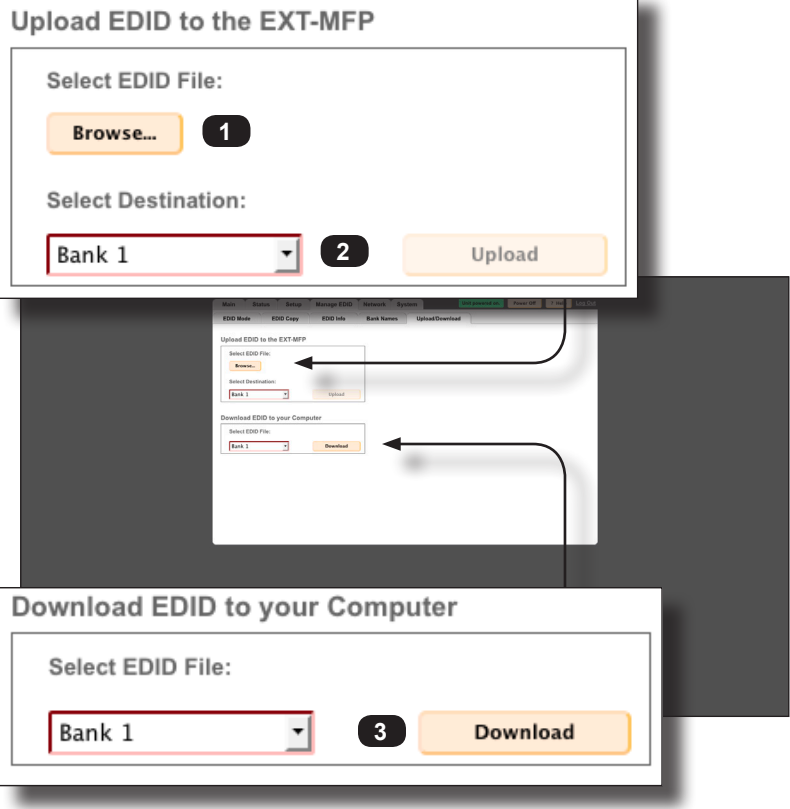

This page lets you either upload an existing EDID file on your computer to a Bank or location in the Multi-Format Processor, or download an EDID file from the Multi-Format Processor to a location on your computer (EDID files are in \*.bin binary format).

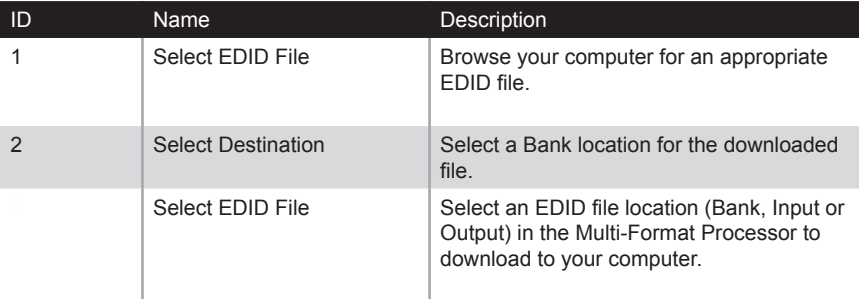

### **Network ► IP Settings**

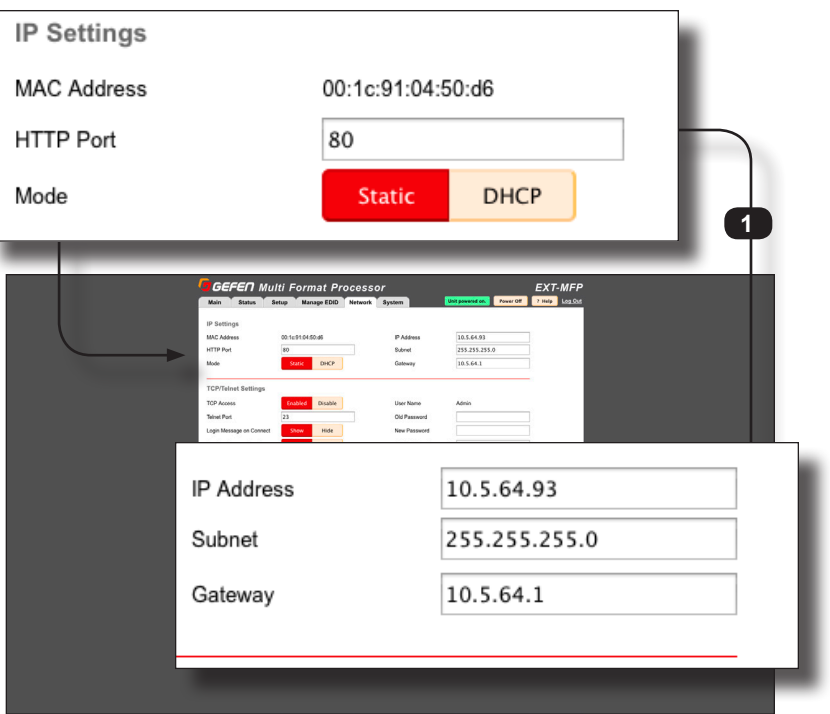

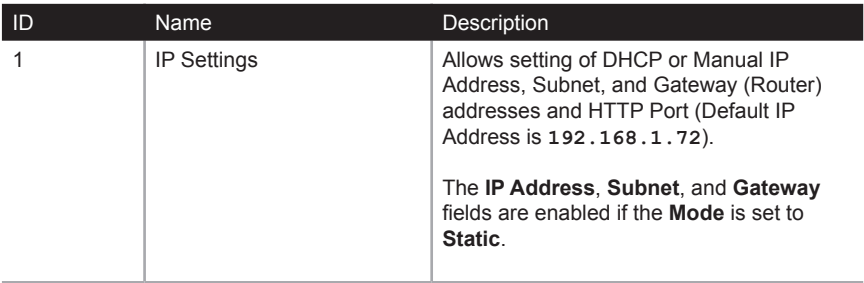

### **Network ► TCP/Telnet Settings**

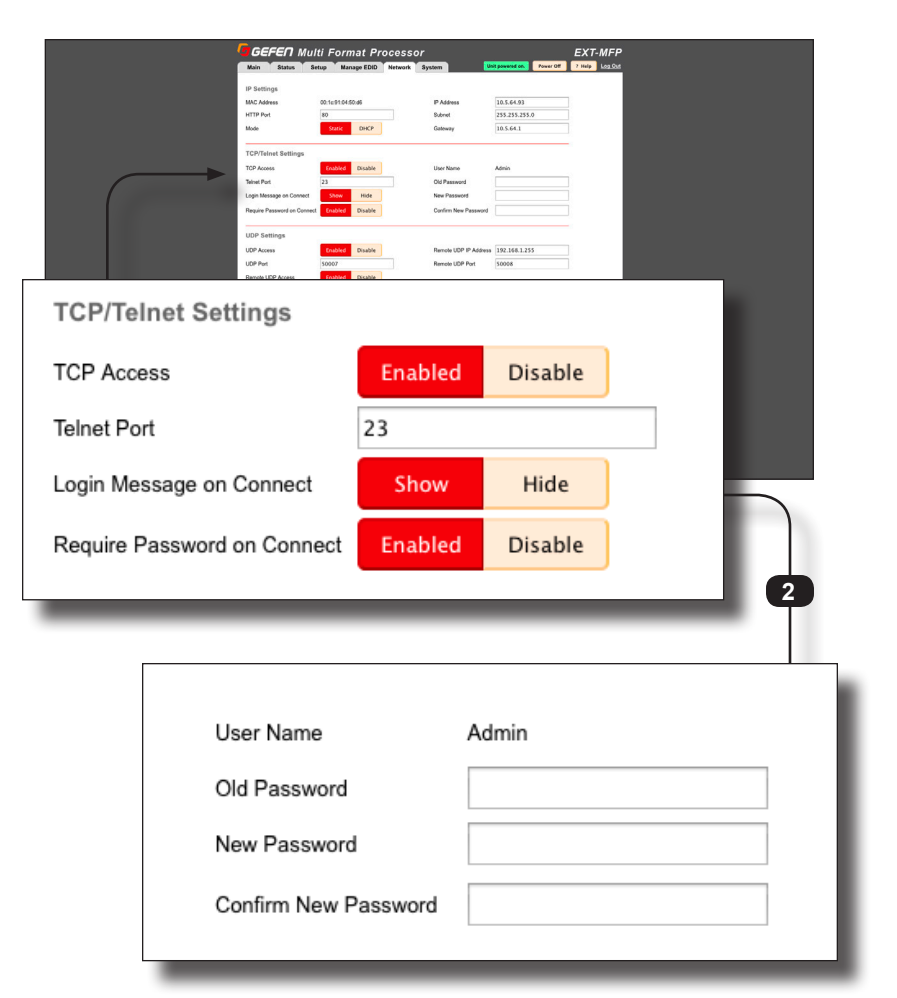

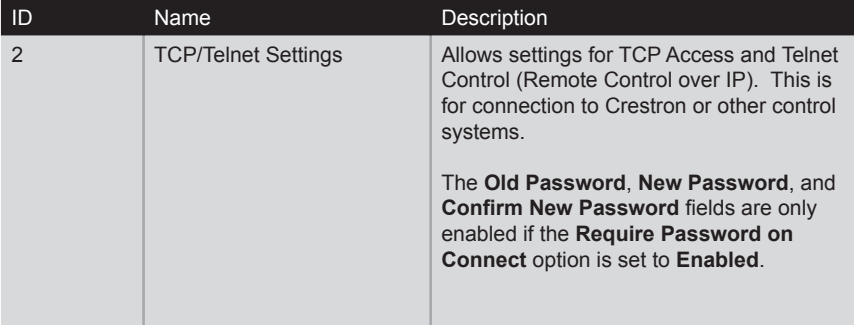

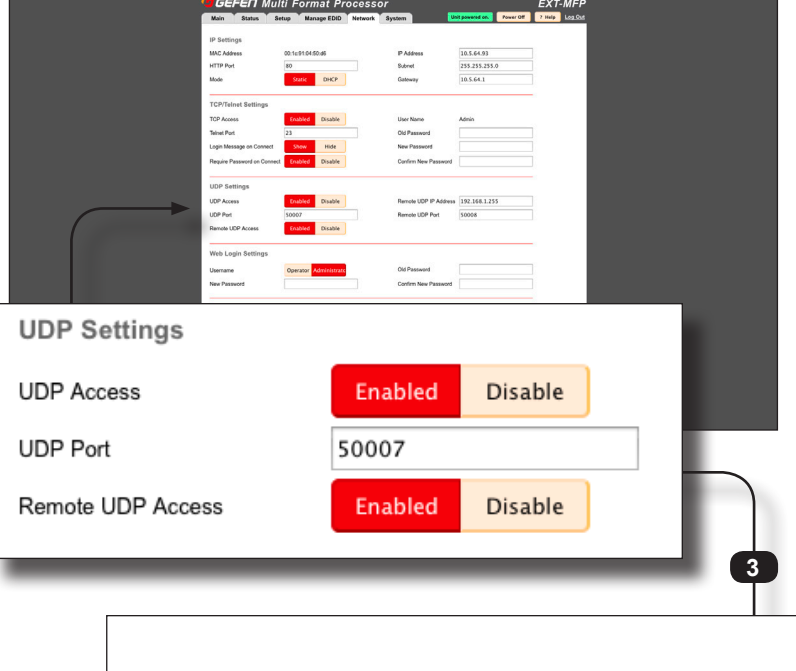

### **Network ► UDP Settings**

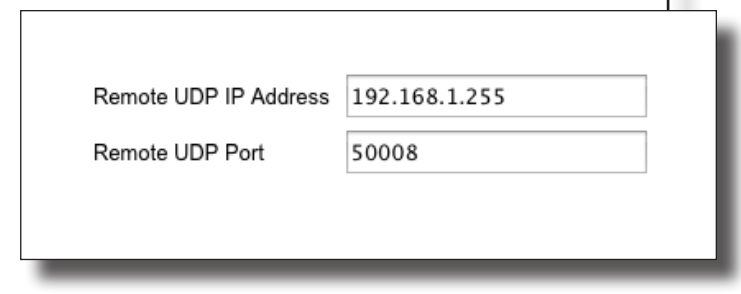

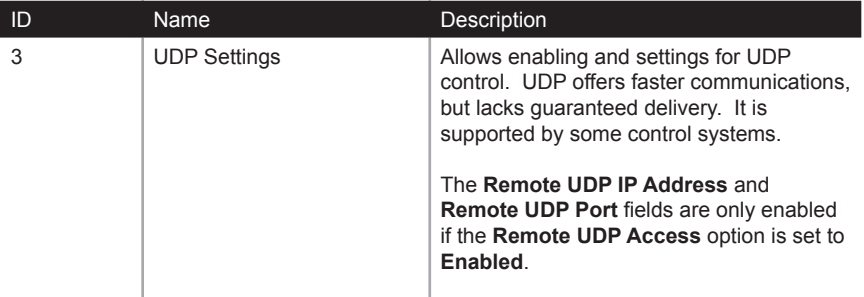

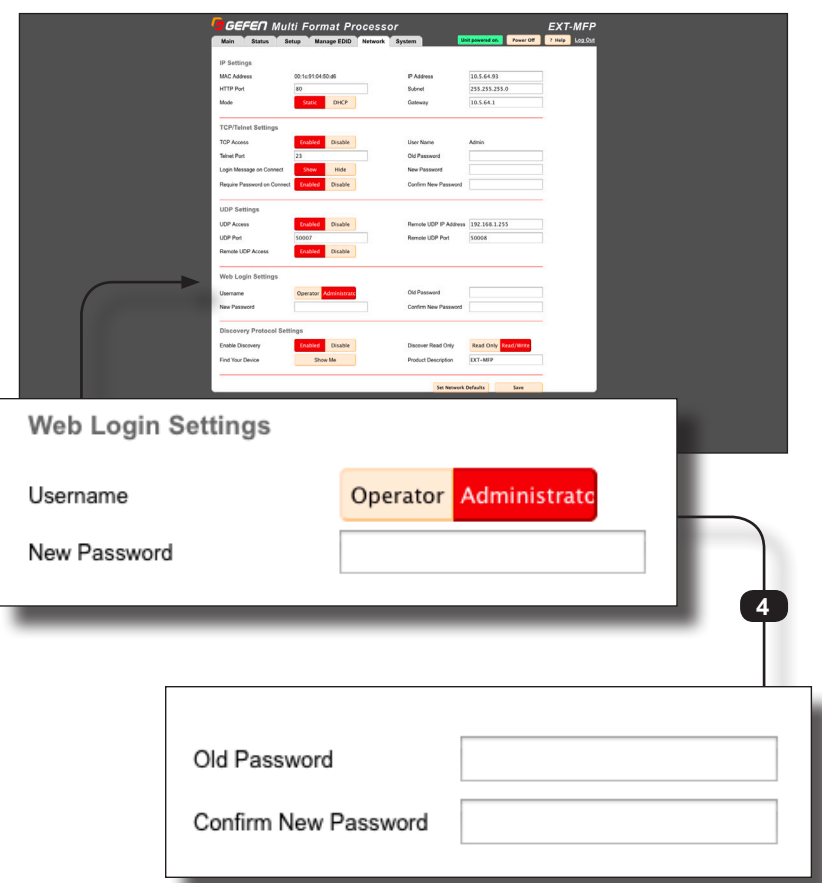

### **Network ► Web Login Settings**

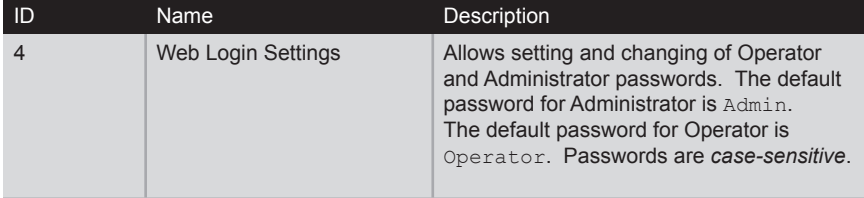

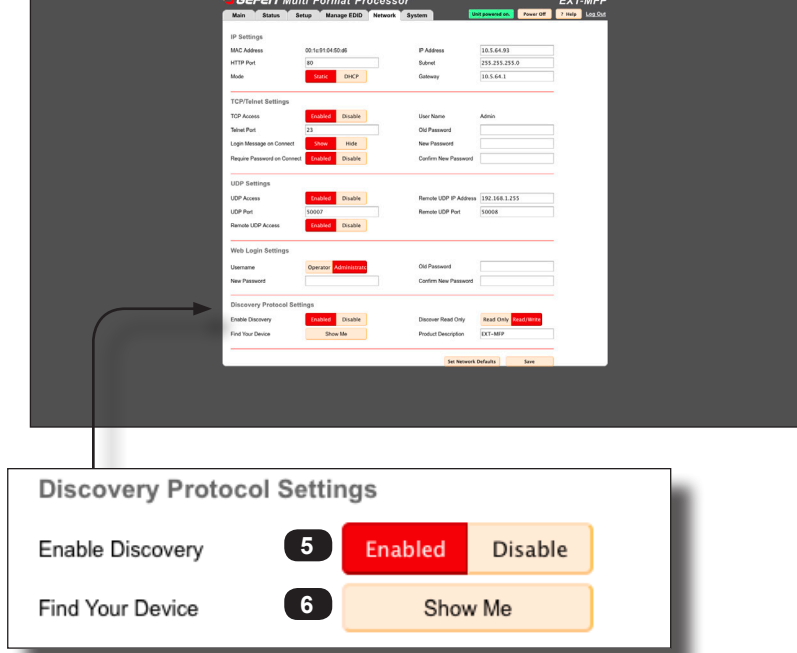

### **Network ► Discovery Protocol Settings**

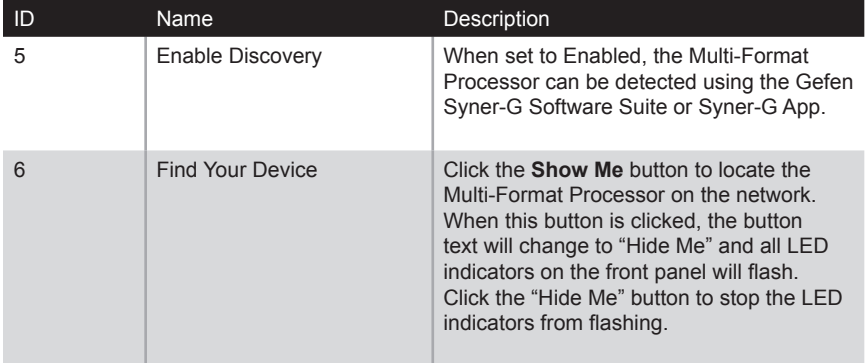

(continued on next page)

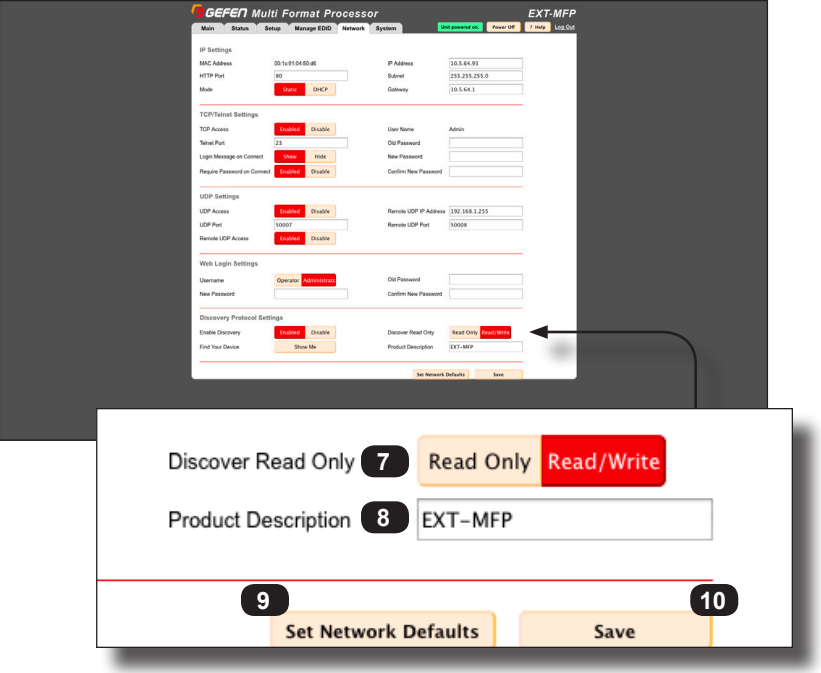

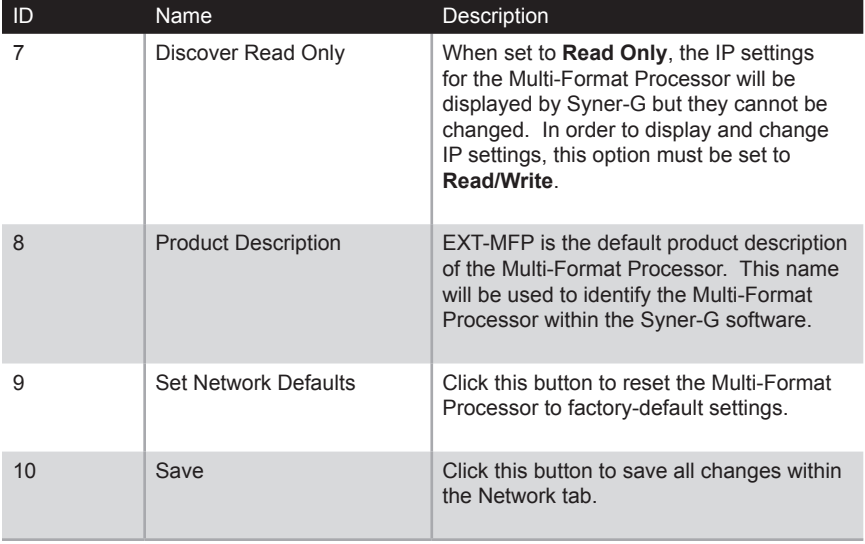

### **System**

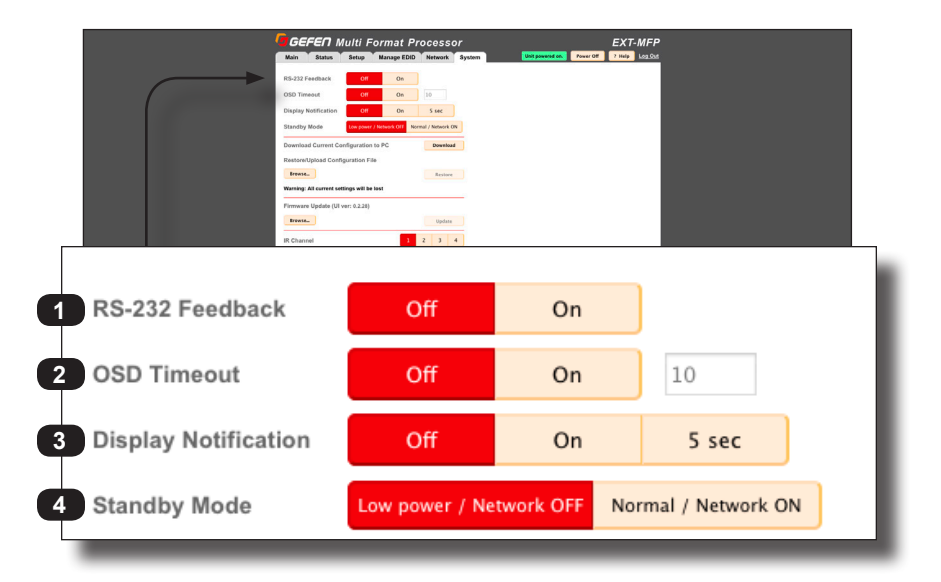

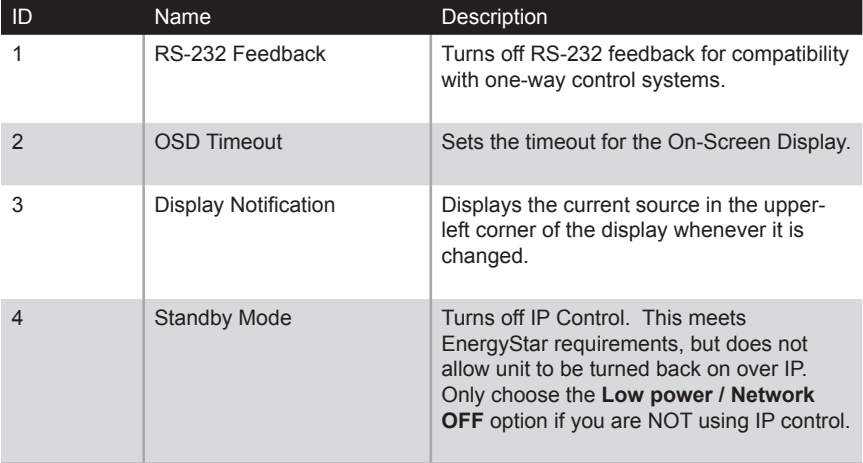

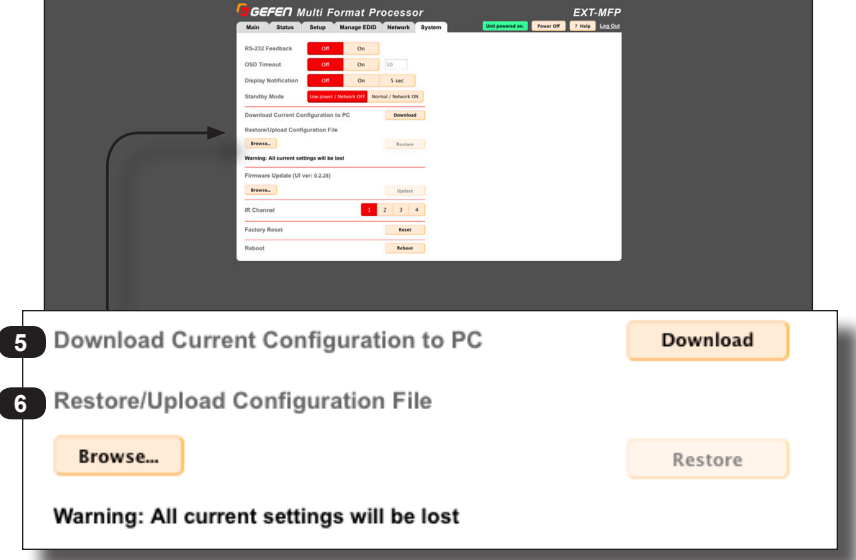

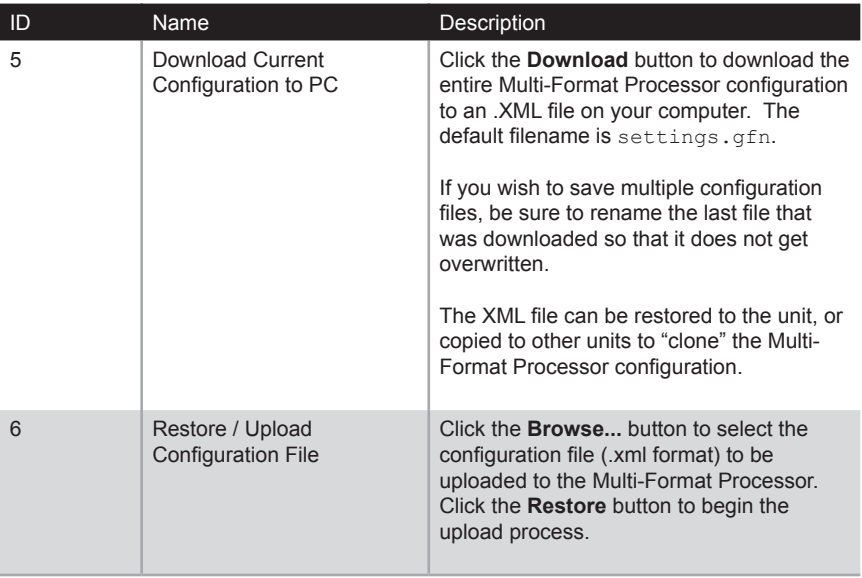

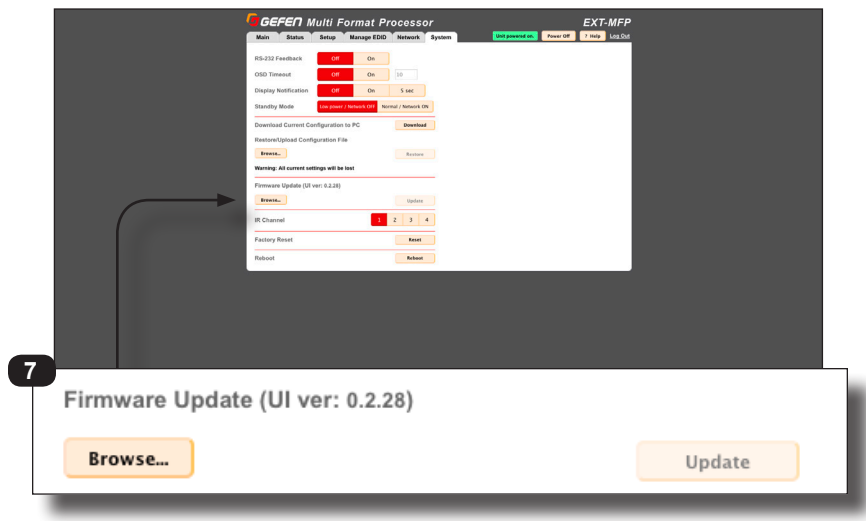

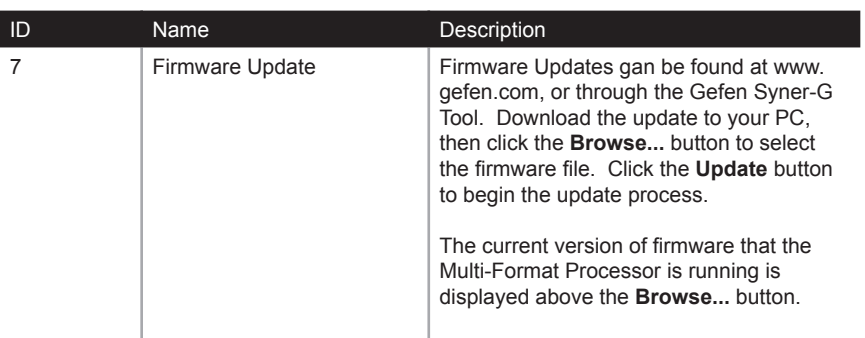

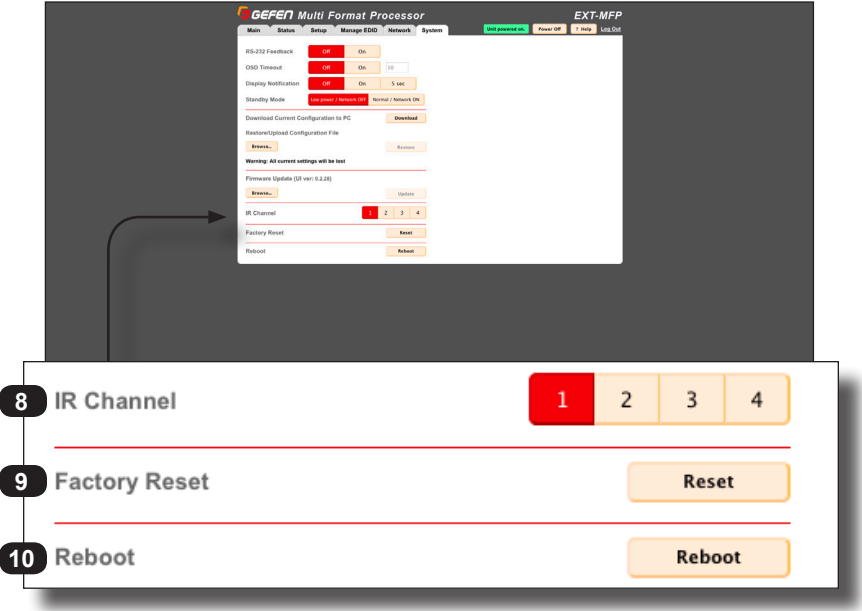

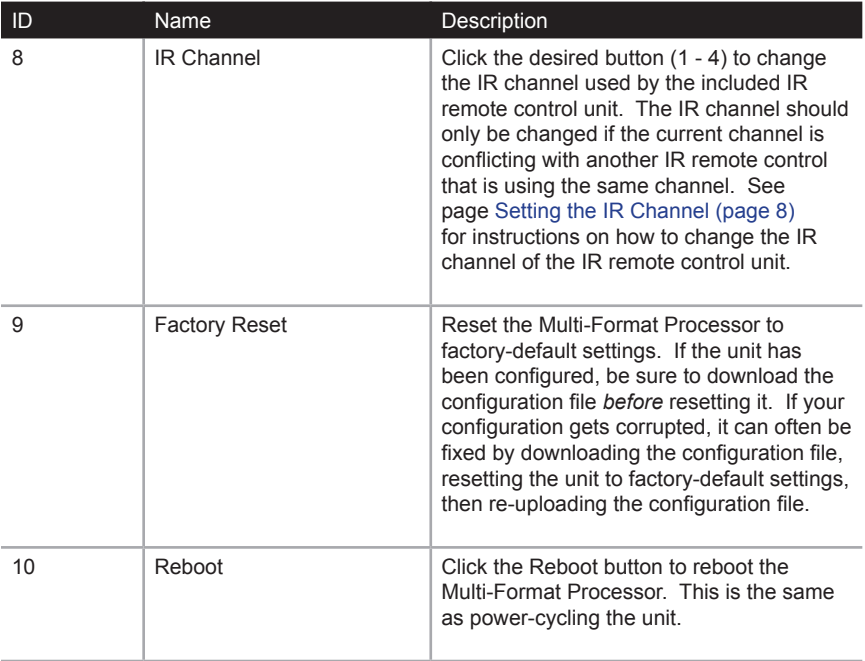

# Multi-Format Processor

3 Advanced Operation

### **RS-232 Interface**

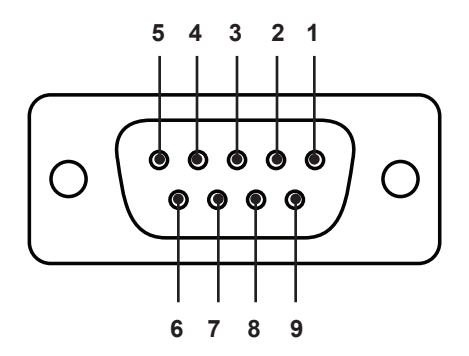

Processor RS-232 Controller Multi-Format Processor

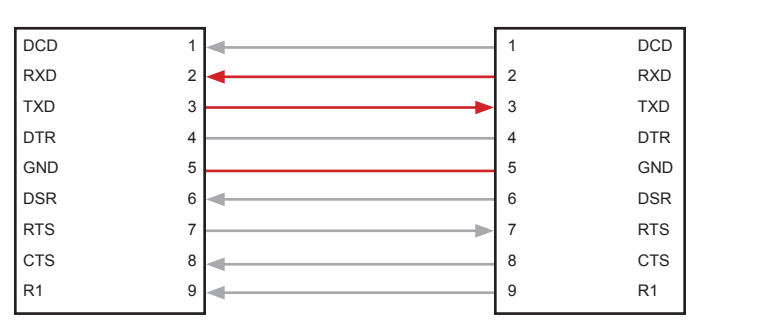

Only TXD, RXD, and GND pins are used.

### **RS-232 Settings**

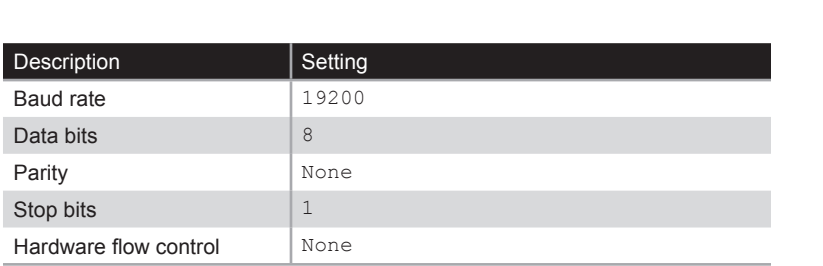

The Multi-Format Processor supports IP-based control using Telnet, UDP, or the built-in Web-based GUI. To set up IP control, the network settings may need to be configured. The default network settings for the Multi-Format Processor are as follows:

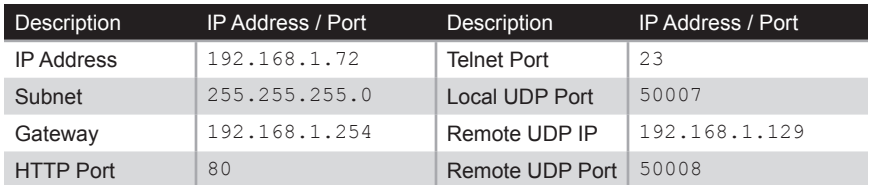

All IP settings can be easily changed using the **Gefen Syner-G Software Suite** or the **Syner-G Discovery Tool** App for iOS and Android. See [Syner-G Discovery Tool \(page](#page-86-0)  [77\)](#page-86-0) for more information.

Alternatively, the configuration settings can be assigned using RS-232 commands, using the process below.

- 1. Launch a terminal emulation program (e.g. HyperTerminal) and use the RS-232 settings listed on the previous page.
- 2. Set the IP address using the #set ipadd command.

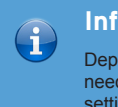

**Information**

Depending upon the network, all related IP, Telnet, and UDP settings will need to be assigned. Consult your network administrator to obtain the proper settings.

- 3. Set the subnet mask using the #set netmask command.
- 4. Set the gateway (router) IP address using the #set gateway command.
- 5. Set the Telnet listening port using the #set telnet port command.
- 6. Set the HTTP listening port using the #set http port command.
- 7. Set the UDP remote IP address for the using the #set udp\_remote\_ip command.
- 8. Set the UDP listening port using the #set udp port command.
- 9. Set the UDP remote port using the #set udp\_remote port command.
- 10. Reboot the processor to apply all changes, then type the IP address that was specified in step 3, in a Web browser to access the Web GUI. Use the same IP address to Telnet to the Multi-Format Processor.

## Commands

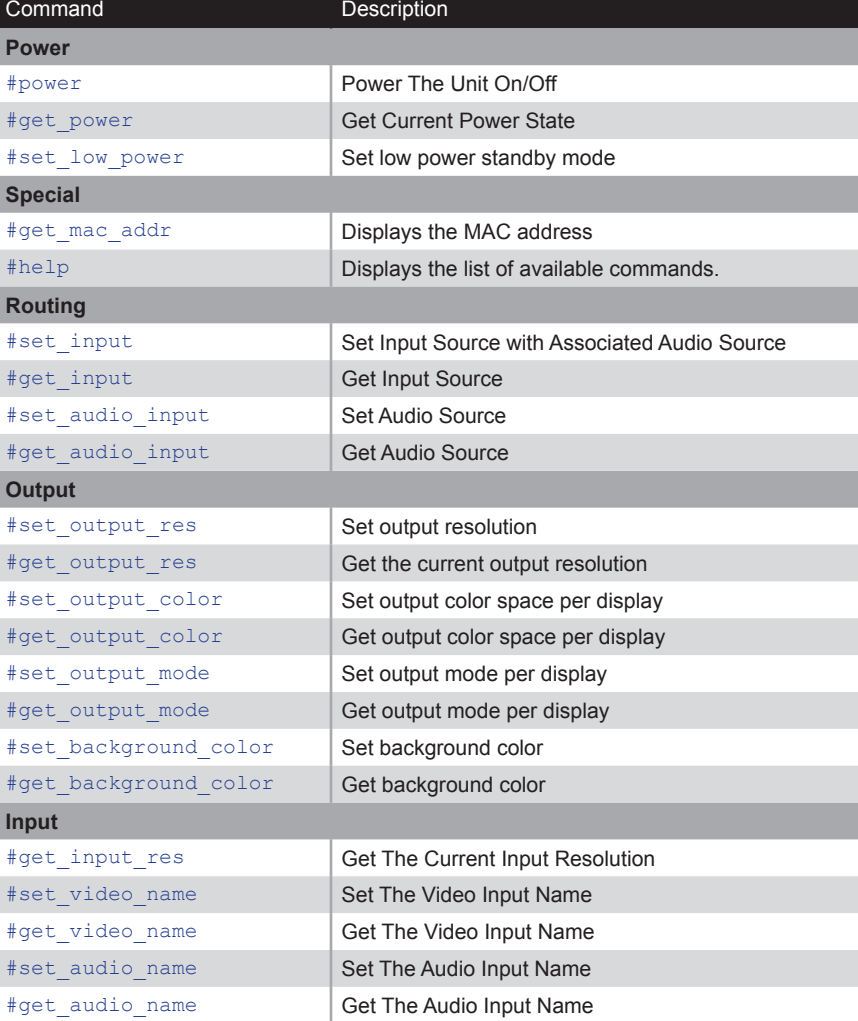

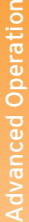

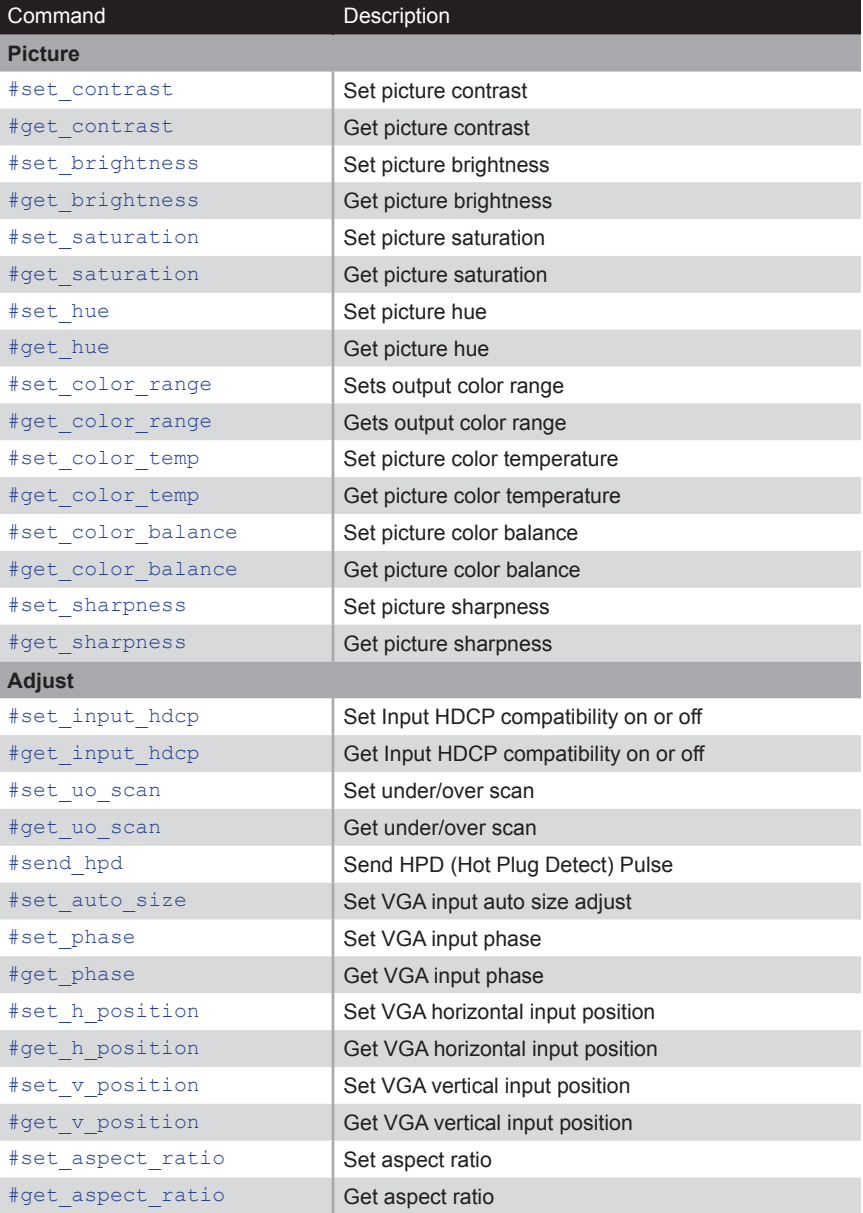

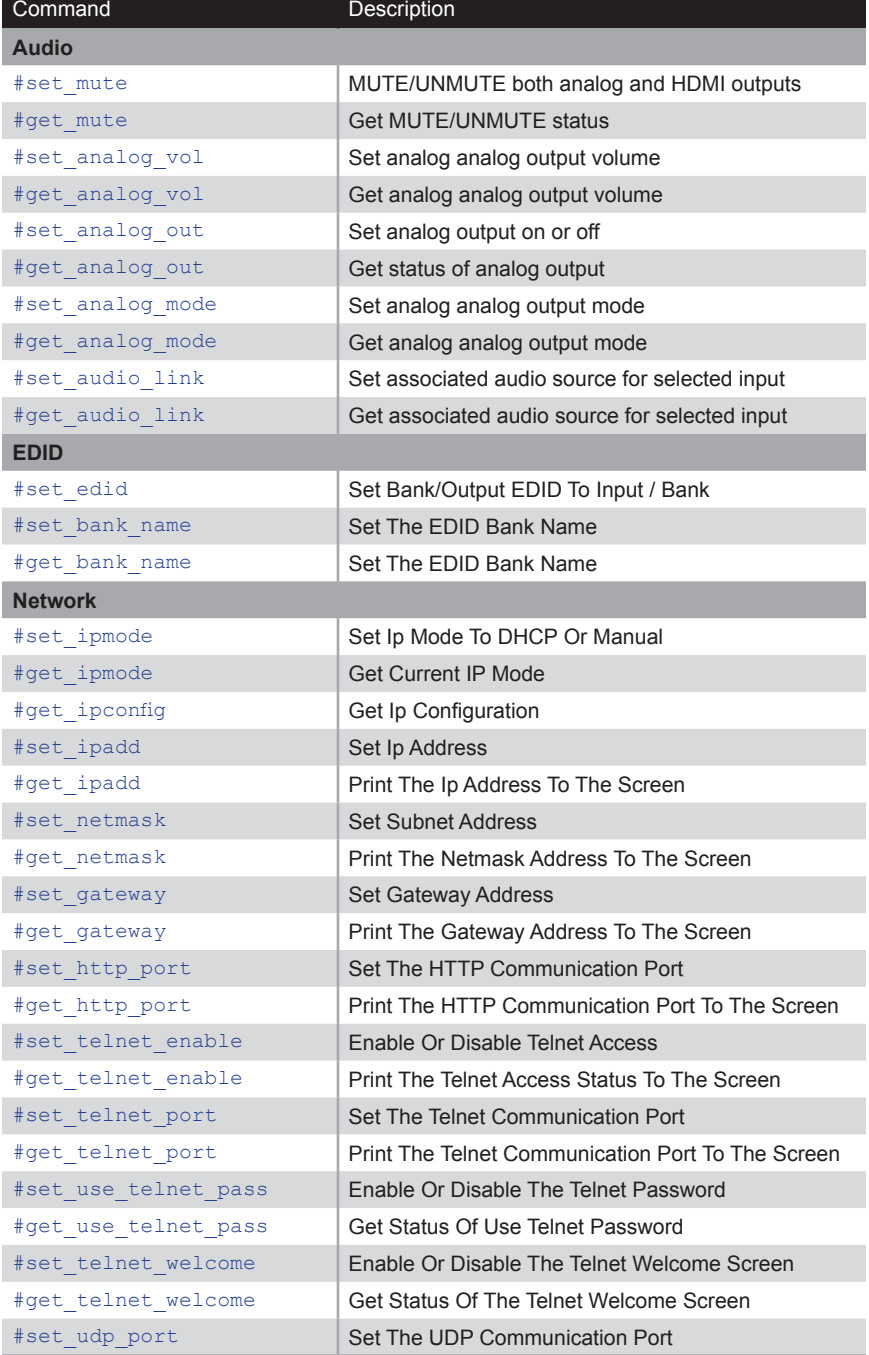

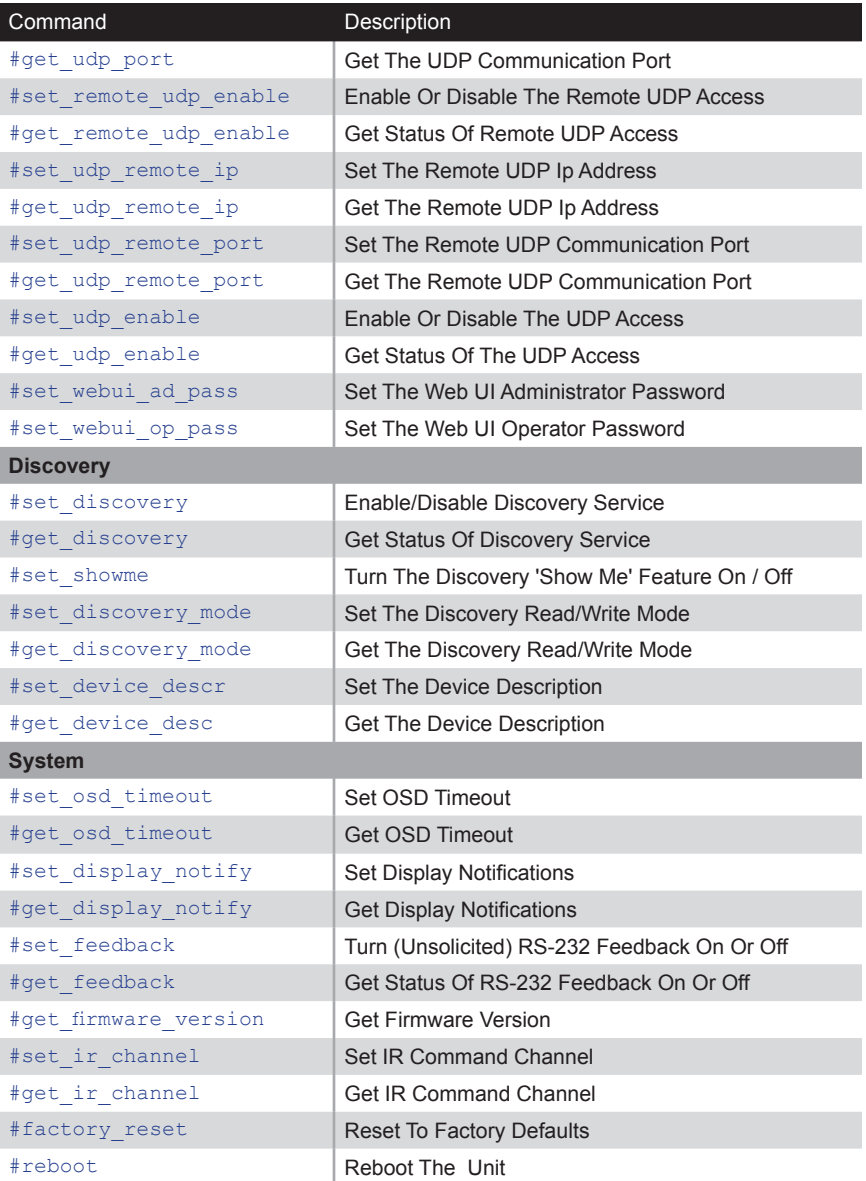

### <span id="page-129-0"></span>**#power**

Powers the Multi-Format Processor On and Off. All settings will be preserved when power is lost or cycled. Unit should recover to same state before power loss/cycle event.

#### Syntax

#power param1

#### Parameters

*param1* Integer [0 ... 1]

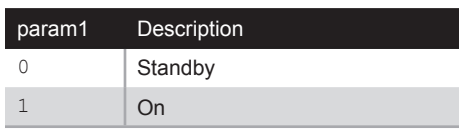

### Example

#power 1 POWER IS ON

### Related Commands

#get\_power #set\_low\_power

## <span id="page-130-0"></span>**#get\_power**

Displays the current power state.

### Syntax

#get\_power

### Parameters

*none*

### Example

#get\_power POWER IS ON POWER IS OFF

### Related Commands

#power

### <span id="page-131-0"></span>**#set\_low\_power**

If the Multi-Format Processor will be controlled via the Web interface or via IP commands, then *param1* must be set to 1. This setting turns off the Ethernet port is turned off when the Multi-Format Processor is placed in *standby mode* (Power LED indicator on front panel is red) in order to reduce power consumption. Turning off the Ethernet port will reduce power consumption to under 0.5W but will not allow the Multi-Format Processor to be turned on using IP control or the Web interface.

0 - RS-232/IR / Front Panel Only (Power Consumption < 0.5W)

1 - IP Control / RS-232 / IR / Front Panel (Power Consumption > 0.5W)

#### Syntax

#set low power param1

#### **Parameters**

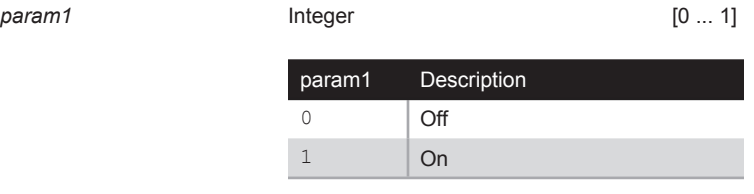

### Examples

#set low power 1 LOW POWER STANDBY IP IS SET TO ON

#set\_low\_power 0 LOW POWER STANDBY IP IS SET TO OFF

### Related Commands

#get\_power

### <span id="page-132-0"></span>**#get\_mac\_addr**

Displays the MAC address of the Multi-Format Processor.

### Syntax

#get\_mac\_address

### Parameters

*none*

### Example

#get\_mac\_addr MAC ADDRESS IS 00:1c:91:04:50:13

### <span id="page-133-0"></span>**#help**

Displays the list of available commands. If a command is specified with *param1*, then the description of the command is displayed.

#### Syntax

#help (param1)

#### Parameters

param1 **Command** (optional)

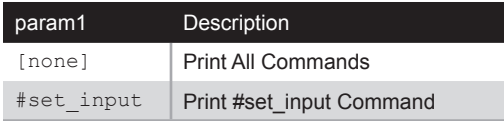

### Examples

#help

```
AVAILABLE COMMANDS
------------------
#POWER
#GET_POWER
#SET_LOW_POWER
#GET_MAC_ADDR
.
.
.
#FACTORY_RESET
#REBOOT
------------------
#help #set_input
SET INPUT SOURCE WITH ASSOCIATED AUDIO SOURCE
#SET_INPUT PARAM1
PARAM1 = 
HDMI
DP
DVI
VGA
COMP
NOVIDEO
```
### <span id="page-134-0"></span>**#set\_input**

Sets the input video souce. The default setting is HDMI.

### Syntax

#set\_input param1

### Parameters

param1 **String** 

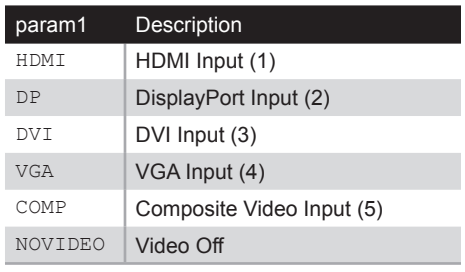

### Example

#set\_input hdmi INPUT SET TO HDMI

### Related Commands

#set\_audio\_input

### Default

HDMI

### <span id="page-135-0"></span>**#get\_input**

Displays the currently selected video input.

### Syntax

#get\_input

### Parameters

*none*

### Example

#get\_input INPUT SET TO HDMI

### Related Commands

#set\_input

### <span id="page-136-0"></span>**#set\_audio\_input**

Sets the input audio source. The default setting is *int*.

### Syntax

#set audio input param1

### Parameters

*param1* Input

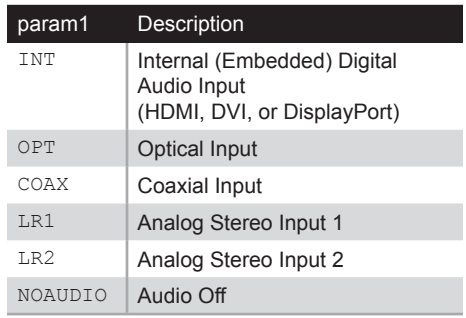

### Example

#set\_audio\_input lr1 AUDIO INPUT SET TO LR1

### Related Commands

#get\_audio\_input

### <span id="page-137-0"></span>**#get\_audio\_input**

Displays the currently selected audio input.

### Syntax

#get\_audio\_input

### Parameters

*none*

### Example

#get\_audio\_input AUDIO INPUT SET TO LR1

#### Related Commands

#set\_audio\_input

### <span id="page-138-0"></span>**#set\_output\_res**

Sets the output video resolution. The default setting is HD (1080p) Auto Refresh.

#### Syntax

#set output res param1

#### Parameters

param1 **Integer Integer** [0 ... 26]

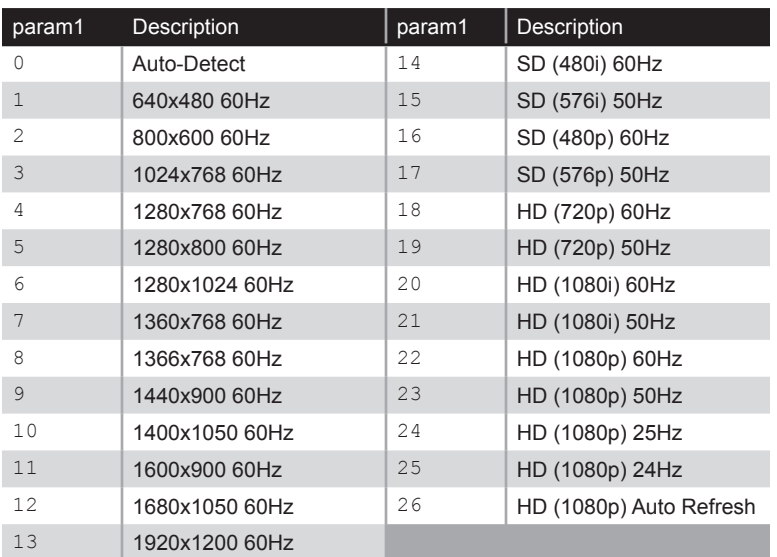

### Example

#set\_output\_res 18 OUTPUT RESOLUTION SET TO HD (720p) 60Hz

### <span id="page-139-0"></span>**#get\_output\_res**

Displays the current video output resolution.

### Syntax

#get\_output\_res

### Parameters

*None*

### Example

#get\_output\_res OUTPUT RESOLUTION IS HD (1080p) Auto Refresh

#### Related Commands

#set\_output\_res

### <span id="page-140-0"></span>**#set\_output\_color**

Sets the output color space for the specified display. The default settings for both Output 1 (HDMI) and Output 2 (DVI) are RGB 4:4:4.

#### Syntax

#set output color param1 param2

#### Parameters

*param1* Video Output

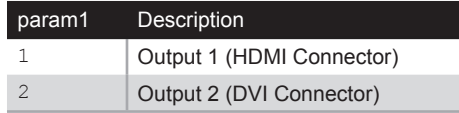

param2 **Color Space** 

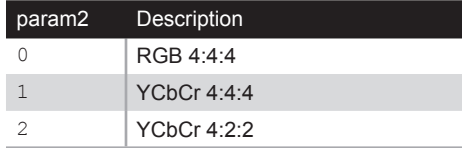

#### Example

#set output color 1 1 OUTPUT COLOR SPACE OF OUTPUT 1 SET TO YCBCR 444

#### Related Commands

#set\_output\_mode #get\_output\_color

### <span id="page-141-0"></span>**#get\_output\_color**

Displays the video output color space for the specified display.

### Syntax

#get\_output\_color param1

### Parameters

*param1* Integer [1 ... 2]

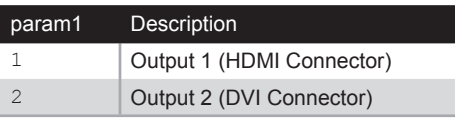

### Example

#get\_output\_color 2 OUTPUT COLOR SPACE OF OUTPUT 2 SET TO RGB 444

### Related Commands

#get\_output\_mode

### <span id="page-142-0"></span>**#set\_output\_mode**

Sets the output mode for the specified display. The default settings for both Output 1 (HDMI) and Output 2 (DVI) are Auto.

#### Syntax

#set output mode param1 param2

#### Parameters

*param1* Integer [1 ... 2]

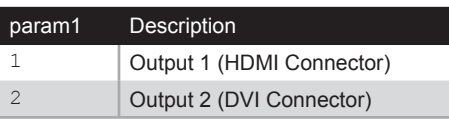

param2 **String** 

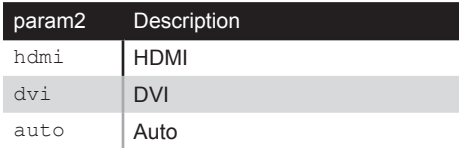

#### Example

#set\_output\_mode 1 hdmi OUTPUT MODE OF OUTPUT 1 SET TO HDMI

### Related Commands

#set\_output\_color

### <span id="page-143-0"></span>**#get\_output\_mode**

Displays the video output mode of the specified display.

### Syntax

#get output mode param1

### Parameters

*param1* Integer [1 ... 2]

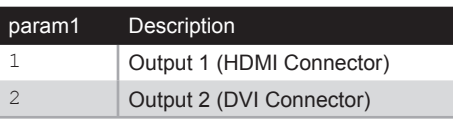

### Example

#get output mode 1 OUTPUT MODE OF OUTPUT 1 SET TO HDMI

### Related Commands

#get\_output\_mode
# **#set\_background\_color**

Sets the background color. The background color is seen when there is no video source present. The default color is blue.

#### Syntax

#set background color param1

#### Parameters

param1 **Integer Integer Integer I I** [0 ... 1]

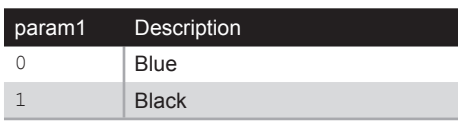

#### Example

#set background color 1 BACKGROUND COLOR SET TO BLACK

#### Related Commands

#get\_background\_color

# **#get\_background\_color**

Displays the current background color setting.

#### Syntax

#get\_background\_color

#### Parameters

*None*

#### Example

#get\_background\_color BACKGROUND COLOR SET TO BLACK

#### Related Commands

#set\_background\_color

# **#get\_input\_res**

Displays the input resolution of the currently selected source.

#### Syntax

#get\_input\_res

#### Parameters

*None*

#### Example

#get\_input\_res INPUT RESOLUTION SET TO 1280x720p60 YCBCR 422

#### Related Commands

#set\_output\_res

# **#set\_video\_name**

Sets the Web GUI name for the specified video input. The value of *param2* cannot exceed 12 characters in length and cannot contain spaces.

#### Syntax

#set video name param1 param2

#### Parameters

param1 **String** 

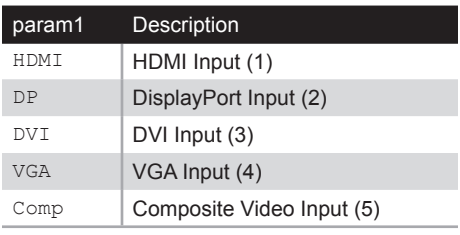

*param2* String

#### Example

#set\_video\_name hdmi Blu-ray HDMI INPUT NAME IS SET TO Blu-ray

#### Related Commands

#get\_video\_name

# **#get\_video\_name**

Displays the Web GUI name for the specified video input.

#### Syntax

#get video name param1

#### Parameters

*param1* Video Input

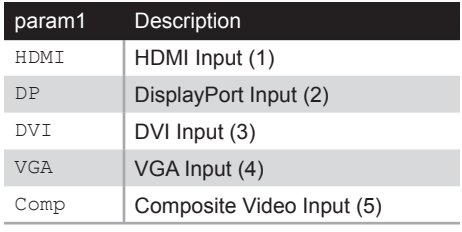

#### Examples

#get\_video\_name hdmi HDMI INPUT NAME IS SET TO Video1

#get\_video\_name dvi DVI INPUT NAME IS SET TO 1!@#\$%^&\*()+

#get\_video\_name hdmi HDMI INPUT NAME IS SET TO Blu-ray

#### Related Commands

#set\_video\_name

# **#set\_audio\_name**

Sets the Web GUI name for the specified audio input. The value of *param2* cannot exceed 12 characters in length and cannot contain spaces.

#### Syntax

#set audio name param1 param2

#### Parameters

param1 **String** 

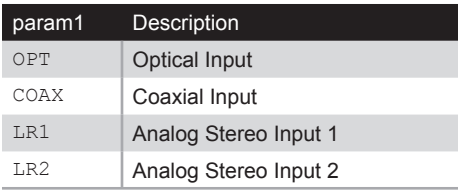

param2 **String** 

#### Example

#set\_video\_name hdmi Blu-ray Player HDMI INPUT NAME IS SET TO Blu-ray

#### Related Commands

#get\_audio\_name

# **#get\_audio\_name**

Displays the Web GUI name for the specified audio input.

#### Syntax

#get\_audio\_name param1

#### Parameters

param1 **String** 

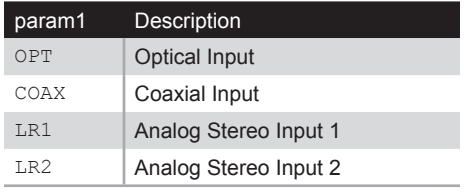

#### Example

#get\_video\_name hdmi HDMI INPUT NAME IS SET TO Video1

#### Related Commands

#set\_audio\_name

## **#set\_contrast**

Sets the picture contrast. The default value is 50.

#### Syntax

#set\_contrast param1

#### Parameters

param1 **Integer Integer** [0 ... 100]

#### Example

#set\_contrast 50 PICTURE CONTRAST SET TO 50

#### Related Commands

#get\_contrast

# **#get\_contrast**

Displays the picture contrast setting.

#### Syntax

#get\_contrast

#### Parameters

*None*

#### Example

#get\_contrast PICTURE CONTRAST SET TO 0

#### Related Commands

#set\_contrast

# **#set\_brightness**

Sets the picture brightness. The default value is 50.

#### Syntax

#set\_brightness param1

#### Parameters

*param1* Integer [0 ... 100]

#### Example

#set\_brightness 60 PICTURE BRIGHTNESS SET TO 60

#### Related Commands

#get\_brightness

# **#get\_brightness**

Displays the picture brightness setting.

#### Syntax

#get\_brightness

#### Parameters

*None*

#### Example

#get\_brightness PICTURE BRIGHTNESS SET TO 60

#### Default

#set\_brightness

# Advanced Operation

### **#set\_saturation**

Sets the picture saturation. The default setting is 50.

#### Syntax

#set saturation param1

#### Parameters

*param1* **Integer Integer** [0 ... 100]

#### Example

#set\_saturation 48 PICTURE SATURATION SET TO 48

#### Related Commands

#get\_saturation

# **#get\_saturation**

Displays the picture saturation setting.

#### Syntax

#get\_saturation

#### Parameters

*None*

#### Example

#get\_saturation PICTURE SATURATION SET TO 48

#### Related Commands

#set\_saturation

# **#set\_hue**

Sets the picture hue. The default value is 50.

#### Syntax

#set\_hue param1

#### Parameters

*param1* Integer Integer IQ ... 100]

#### Example

#set\_hue 65 PICTURE HUE SET TO 65

#### Related Commands

#get\_hue

# **#get\_hue**

Displays the picture hue setting.

#### Syntax

#get\_hue

#### Parameters

*None*

#### Example

#get\_hue PICTURE HUE SET TO 65

#### Related Commands

#set\_hue

## **#set\_color\_range**

Sets the output color range. Set Color Range to Limited if your connected display can only handle a limited RGB range (16 - 235). Otherwise shadows will be "too black" and highlights will be "too white". If your display can handle a full color range (0 - 255), set Color Range to "Full". The default value is Full.

#### Syntax

#set color range param1

#### Parameters

*param1* Integer [0 ... 1]

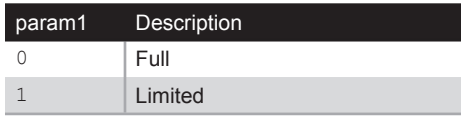

#### Example

#set color range 1 PICTURE COLOR RANGE SET TO LIMITED

#### Related Commands

#get color range

# **#get\_color\_range**

Displays the output color range setting.

#### Syntax

#get\_color\_range

#### Parameters

*None*

#### Example

#get\_color\_range PICTURE COLOR RANGE SET TO LIMITED

#### Related Commands

#set\_color\_range

# <span id="page-161-0"></span>**#set\_color\_temp**

Sets the picture color temperature. The default value is Neutral.

#### Syntax

#set\_color\_temp param1 param2

#### Parameters

param1 **Integer** 1 **Integer** 1 **Integer** 1 **Integer** 1 **I** 

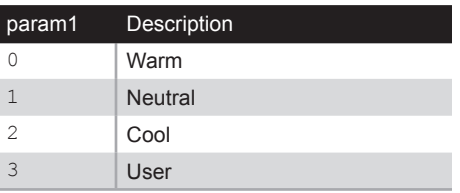

*param2* Integer [0 ... 100]

#### Example

#set color temp 0 PICTURE COLOR TEMP SET TO WARM

#### Related Commands

#get\_color\_temp

# **#get\_color\_temp**

Displays the picture color temperature setting.

#### Syntax

#get\_color\_temp

#### Parameters

*None*

#### Example

#get\_color\_temp PICTURE COLOR TEMP SET TO WARM

#### Related Commands

#set\_color\_temp

# **#set\_color\_balance**

Sets the picture color balance. This commands can only be used when setting the [#set\\_color\\_temp](#page-161-0) command to USER. The default value for all color channels is 50.

#### Syntax

#set color balance param1 param2

#### Parameters

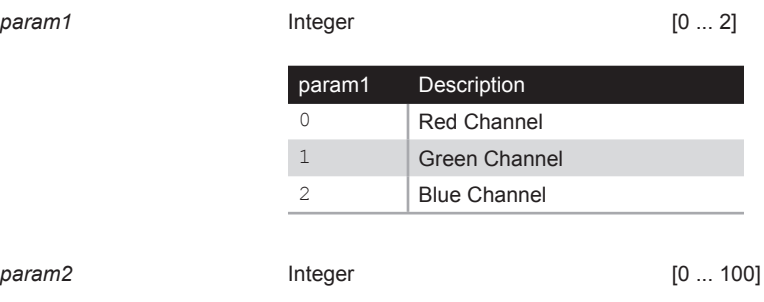

#### Examples

#set color balance 0 45 PICTURE COLOR BALANCE RED CHANNEL SET TO 45

If Color Temperature is *not* set to USER, then the following feedback will be produced:

#set color balance 0 45 COLOR TEMP IS NOT USER!!!

#### Related Commands

#set color temp #get\_color\_balance

# **#get\_color\_balance**

Displays the picture color balance setting of the specified color channel.

#### Syntax

#get color balance param1

#### Parameters

*param1* Integer [0 ... 2]

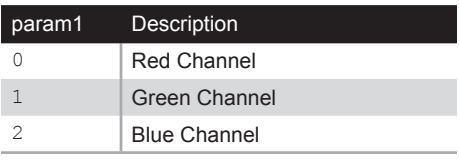

#### Example

#get color balance 2 PICTURE COLOR BALANCE BLUE CHANNEL SET TO 50

#### Related Commands

#set\_color\_balance

## **#set\_sharpness**

Sets the picture sharpness. The default value is 0.

#### Syntax

#set\_sharpness param1

#### Parameters

*param1* Sharpness [0 ... 100]

#### Example

#set\_sharpness 40 PICTURE SHARPNESS SET TO 40

#### Related Commands

#get\_sharpness

# **#get\_sharpness**

Displays the picture sharpness setting.

#### Syntax

#get\_sharpness

#### Parameters

*None*

#### Example

#get\_sharpness PICTURE SHARPNESS SET TO 40

#### Related Commands

#get\_sharpness

# **#set\_input\_hdcp**

Enables or disables HDCP compatibility on the specified input. The default value for both DVI and HDMI is On.

#### Syntax

#set input hdcp param1 param2

#### Parameters

param1 **be String** 

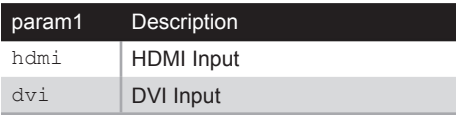

*param2* Integer [0 ... 1]

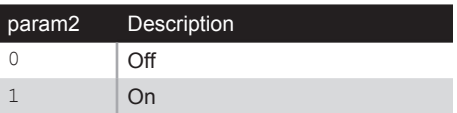

#### Example

#set\_input\_hdcp hdmi 1 HDMI INPUT HDCP IS SET TO ON

#### Related Commands

#get\_input\_hdcp

# **#get\_input\_hdcp**

Displays the HDCP compatibility of the specified input.

#### Syntax

#set\_input\_hdcp param1

#### Parameters

param1 **String** 

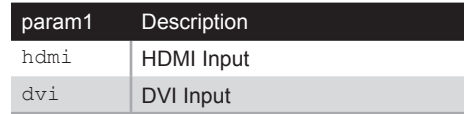

#### Example

#get\_input\_hdcp hdmi HDMI INPUT HDCP IS SET TO ON

#### Related Commands

#set\_input\_hdcp

# **#set\_uo\_scan**

Sets the amount of underscan or overscan on the output. The default value for both underscan and overscan is Off.

#### Syntax

#set\_uo\_scan param1 param2

#### Parameters

*param1* Character

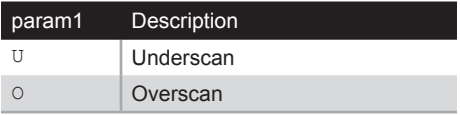

*param2* Integer [0 ... 3]

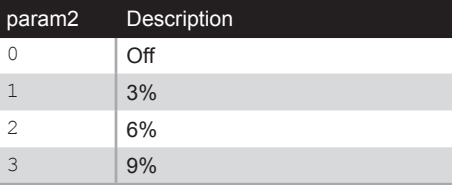

#### Example

#set\_uo\_scan O 2 OVERSCAN SET TO 6%

#### Related Commands

#get\_uo\_scan

# **#get\_uo\_scan**

Displays the current underscan / overscan setting.

#### Syntax

#get\_uo\_scan

#### Parameters

*None*

#### Example

#get\_uo\_scan OVER/UNDERSCAN SET TO 6%

#### Related Commands

#get\_uo\_scan

Sends an HPD (Hot Plug Detect) event to the specified video input. See also [Setup ► HPD](#page-104-0)  [Pulse \(page 95\)](#page-104-0).

#### Syntax

#send\_hpd param1

#### Parameters

param1 **String** 

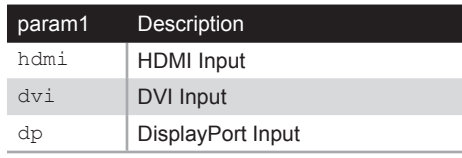

#### Example

#send\_hpd hdmi HPD PULSE SENT

#### Related Commands

#send\_hpd hdmi

# **#set\_auto\_size**

Enables the VGA input auto size adjustment.

#### Syntax

#set\_auto\_size

#### Parameters

*None*

#### Example

#set auto size VGA AUTO SIZE TRIGGERED

#### Example

#set\_auto\_size

# **#set\_phase**

Sets the phase value for the VGA input. The default value is 0.

#### Syntax

#set\_phase param1

#### Parameters

*param1* Integer Integer Integer IO ... 100]

#### Example

#set\_phase 50 VGA PHASE SET TO 50

#### Related Commands

#get\_phase

# **#get\_phase**

Displays the phase value for the VGA input.

#### Syntax

#get\_phase

#### Parameters

*None*

#### Example

#get\_phase VGA PHASE SET TO 0

#### Example

#get\_phase

# **#set\_h\_position**

Sets the horizontal picture position for the VGA input. The default value is 0.

#### Syntax

#set h position param1

#### Parameters

*param1* Input [0 ... 100]

#### Example

#set h position 0 VGA HORIZONTAL POSITION SET TO 0

#### Related Commands

#get\_h\_position

# **#get\_h\_position**

Displays the horizontal picture position of the VGA input.

#### Syntax

#get\_h\_position

#### Parameters

*None*

#### Example

#get\_h\_position VGA HORIZONTAL POSITION SET TO 0

#### Example

#set h position

# **#set\_v\_position**

Sets the vertical picture position for the VGA input. The default value is 0.

#### Syntax

#set v position param1

#### Parameters

*param1* **Integer Integer** [0 ... 100]

#### Example

#set v position 5 VGA VERTICAL POSITION SET TO 5

#### Related Commands

#get\_v\_position

# **#get\_v\_position**

Displays the vertical picture position of the VGA input.

#### Syntax

#get\_v\_position

#### Parameters

*None*

#### Example

#get\_v\_position VGA VERTICAL POSITION SET TO 5

#### Related Commands

#set v position

# **#set\_aspect\_ratio**

Sets the aspect ratio of the output. The default value is Source.

#### Syntax

#set\_aspect\_ratio param1

#### Parameters

param1 **Integer Integer** [0 ... 3]

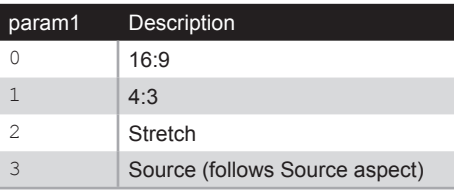

#### Example

#set\_aspect\_ratio 2 ASPECT RATIO SET TO STRETCH

#### Related Commands

#get\_aspect\_ratio
# **#get\_aspect\_ratio**

Displays the aspect ratio setting.

## Syntax

#get\_aspect\_ratio

#### Parameters

*None*

#### Example

#get\_aspect\_ratio ASPECT RATIO SET TO STRETCH

#### Related Commands

#set\_aspect\_ratio

# **#set\_mute**

Mutes or un-mutes both analog and HDMI outputs. The default value is Unmute.

## Syntax

#set\_mute param1

## Parameters

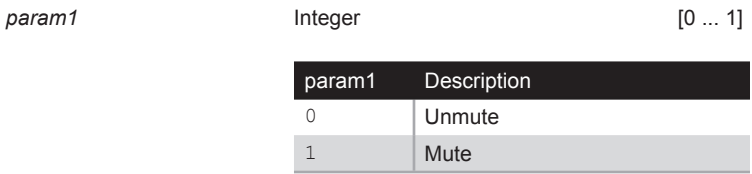

## Example

#set\_mute 1 AUDIO IS SET TO MUTE

#### Related Commands

#get\_mute

# **#get\_mute**

Displays the mute / un-mute status.

## Syntax

#get\_mute

# Parameters

*None*

## Example

#get\_mute AUDIO IS SET TO MUTE

#### Related Commands

#set\_mute

# **#set\_analog\_vol**

Sets the volume setting of the analog output. The default value is 100.

#### Syntax

#set\_analog\_vol param1

### Parameters

param1 **Integer Integer** [0 ... 100]

#### Example

#set\_analog\_vol 50 ANALOG AUDIO VOLUME SET TO 50

#### Related Commands

#get\_analog\_vol

# **#get\_analog\_vol**

Displays the analog output volume setting.

## Syntax

#get\_analog\_vol

#### Parameters

*None*

## Example

#get\_analog\_vol ANALOG AUDIO VOLUME SET TO 100

#### Related Commands

#set\_mute

# **#set\_analog\_out**

Enables or disables the analog output. The default value is On.

#### Syntax

#set\_analog\_out param1

#### Parameters

*param1* Integer [0 ... 1]

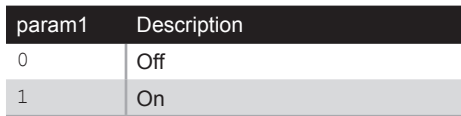

#### Example

#set\_analog\_out 1 ANALOG AUDIO OUTPUT IS SET TO ON

#### Related Commands

#get\_analog\_out

# **#get\_analog\_out**

Displays the analog output status.

## Syntax

#get\_analog\_out

#### Parameters

*None*

#### Example

#get\_analog\_out ANALOG AUDIO OUTPUT IS SET TO ON

#### Related Commands

#set\_analog\_out

# **#set\_analog\_mode**

Sets the analog output mode to fixed or variable volume. The default value is Fixed.

#### Syntax

#set\_analog\_mode param1

#### Parameters

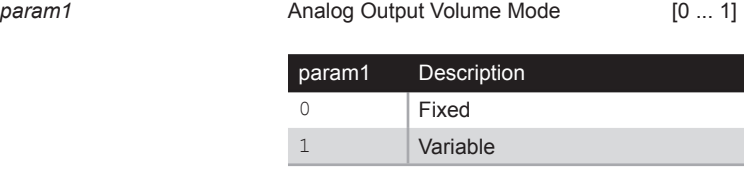

#### Example

#set\_analog\_mode 1 ANALOG AUDIO OUTPUT IS SET TO VARIABLE

#### Related Commands

#get\_analog\_mode

# **#get\_analog\_mode**

Displays the analog output volume mode

## Syntax

#get\_analog\_mode

# Parameters

*None*

#### Example

#get\_analog\_mode ANALOG AUDIO OUTPUT IS SET TO VARIABLE

#### Related Commands

#set\_analog\_mode

# **#set\_audio\_link**

Sets the associated audio source for the selected video input. If **VGA** or **Comp** are selected, then **Source** is not an available audio selection.

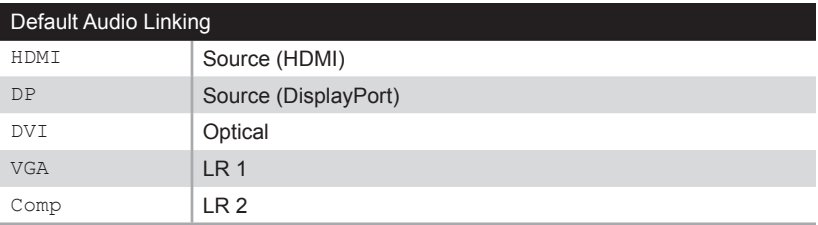

## Syntax

#set\_audio\_link param1 param2

#### Parameters

param1 **String** 

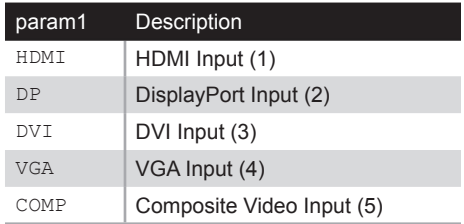

(continued on next page)

#### param2 **String**

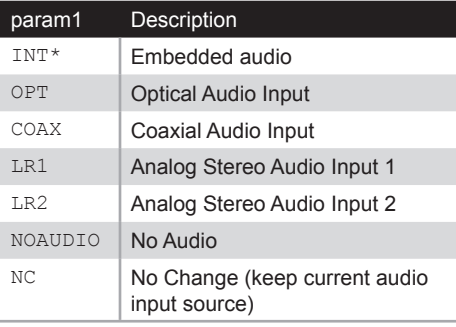

\* Must be HDMI, DVI, or DisplayPort input.

#### Examples

#set\_audio\_link hdmi opt HDMI AUDIO LINKED TO OPT

#set\_audio\_link hdmi off HDMI AUDIO LINKED TO OFF

## Related Commands

#get\_audio\_link

# **#get\_audio\_link**

Displays the current audio link status.

#### Syntax

#get audio link param1

## Parameters

*param1 Video Input*

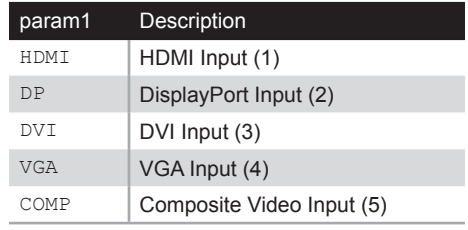

#### Example

#get\_audio\_link hdmi HDMI AUDIO LINKED TO SOURCE

#get\_audio\_link dvi DVI AUDIO LINKED TO OPT

### Related Commands

#set\_audio\_link

# **#set\_edid**

Sets the type of EDID to be used by the Multi-Format Processor. The argument for *param2* is dependent upon the value of *param1*. The argument for *param4* is dependent upon the value of *param3*.

#### Syntax

#set edid param1 param2 param3 param4

#### Parameters

param1 **Source type** 

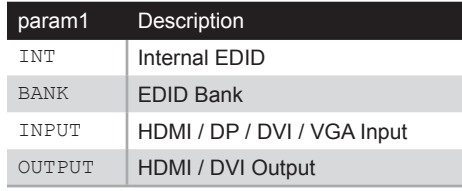

param2 Source

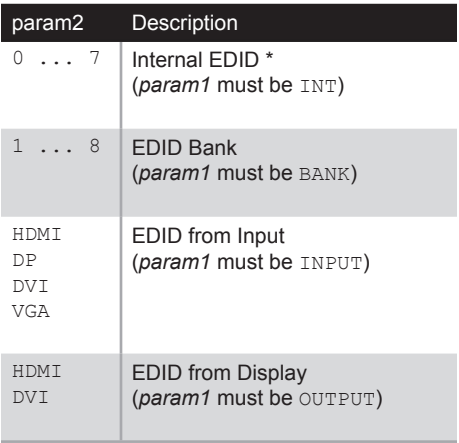

\* See next page for Internal EDID descriptions.

(continued on next page)

#### *param3* Destination Type

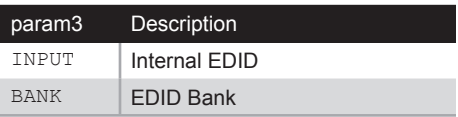

*param4* Destination

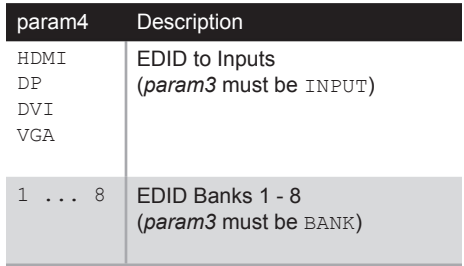

### Example

#set\_edid int 3 input hdmi INTERNAL EDID 3 IS SAVED TO INPUT HDMI

#set\_edid bank 1 bank 3 BANK EDID 1 IS SAVED TO BANK 3

# Notes

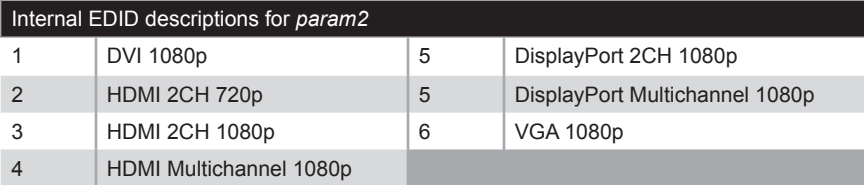

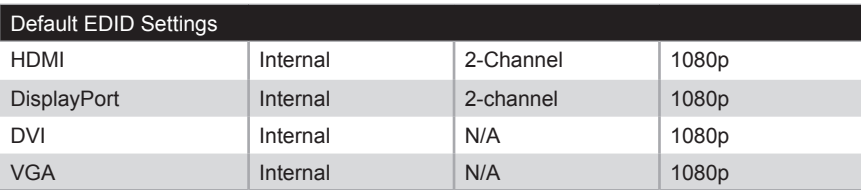

# **#set\_bank\_name**

Sets the name for the specified EDID bank.

#### Syntax

#set\_bank\_name param1 param2

### Parameters

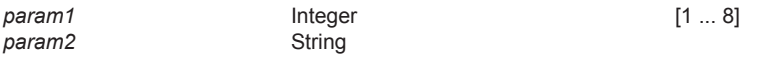

#### Example

#set\_bank\_name 1 Gefen\_EDID EDID BANK 1 NAME IS SET TO Gefen\_EDID

#set bank name 2 Fitzy's EDID EDID BANK 2 NAME IS SET TO Fitzy's\_EDID

#set\_bank\_name 3 Projector EDID BANK 3 NAME IS SET TO Projector

#### Related Commands

#get\_bank\_name

# **#get\_bank\_name**

Displays the name for the specified EDID bank.

#### Syntax

#get\_bank\_name param1

#### Parameters

*param1* Integer [1 ... 8]

## Example

#get\_bank\_name 1 EDID BANK 1 NAME IS Bank\_1

#get\_bank\_name 8 EDID BANK 8 NAME IS Bank\_8

#### Related Commands

#set\_bank\_name

# **#get\_ipconfig**

Displays the current IP settings.

## Syntax

#get\_ipconfig

## Parameters

*None*

## Example

#get\_ipconfig IP CONFIGURATION IS: (DHCP) IP : 10.5.64.223 NETMASK : 255.255.255.0 GATEWAY : 10.5.64.1 MAC ADDRESS = 00:1c:91:04:50:13

## Related Commands

#get\_ipconfig

# **#set\_ipmode**

Sets the IP mode to DHCP or Static. The default value is DHCP.

#### Syntax

#set\_ipmode param1

# Parameters

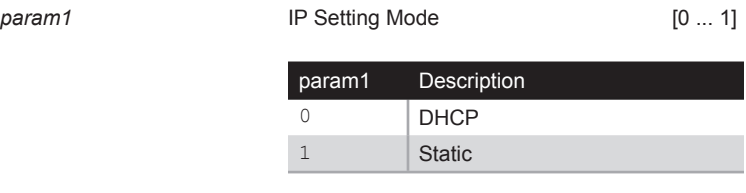

## Example

#set\_ipmode 1 IP MODE SET TO STATIC A REBOOT IS REQUIRED TO APPLY CHANGES

## Related Commands

#get\_ipmode

# **#get\_ipmode**

Displays the current IP mode.

## Syntax

#get\_ipmode

# Parameters

*None*

## Examples

#get\_ipmode IP MODE SET TO DHCP

#get\_ipmode IP MODE SET TO STATIC

## Related Commands

#set\_ipmode

# **#set\_ipadd**

Sets the IP address of the Multi-Format Processor. The IP address must be entered using dot-decimal notation. The Multi-Format Processor must be rebooted after executing this command. The default IP address is 192.168.1.72.

## Syntax

#set\_ipadd param1

#### Parameters

*param1* IP address

#### Example

#set\_ipadd 10.5.64.26

## Related Commands

#get\_ipadd

Displays the IP address of the Multi-Format Processor.

## Syntax

#get\_ipadd

# Parameters

*None*

## Example

#get\_ip IP ADDRESS IS : 10.5.64.26

#### Related Commands

#set\_ipadd

# **#set\_netmask**

Sets the subnet mask. The subnet mask must be entered using dot-decimal notation. The Multi-Format Processor must be rebooted after executing this command. The default net mask is 255.255.255.0.

#### Syntax

#set\_netmask param1

#### Parameters

param1 **budget** Subnet mask

#### Example

#set\_netmask 255.255.0.0 NETMASK ADDRESS IS : 255.255.0.0 PLEASE REBOOT THE UNIT TO APPLY CHANGES

## Related Commands

#get\_netmask

# **#get\_netmask**

Displays the subnet mask of the Multi-Format Processor.

#### Syntax

#get\_netmask

# Parameters

*None*

## Example

#get\_netmask NETMASK ADDRESS IS : 255.255.0.0

#### Related Commands

#set\_netmask

# **#set\_gateway**

Sets the gateway address. The gateway must be typed using dot-decimal notation. The Multi-Format Processor must be rebooted after executing this command. The default gateway is 192.168.1.254.

#### Syntax

#set gateway param1

#### Parameters

param1 **Gateway address** 

#### Example

#set\_gateway 192.168.25.254 GATEWAY ADDRESS IS : 192.168.25.254 PLEASE REBOOT THE UNIT TO APPLY CHANGES

#### Related Commands

#get\_gateway

# **#get\_gateway**

Displays the gateway address of the Multi-Format Processor. The gateway address is generally the IP Address of the system router.

#### Syntax

#get\_gateway

#### Parameters

*None*

#### Example

#get\_gateway GATEWAY ADDRESS IS : 192.168.1.254

#### Related Commands

#set\_gateway

# **#set\_http\_port**

Specifies the Web server listening port. The Multi-Format Processor must be rebooted after executing this command. The default port setting is 80.

#### Syntax

#set http port param1

#### Parameters

param1 **Integer Integer** [1 ... 1024]

#### Example

#set\_http\_port 81 HTTP COMMUNICATION PORT 81 IS SET PLEASE REBOOT THE UNIT TO APPLY CHANGES

#### Related Commands

#get\_http\_port

# **#get\_http\_port**

Displays the current HTTP listening port.

## Syntax

#get\_ip

## Parameters

*None*

#### Example

#get\_http\_port HTTP COMMUNICATION PORT IS 80

#### Related Commands

#set\_http\_port

# **#set\_telnet\_enable**

Enables or disables Telnet access. The default setting is Enabled.

## Syntax

#set\_telnet\_enable param1

#### Parameters

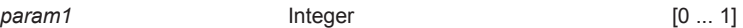

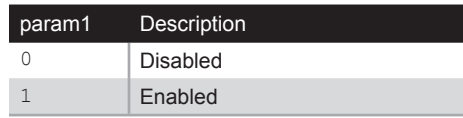

## Example

#set telnet enable 1 TELNET ACCESS IS ENABLED

#### Related Commands

#get\_telnet\_enable

# **#get\_telnet\_enable**

Displays the current Telnet access status.

## Syntax

#get\_telnet\_enable

## Parameters

*None*

#### Example

#get telnet enable TELNET ACCESS IS ENABLED

#### Related Commands

#set telnet enable

# **#set\_telnet\_port**

Sets the Telnet listening port. The default port is 23.

## Syntax

#set\_telnet\_port param1

#### Parameters

param1 **Integer Integer** [0 ... 1024]

## Example

#set telnet port 23 TELNET COMMUNCATION PORT 23 IS SET PLEASE REBOOT THE UNIT.

#### Related Commands

#get\_telnet\_port

# **#get\_telnet\_port**

Displays the Telnet listening port.

## Syntax

#get\_telnet\_port

# Parameters

*None*

## Example

#get\_telnet\_port TELNET COMMUNCATION PORT IS 23

#### Related Commands

#set\_telnet\_port

# **#set\_use\_telnet\_pass**

Enables or disables the Telnet password. The default value is Disabled.

#### Syntax

#set\_use\_telnet\_pass param1

### Parameters

*param1* Integer [0 - 1]

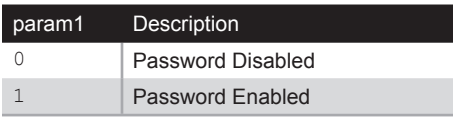

#### Example

#set use telnet pass 0 TELNET INTERFACE PASSWORD IS DISABLED

#### Related Commands

#get\_use\_telnet\_pass

# **#get\_use\_telnet\_pass**

Displays the status of the Telnet password.

## Syntax

#get\_use\_telnet\_pass

# Parameters

*None*

#### Example

#get use telnet pass TELNET INTERFACE PASSWORD IS DISABLED

#### Related Commands

#set use telnet pass

# **#set\_telnet\_welcome**

Enables or disables the Telnet Welcome Screen. When enabled, the following message will be displayed at the beginning of each Telnet session: Welcome to EXT-MFP TELNET. This message is enabled, by default. The message may be disabled for communications with some control systems.

#### Syntax

#set telnet welcome param1

#### Parameters

param1 **Telnet Welcome** [0 ... 1]

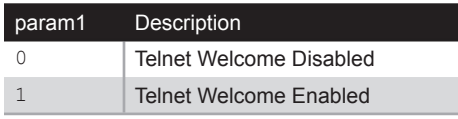

#### Example

#set telnet welcome 0 TELNET WELCOME SCREEN IS DISABLED

## Related Commands

#get telnet welcome

# **#get\_telnet\_welcome**

Displays the status of Telnet Welcome Screen.

## Syntax

#get\_telnet\_welcome

## Parameters

*None*

#### Example

#get\_telnet\_welcome TELNET WELCOME SCREEN IS DISABLED

#### Related Commands

#set\_telnet\_welcome

# **#set\_udp\_port**

Sets the UDP listening port. The default port is 50007.

### Syntax

#set\_udp\_port param1

#### Parameters

param1 **Integer Integer** [1 ... 65535]

#### Example

#set\_udp\_port 50007 UDP COMMUNICATION PORT 50007 IS SET PLEASE REBOOT THE UNIT

#### Related Commands

#get\_udp\_port
## **#get\_udp\_port**

Displays the UDP listening port.

## Syntax

#get\_udp\_port

## Parameters

*None*

## Example

#get\_udp\_port UDP SERVER PORT IS 50007

## Related Commands

#set\_udp\_port

## **#set\_remote\_udp\_enable**

Enables or disables remote UDP access.

## Syntax

#set\_remote\_udp\_enable param1

## Parameters

*param1* Integer [0 ... 1]

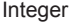

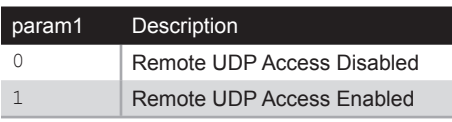

## Example

#set\_remote\_udp\_enable 1 REMOTE UDP IS ENABLED

## Related Commands

#get\_remote\_udp\_enable

## **#get\_remote\_udp\_enable**

Displays the remote UDP access status.

## Syntax

#get\_remote\_udp\_enable

## Parameters

*None*

## Example

#get remote udp enable REMOTE UDP ACCESS IS ENABLED

## Related Commands

#set remote udp enable

## **#set\_udp\_remote\_ip**

Sets the remote UDP IP address. The IP address must be specified using dot-decimal notation. The default UDP remote IP address is 192.168.1.255. The Multi-Format Processor must be rebooted after executing this command.

#### Syntax

#set udp\_remote\_ip param1

#### Parameters

*param1* IP address

## Example

#set udp remote ip 192.168.1.129 UDP REMOTE IP ADDRESS : 192.168.1.129

## Related Commands

#get udp remote ip

## **#get\_udp\_remote\_ip**

Displays the remote UDP IP address.

## Syntax

#get\_udp\_remote\_ip

## Parameters

*None*

## Example

#get\_udp\_remote\_ip UDP REMOTE IP ADDRESS : 192.168.1.129

## Related Commands

#set\_udp\_remote\_ip

## **#set\_udp\_remote\_port**

Sets the remote UDP listening port. The default port is 50008.

## Syntax

#set\_udp\_remote\_port param1

## Parameters

param1 **Integer Integer** [1 ... 65535]

## Example

#set\_udp\_remote\_port 50008 UDP REMOTE PORT IS 50008

## Related Commands

#get\_udp\_remote\_port

## **#get\_udp\_remote\_port**

Displays the remote UDP listening port.

## Syntax

#get\_udp\_remote\_port

## Parameters

*None*

## Example

#get\_udp\_remote\_port UDP REMOTE PORT IS 50008

## Related Commands

#set\_remote\_udp\_port

## **#set\_udp\_enable**

Enables or disables UDP access. The default setting is Enabled.

## Syntax

#set\_udp\_enable param1

## Parameters

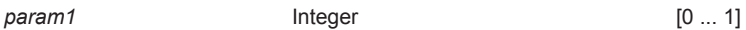

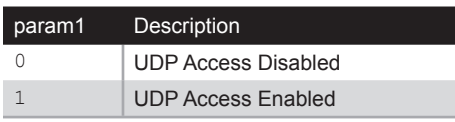

## Example

#set\_udp\_enable 1 UDP ACCESS IS ENABLED

## Related Commands

#get\_udp\_enable

# **Advanced Operation** Advanced Operation

## **#get\_udp\_enable**

Displays the UDP access status.

## Syntax

#get\_udp\_enable

## Parameters

*None*

## Example

#get\_udp\_enable UDP ACCESS IS ENABLED

## Related Commands

#set\_udp\_enable

## **#set\_webui\_ad\_pass**

Sets the Administrator password for the Web GUI. The password is case-sensitive and cannot exceed 7 characters in length. The default password is Admin.

#### Syntax

#set webui ad pass param1

#### Parameters

param1 **String** 

#### Example

#set\_webui\_ad\_pass b055man WEB UI ADMINISTRATOR PASSWORD IS SET b055man

## Related Commands

#set webui op pass

## **#set\_webui\_op\_pass**

Sets the Operator password for the Web GUI. The password is case-sensitive and cannot exceed 7 characters in length. The default password is: Operator.

#### Syntax

#set webui op pass param1

#### Parameters

*param1* Password

#### Example

#set\_webui\_op\_pass m1ni0n WEB UI OPERATOR PASSWORD IS SET m1ni0n

## Related Commands

#set webui ad pass

## **#set\_discovery**

Enables or disables the Discovery Service (Gefen Syner-G Discovery Tool). The default value is Enabled.

#### Syntax

#set\_discovery param1

## Parameters

param1 **1 State 1 State 1 1 param1 1 1** 

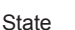

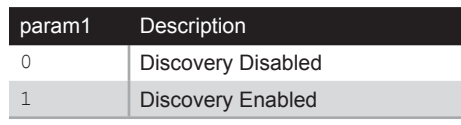

## Example

#set\_discovery 1 DISCOVERY SERVICE IS ENABLED

## Related Commands

#get\_discovery

## **#get\_discovery**

Displays the Discovery Service status.

## Syntax

#get\_discovery

## Parameters

*None*

## Example

#get\_discovery DISCOVERY SERVICE IS ENABLED

## Related Commands

#set\_discovery

## **#set\_showme**

Enables or disables the "Show Me" feature. When the "Show Me" feature is enabled, all the audio and video Input lights on the front panel will flash. This quickly identifies a unit and is useful when multiple units are being used. The default setting is Off.

#### Syntax

#set\_showme param1

## Parameters

*param1* Integer [0 ... 1]

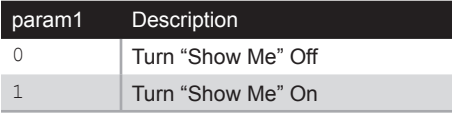

## Examples

#set\_showme 1 SHOWME IS ON

#set\_showme 0 SHOWME IS OFF

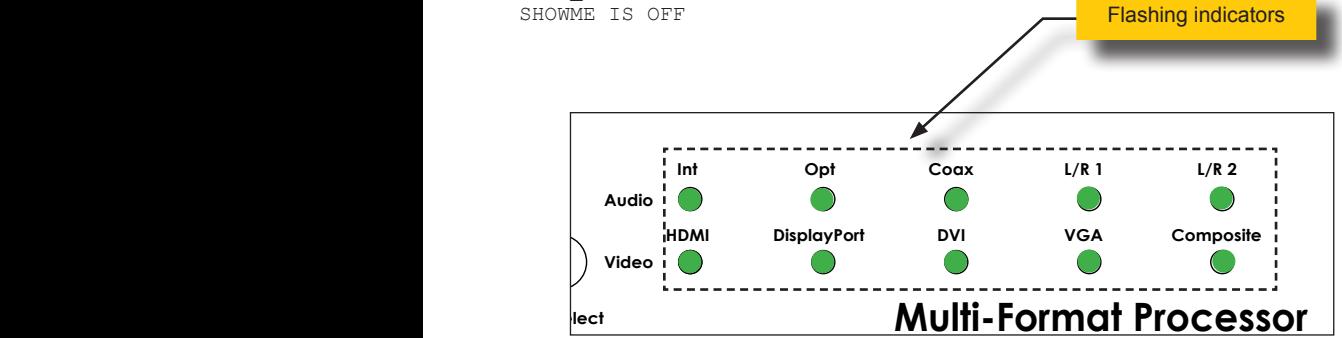

## Related Commands

#get\_discovery

## **#set\_discovery\_mode**

Sets the read / write mode of the Discovery Service. The default value is Read / Write.

## Syntax

#set\_discovery\_mode param1

## Parameters

param1 **1 State 1 State 1 1 param1 1 1** 

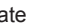

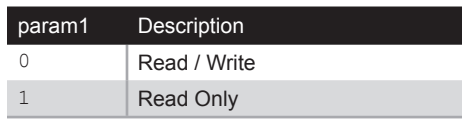

## Examples

#set\_discovery\_mode 1 DISCOVERY MODE READ ONLY

#set\_discovery\_mode 0 DISCOVERY MODE READ/WRITE

## Related Commands

#set\_discovery #get\_discovery

## **#get\_discovery\_mode**

Displays the read/write mode of the Discovery Service.

## Syntax

#get\_discovery\_mode

## Parameters

*None*

## Example

#get\_discovery\_mode DISCOVERY MODE 0

## Related Commands

#set\_discovery\_mode

## **#set\_device\_descr**

Assigns a name to the Multi-Format Processor. This is useful when there are multiple devices in a project and you want to give them different names (e.g. Conf Rm 1, Conf Rm 2, etc.) The value of *param1* cannot exceed 12 characters in length. The Device Description will show on the Gefen Syner-G Discovery page. The default name is EXT-MFP.

#### Syntax

#set device descr param1

#### Parameters

param1 String

## Example

#set\_device\_desc Conf Rm 1 DEVICE DESCRIPTION NAME IS SET TO Conf Rm 1

## Related Commands

#get\_device\_descr

## **#get\_device\_desc**

Displays the device description.

## Syntax

#get\_device\_desc

## Parameters

*None*

## Example

#get\_device\_desc DEVICE DESRIPTION NAME IS SET TO Conf Rm 1

## Related Commands

#set\_device\_desc

## **#set\_osd\_timeout**

Sets the timeout value (in seconds) for the On-Screen Display. The default timeout value is 5 seconds.

#### Syntax

#set\_osd\_timeout param1

#### Parameters

*param1* Integer Integer Integer IQ, 5 ... 60]

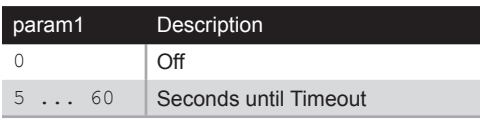

#### Example

#set\_osd\_timeout 0 OSD TIMEOUT IS SET TO OFF

#set\_osd\_timeout 60 OSD TIMEOUT IS SET TO 60

## Related Commands

#get\_osd\_timeout

## **#get\_osd\_timeout**

Displays the timeout value for the On-Screen Display.

## Syntax

#get\_osd\_timeout

## Parameters

*None*

## Example

#get\_osd\_timeout OSD TIMEOUT IS SET TO 5

## Related Commands

#set\_osd\_timeout

## **#set\_display\_notify**

Sets the on-dcreen timeout (in seconds) of the display characteristics. When the video source changes, this window can pop up to show the new resolution. The default timeout value is 5 seconds.

#### Syntax

#set display notify param1

## Parameters

param1 **Integer** 1 **Integer** 1 **Integer** 1 **Integer** 

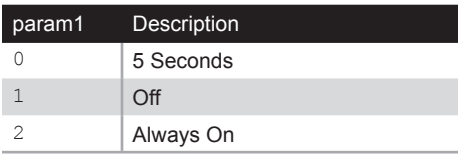

## Example

#set display notify 1 DISPLAY NOTIFICATIONS SET TO OFF

## Related Commands

#get display notify

## **#get\_display\_notify**

Displays the current timeout value for the on-screen display characteristics.

## Syntax

#get\_display\_notify

## Parameters

*None*

## Example

#get display notify DISPLAY NOTIFICATIONS SET TO OFF

## Related Commands

#set display notify

## **#set\_feedback**

Enable or disable unsolicited command feedback for RS-232, TCP, and UDP protocols. The default value is On.

#### Syntax

#set\_feedback param1

#### Parameters

*param1* Integer [0 ... 1]

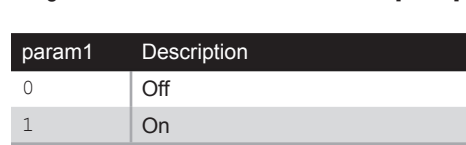

#### Example

#set\_feedback 1 FEEDBACK IS ON

#### Notes

- Feedback shall be sent whenever a status is changed, whether it is changed by RS-232, Web GUI, IR, Contact closure, or Front Panel buttons.
- Feedback shall be the same as #get feedback Command.
- Feedback can be turned off via the #set feedback Command.

## **#get\_feedback**

Displays the status of the command feedback.

## Syntax

#get\_feedback

## Parameters

*None*

## Example

#get\_feedback FEEDBACK IS ON

#### Related Commands

#set\_feedback

## **#get\_firmware\_version**

Displays the current version of firmware.

## Syntax

#get\_firmware\_version

## Parameters

*None*

## Example

#get firmware version FIRMWARE VERSION IS 1.2

## Related Commands

## **#set\_ir\_channel**

Sets the IR channel for the Multi-Format Processor. The default IR channel setting is 1. The IR channel for the Multi-Format Processor can also be set under the [System \(page](#page-117-0)  [108](#page-117-0)) tab within the Web interface.

## Syntax

#set ir channel param1

#### Parameters

*param1* **IR Channel IR Channel** [1 ... 4]

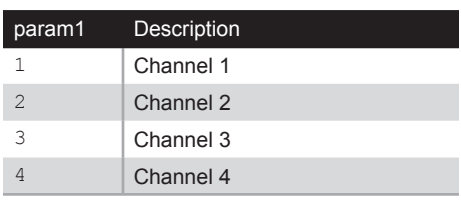

## Example

#set\_ir\_channel 3 IR CHANNEL IS SET TO 3

## Related Commands

#get\_ir\_channel

## **#get\_ir\_channel**

Displays the current IR channel of the Multi-Format Processor.

## Syntax

#get\_ir\_channel

## Parameters

*None*

## Example

#get\_ir\_channel IR CHANNEL IS SET TO 1

## Related Commands

#set\_ir\_channel

## **#factory\_reset**

Reset the Multi-Format Processor to factory-default settings. The Multi-Format Processor *must* be power-cycled after executing this command.

#### **Important**

This command also resets the IP address to "Static" 192.168.1.72. If the IP address has changed, this will disconnect the Multi-Format Processor from the network. Use the Gefen Syner-G Discovery Tool to locate the Multi-Format Processor and assign the new network settings to work on your network.

#### Syntax

#factory\_reset

 $\mathbf{A}$ 

#### **Parameters**

*None*

#### Example

#factory\_reset UNIT IS SET TO FACTORY DEFAULTS INPUT SET TO HDMI ASPECT RATIO SET TO SOURCE PICTURE CONTRAST SET TO 50 PICTURE BRIGHTNESS SET TO 50 PICTURE HUE SET TO 50 PICTURE SHARPNESS SET TO 0 HDMI INPUT HDCP IS SET TO ON OUTPUT COLOR SPACE OF OUTPUT 2 SET TO RGB 444 OUTPUT MODE OF OUTPUT 1 SET TO AUTO OUTPUT MODE OF OUTPUT 2 SET TO AUTO BACKGROUND COLOR SET TO BLUE PICTURE COLOR RANGE SET TO LIMITED OVER/UNDERSCAN SET TO OFF AUDIO INPUT SET TO SOURCE COMP AUDIO LINKED TO LR2 UNIT IS SET TO FACTORY DEFAULTS IP MODE SET TO STATIC A REBOOT IS REQUIRED TO APPLY CHANGES

## **#reboot**

Reboots the Multi-Format Processor.

## Syntax

#reboot

## Parameters

*None*

## Example

#reboot DEVICE HAS BEEN REBOOTED

# Multi-Format Processor

4 Appendix

## Default Settings

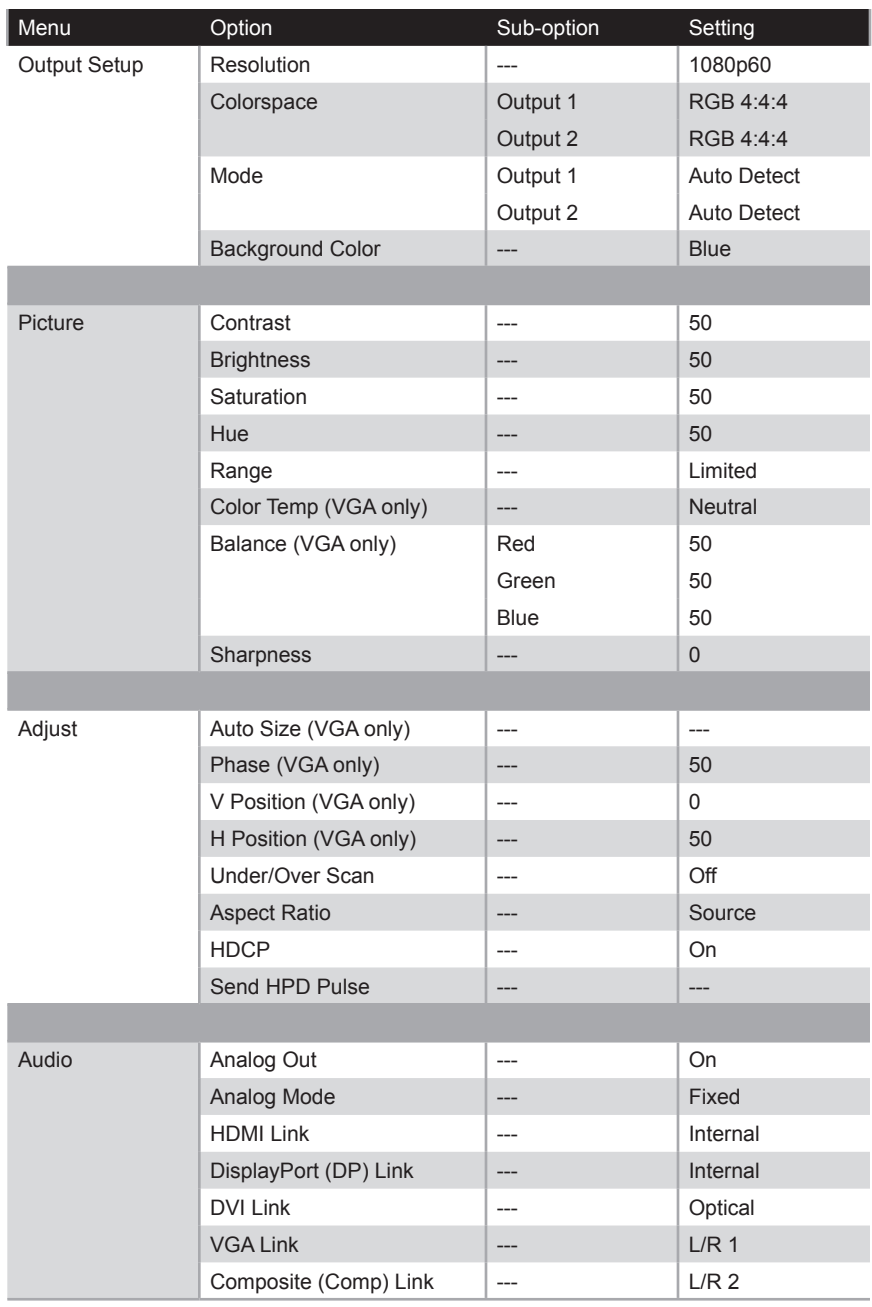

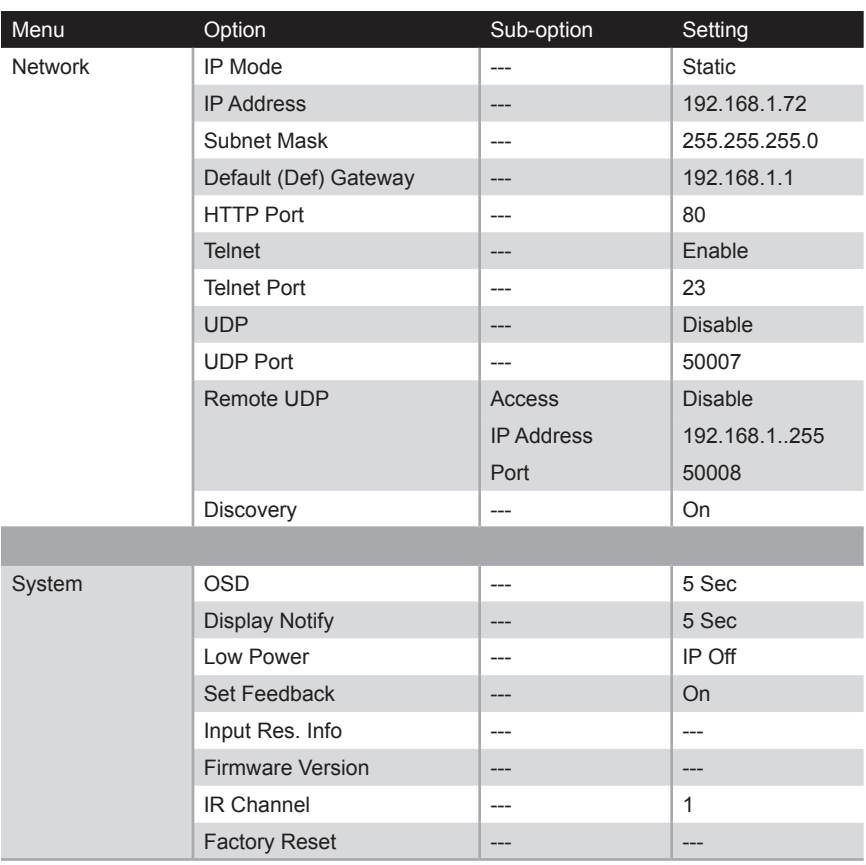

The following illustrations provide instructions for installing the Multi-Format Processor in the *Gefen 1U Rack Tray* (Gefen part no. EXT-RACK-1U).

## Step 1 Turn unit upside down. Step 2 Remove rubber feet.

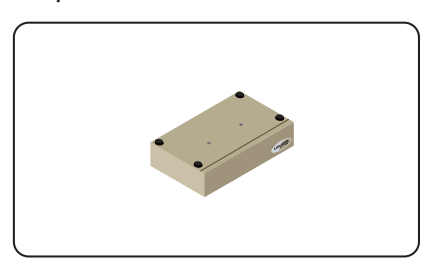

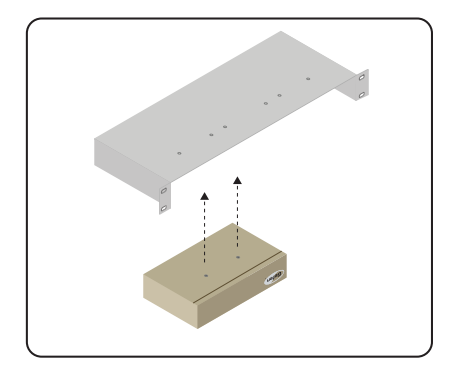

Step 5 **Ensure the unit is installed securely.** Step 6

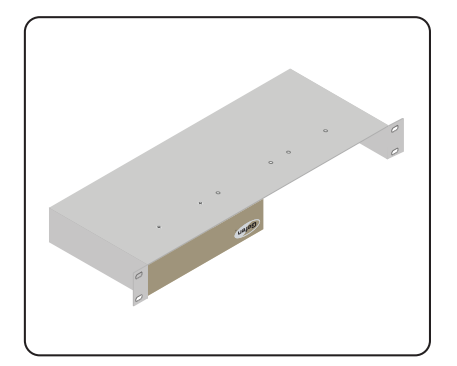

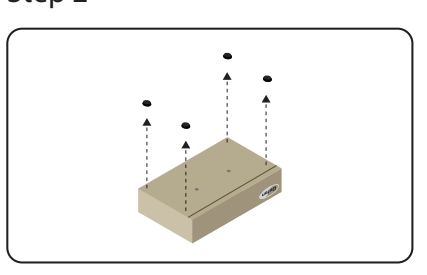

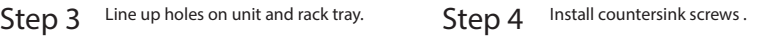

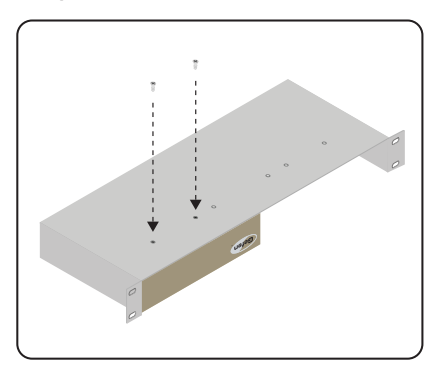

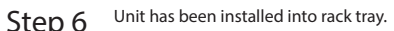

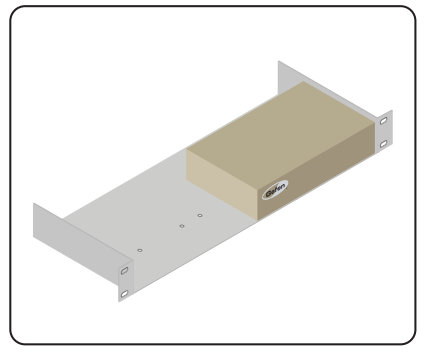

## Specifications

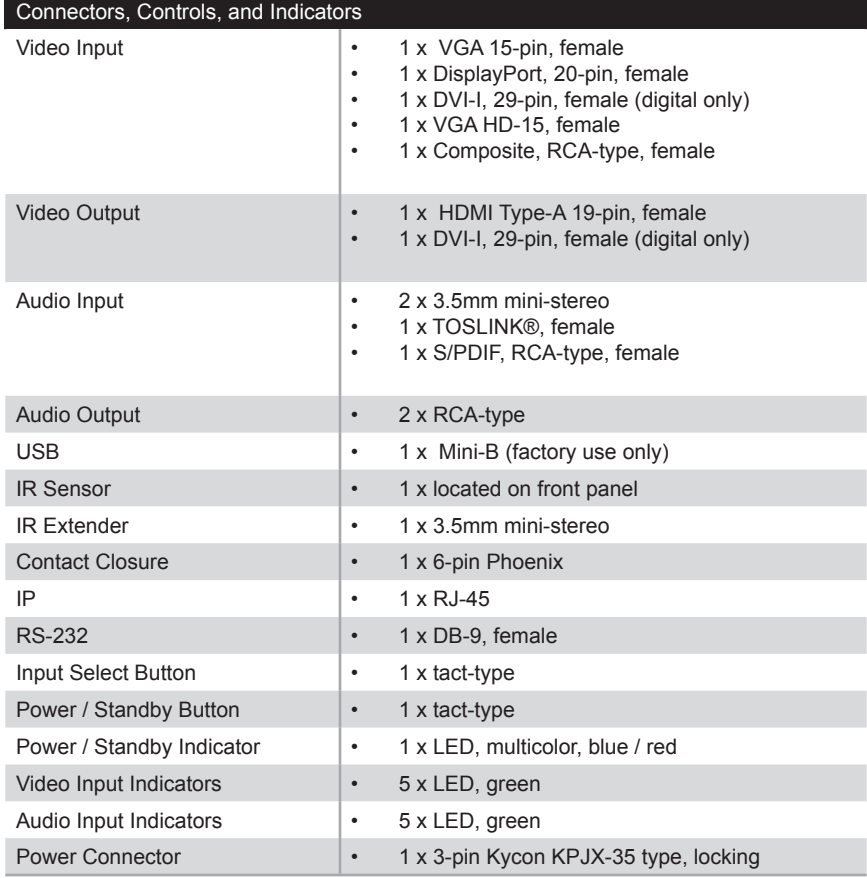

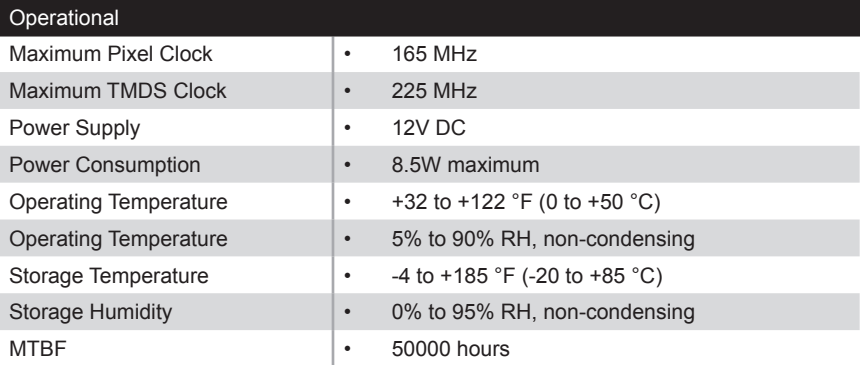

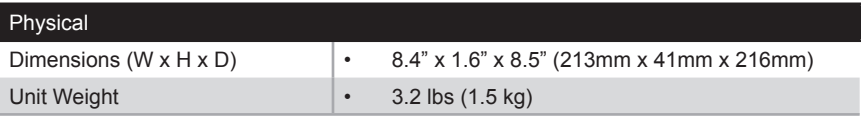
**A**

Aspect Ratio *[53](#page-62-0)* Audio *analog audio mode [63](#page-72-0) disabling output [61](#page-70-0) enabling output [61](#page-70-0) input selecting [15](#page-24-0) linking [65](#page-74-0)* Audio Output *analog audio mode [63](#page-72-0)* Auto Size *[39](#page-48-0)*

#### **B**

Brightness *[23](#page-32-0)*

### **C**

Color Balance *[34](#page-43-0)* Color Range *[29](#page-38-0)* Color Temperature *[31](#page-40-0)* **Commands** *#factory\_reset [234](#page-243-0) #get\_analog\_mode [179](#page-188-0) #get\_analog\_out [177](#page-186-0) #get\_analog\_vol [175](#page-184-0) #get\_aspect\_ratio [171](#page-180-0) #get\_audio\_input [128](#page-137-0) #get\_audio\_link [182](#page-191-0) #get\_audio\_name [141](#page-150-0) #get\_background\_color [136](#page-145-0) #get\_bank\_name [186](#page-195-0) #get\_brightness [145](#page-154-0) #get\_color\_balance [155](#page-164-0) #get\_color\_range [151](#page-160-0) #get\_color\_temp [153](#page-162-0) #get\_contrast [143](#page-152-0) #get\_device\_desc [224](#page-233-0) #get\_discovery [219](#page-228-0) #get\_discovery\_mode [222](#page-231-0) #get\_display\_notify [228](#page-237-0) #get\_feedback [230](#page-239-0) #get\_firmware\_version [231](#page-240-0) #get\_gateway [195](#page-204-0) #get\_h\_position [167](#page-176-0)*

*#get\_http\_port [197](#page-206-0) #get\_hue [149](#page-158-0) #get\_input [126](#page-135-0) #get\_input\_hdcp [159](#page-168-0) #get\_input\_res [137](#page-146-0) #get\_ipadd [191](#page-200-0) #get\_ipconfig [187](#page-196-0) #get\_ipmode [189](#page-198-0) #get\_ir\_channel [233](#page-242-0) #get\_mac\_addr [123](#page-132-0) #get\_mute [173](#page-182-0) #get\_netmask [193](#page-202-0) #get\_osd\_timeout [226](#page-235-0) #get\_output\_color [132](#page-141-0) #get\_output\_mode [134](#page-143-0) #get\_output\_res [130](#page-139-0) #get\_phase [165](#page-174-0) #get\_power [121](#page-130-0) #get\_remote\_udp\_enable [209](#page-218-0) #get\_saturation [147](#page-156-0) #get\_sharpness [157](#page-166-0) #get\_telnet\_enable [199](#page-208-0) #get\_telnet\_port [201](#page-210-0) #get\_telnet\_welcome [205](#page-214-0) #get\_udp\_enable [215](#page-224-0) #get\_udp\_port [207](#page-216-0) #get\_udp\_remote\_ip [211](#page-220-0) #get\_udp\_remote\_port [213](#page-222-0) #get\_uo\_scan [161](#page-170-0) #get\_use\_telnet\_pass [203](#page-212-0) #get\_video\_name [139](#page-148-0) #get\_v\_position [169](#page-178-0) #help [124](#page-133-0) #power [120](#page-129-0) #reboot [235](#page-244-0) #send\_hpd [162](#page-171-0) #set\_analog\_mode [178](#page-187-0) #set\_analog\_out [176](#page-185-0) #set\_analog\_vol [174](#page-183-0) #set\_aspect\_ratio [170](#page-179-0) #set\_audio\_input [127](#page-136-0) #set\_audio\_link [180](#page-189-0) #set\_audio\_name [140](#page-149-0) #set\_auto\_size [163](#page-172-0) #set\_background\_color [135](#page-144-0) #set\_bank\_name [185](#page-194-0) #set\_brightness [144](#page-153-0) #set\_color\_balance [154](#page-163-0) #set\_color\_range [150](#page-159-0) #set\_color\_temp [152](#page-161-0)*

Appendix

*#set\_contrast [142](#page-151-0) #set\_device\_descr [223](#page-232-0) #set\_discovery [218](#page-227-0) #set\_discovery\_mode [221](#page-230-0) #set\_display\_notify [227](#page-236-0) #set\_edid [183](#page-192-0) #set\_feedback [229](#page-238-0) #set\_gateway [194](#page-203-0) #set\_h\_position [166](#page-175-0) #set\_http\_port [196](#page-205-0) #set\_hue [148](#page-157-0) #set\_input [125](#page-134-0) #set\_input\_hdcp [158](#page-167-0) #set\_ipadd [190](#page-199-0) #set\_ipmode [188](#page-197-0) #set\_ir\_channel [232](#page-241-0) #set\_low\_power [122](#page-131-0) #set\_mute [172](#page-181-0) #set\_netmask [192](#page-201-0) #set\_osd\_timeout [225](#page-234-0) #set\_output\_color [131](#page-140-0) #set\_output\_mode [133](#page-142-0) #set\_output\_res [129](#page-138-0) #set\_phase [164](#page-173-0) #set\_remote\_udp\_enable [208](#page-217-0) #set\_saturation [146](#page-155-0) #set\_sharpness [156](#page-165-0) #set\_showme [220](#page-229-0) #set\_telnet\_enable [198](#page-207-0) #set\_telnet\_port [200](#page-209-0) #set\_telnet\_welcome [204](#page-213-0) #set\_udp\_enable [214](#page-223-0) #set\_udp\_port [206](#page-215-0) #set\_udp\_remote\_ip [210](#page-219-0) #set\_udp\_remote\_port [212](#page-221-0) #set\_uo\_scan [160](#page-169-0) #set\_use\_telnet\_pass [202](#page-211-0) #set\_video\_name [138](#page-147-0) #set\_v\_position [168](#page-177-0) #set\_webui\_ad\_pass [216](#page-225-0) #set\_webui\_op\_pass [217](#page-226-0)* **Configuration** *IP [115](#page-124-0)* Contrast *[21](#page-30-0)* **Control** *contact closure [75](#page-84-0) IP [76](#page-85-0) RS-232 [76](#page-85-0)* Control Methods *[75](#page-84-0)*

#### **D**

Default Settings *[238](#page-247-0)* Disabling *analog audio output [61](#page-70-0)* **Discovery** *App [77](#page-86-0) Syner-G Software Suite [77](#page-86-0)* Display Notify *[72](#page-81-0)*

## **E**

EDID *Manage EDID tab EDID Copy [98](#page-107-0) EDID Info [99](#page-108-0) EDID Mode [97](#page-106-0) Edit Bank Names [100](#page-109-0) Mange EDID Upload / Download EDID [101](#page-110-0)* Enabling *analog audio output [61](#page-70-0)*

#### **F**

Factory Reset *[74](#page-83-0)* Features *[vi](#page-5-0)* Feedback *command [73](#page-82-0)* Firmware Version *displaying [73](#page-82-0)*

#### **G**

Gateway*. See* IP Settings

#### **H**

HDCP *[56](#page-65-0)* HDMI *HDCP [56](#page-65-0) HPD [59](#page-68-0)* Horizontal Position *[47](#page-56-0)* HPD *[59](#page-68-0)* HTTP Port*. See* IP Settings Hue *[27](#page-36-0)*

# Appendix

**I**

Input Resolution *displaying [20](#page-29-0)* Installation *[9](#page-18-0) wiring diagram [10](#page-19-0)* IP Configuration *[115](#page-124-0)* IP Settings *[68](#page-77-0)* IR Channel *multi-format processor [74](#page-83-0)* IR Remote Control *installing the batteries [7](#page-16-0) setting the IR channel [8](#page-17-0) using [16](#page-25-0)*

#### **L**

Lower Power *[73](#page-82-0)*

#### **M**

Main tab *[81](#page-90-0)* Menu System *accessing [17](#page-26-0) horizontal position [47](#page-56-0) OSD timeout [72](#page-81-0) vertical position [44](#page-53-0)*

#### **N**

Network tab *Discovery Protocol Settings [106](#page-115-0) IP Settings [102](#page-111-0) TCP/Telnet Settings [103](#page-112-0) UDP Settings [104](#page-113-0) Web Login Settings [105](#page-114-0)*

#### **O**

Operating Notes *[v](#page-4-0)* OSD Timeout *[72](#page-81-0)* Output Resolution *displaying [20](#page-29-0) setting [18](#page-27-0)* Overscan *[50](#page-59-0)*

#### **P**

Packing List *[vii](#page-6-0)* Phase *[41](#page-50-0)* Picture *aspect ratio [53](#page-62-0) auto size [39](#page-48-0) brightness [23](#page-32-0) color balance [34](#page-43-0) color range [29](#page-38-0) color temperature [31](#page-40-0) contrast [21](#page-30-0) horizontal position [47](#page-56-0) hue [27](#page-36-0) overscan [50](#page-59-0) phase [41](#page-50-0) saturation [25](#page-34-0) sharpness [37](#page-46-0) underscan [50](#page-59-0) vertical position [44](#page-53-0)* Position *horizontal [47](#page-56-0) vertical [44](#page-53-0)* Powering off *[14](#page-23-0)* Powering on *[14](#page-23-0)* Power Setting *Low [73](#page-82-0)*

#### **R**

Rack Tray Installation *[240](#page-249-0)* Reset *factory-default settings [74](#page-83-0)* RS-232 *interface [114](#page-123-0) settings [114](#page-123-0)*

#### **S**

Safety instructions *[ii](#page-1-0)* Saturation *[25](#page-34-0)* Selecting an Audio Input *[15](#page-24-0)* Selecting a Video Input *[15](#page-24-0)* Setup tab *audio [90](#page-99-0) HDCP [96](#page-105-0) HPD pulse [95](#page-104-0) input [88](#page-97-0) names [94](#page-103-0)*

page | 245

Index

*output [84](#page-93-0) picture [86](#page-95-0)* Sharpness *[37](#page-46-0)* Specifications *[241](#page-250-0)* Status tab *[83](#page-92-0)* Subnet Mask*. See* IP Settings Syner-G *Discovery App [77](#page-86-0) Discovery Tool [77](#page-86-0) using [78](#page-87-0)* System Settings *[71](#page-80-0)* System tab *[108](#page-117-0)*

#### **T**

Table of Contents *[viii](#page-7-0)* Technical support *[iv](#page-3-0)* Telnet Port*. See* IP Settings Telnet Settings*. See* IP Settings Timeout *Display Notify [72](#page-81-0) OSD [72](#page-81-0)*

#### **U**

UDP Port*. See* IP Settings UDP Settings*. See* IP Settings Underscan *[50](#page-59-0)*

#### **V**

Vertical Position *[44](#page-53-0)* VGA *Auto Size [39](#page-48-0) color temperature [31](#page-40-0) horizontal position [47](#page-56-0) phase [41](#page-50-0) vertical position [44](#page-53-0)* Video Input *selecting [15](#page-24-0)*

#### **W**

Warranty information *[iii](#page-2-0)* Web Interface *[80](#page-89-0)* Wiring Diagram *[10](#page-19-0)*

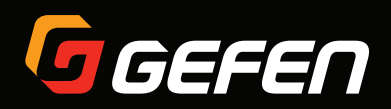

20600 Nordhoff St., Chatsworth CA 91311 1-800-545-6900 818-772-9100 fax: 818-772-9120 www.gefen.com support@gefen.com